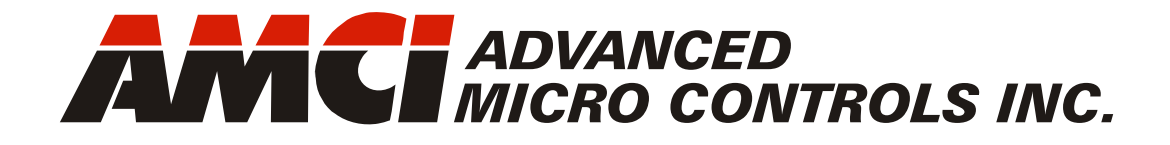

**SD4840EK** 

# **Networked Stepper Indexer/Driver**

**Manual #: 940-0S310**

with EtherCAT Interface

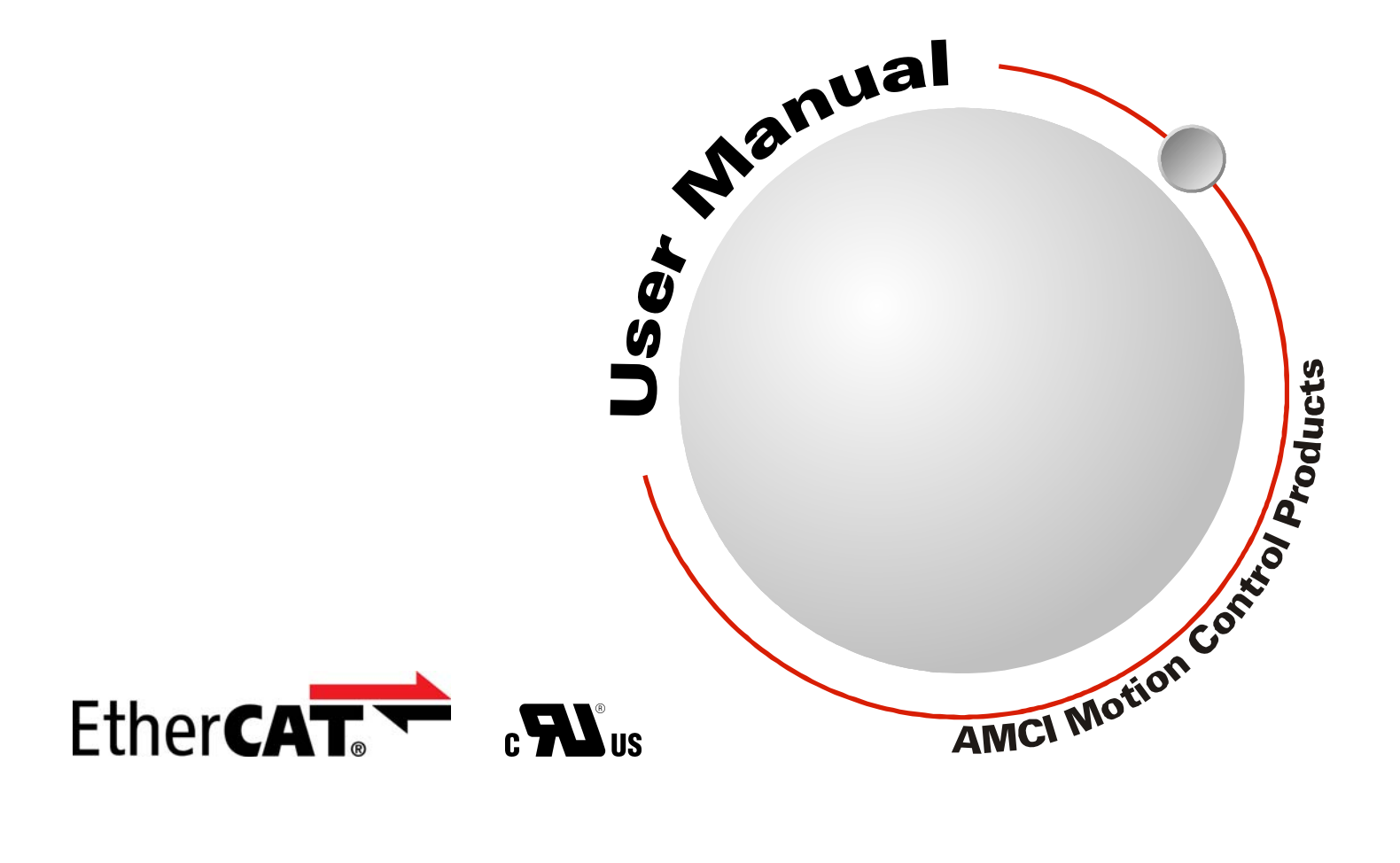

# GENERAL INFORMATION

# <span id="page-1-1"></span><span id="page-1-0"></span>*Important User Information*

The products and application data described in this manual are useful in a wide variety of different applications. Therefore, the user and others responsible for applying these products described herein are responsible for determining the acceptability for each application. While efforts have been made to provide accurate information within this manual, AMCI assumes no responsibility for the application or the completeness of the information contained herein.

UNDER NO CIRCUMSTANCES WILL ADVANCED MICRO CONTROLS, INC. BE RESPONSIBLE OR LIABLE FOR ANY DAMAGES OR LOSSES, INCLUDING INDIRECT OR CONSEQUENTIAL DAM-AGES OR LOSSES, ARISING FROM THE USE OF ANY INFORMATION CONTAINED WITHIN THIS MANUAL, OR THE USE OF ANY PRODUCTS OR SERVICES REFERENCED HEREIN.

No patent liability is assumed by AMCI, with respect to use of information, circuits, equipment, or software described in this manual.

The information contained within this manual is subject to change without notice.

This manual is copyright 2020 by Advanced Micro Controls Inc. You may reproduce this manual, in whole or in part, for your personal use, provided that this copyright notice is included. You may distribute copies of this complete manual in electronic format provided that they are unaltered from the version posted by Advanced Micro Controls Inc. on our official website: *www.amci.com*. You may incorporate portions of this documents in other literature for your own personal use provided that you include the notice "Portions of this document copyright 2020 by Advanced Micro Controls Inc." You may not alter the contents of this document or charge a fee for reproducing or distributing it.

# <span id="page-1-2"></span>*Standard Warranty*

ADVANCED MICRO CONTROLS, INC. warrants that all equipment manufactured by it will be free from defects, under normal use, in materials and workmanship for a period of [18] months. Within this warranty period, AMCI shall, at its option, repair or replace, free of charge, any equipment covered by this warranty which is returned, shipping charges prepaid, within eighteen months from date of invoice, and which upon examination proves to be defective in material or workmanship and not caused by accident, misuse, neglect, alteration, improper installation or improper testing.

The provisions of the "STANDARD WARRANTY" are the sole obligations of AMCI and excludes all other warranties expressed or implied. In no event shall AMCI be liable for incidental or consequential damages or for delay in performance of this warranty.

# <span id="page-1-3"></span>*Returns Policy*

All equipment being returned to AMCI for repair or replacement, regardless of warranty status, must have a Return Merchandise Authorization number issued by AMCI. Call (860) 585-1254 with the model number and serial number (if applicable) along with a description of the problem during regular business hours, Monday through Friday, 8AM - 5PM Eastern. An "RMA" number will be issued. Equipment must be shipped to AMCI with transportation charges prepaid. Title and risk of loss or damage remains with the customer until shipment is received by AMCI.

# <span id="page-1-4"></span>*24 Hour Technical Support Number*

24 Hour technical support is available on this product. If you have internet access, start at www.amci.com. Product documentation and FAQ's are available on the site that answer most common questions.

If you require additional technical support, call (860) 583-1254. Your call will be answered by the factory during regular business hours, Monday through Friday, 8AM - 5PM Eastern. During non-business hours an automated system will ask you to enter the telephone number you can be reached at. Please remember to include your area code. The system will page an engineer on call. Please have your product model number and a description of the problem ready before you call.

# <span id="page-1-5"></span>*Waste Electrical and Electronic Equipment (WEEE)*

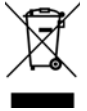

At the end of life, this equipment should be collected separately from any unsorted municipal waste.

# TABLE OF CONTENTS

# *[General Information](#page-1-0)*

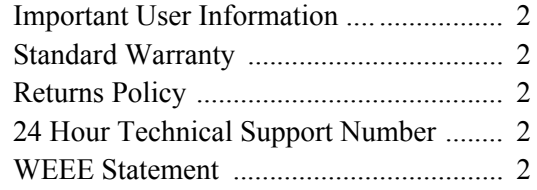

# *[About this Manual](#page-6-0)*

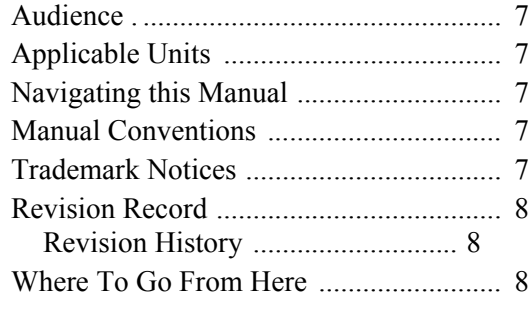

# *[Reference: Introduction to the](#page-8-0)  SD4840EK*

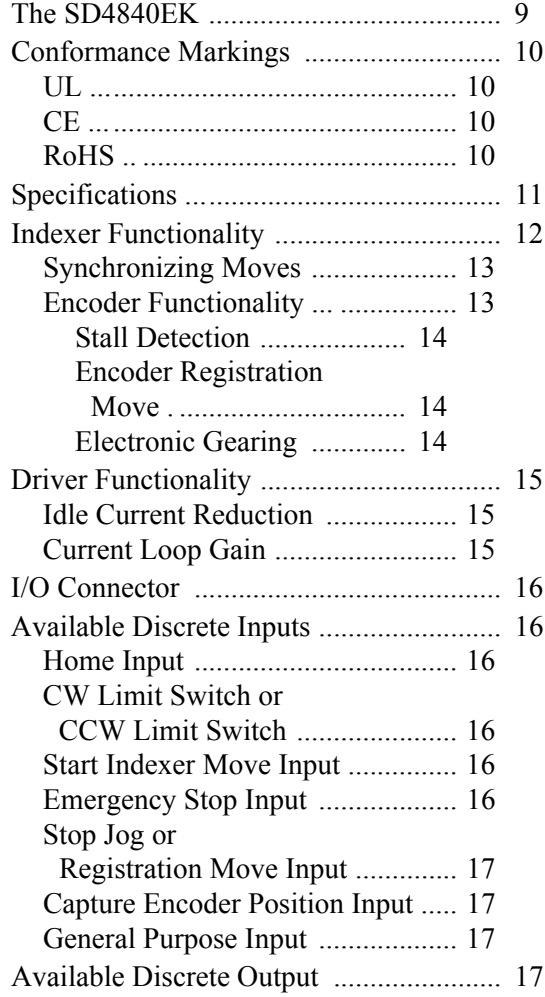

# *[Reference: Introduction to the](#page-8-0)  SD4840EK (continued)*

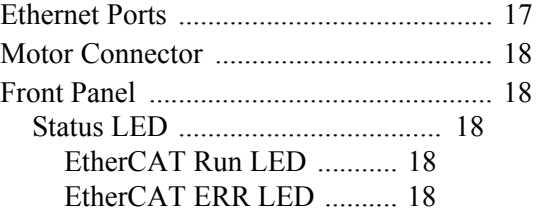

# *[Reference: Move Profiles](#page-18-0)*

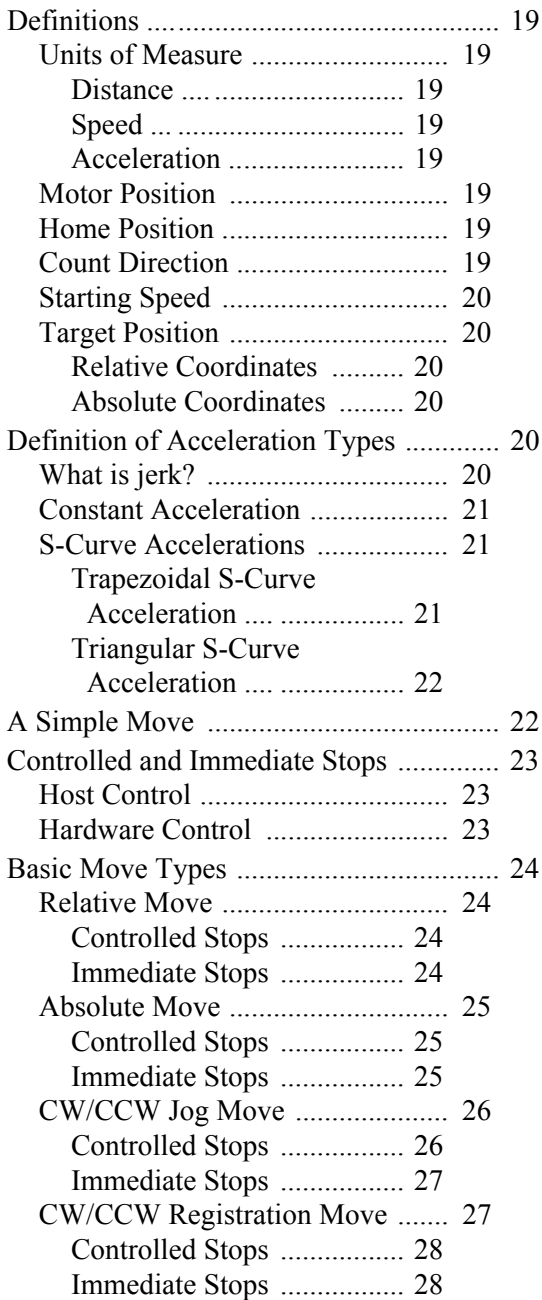

#### *[Reference: Move Profiles](#page-18-0) (continued)*

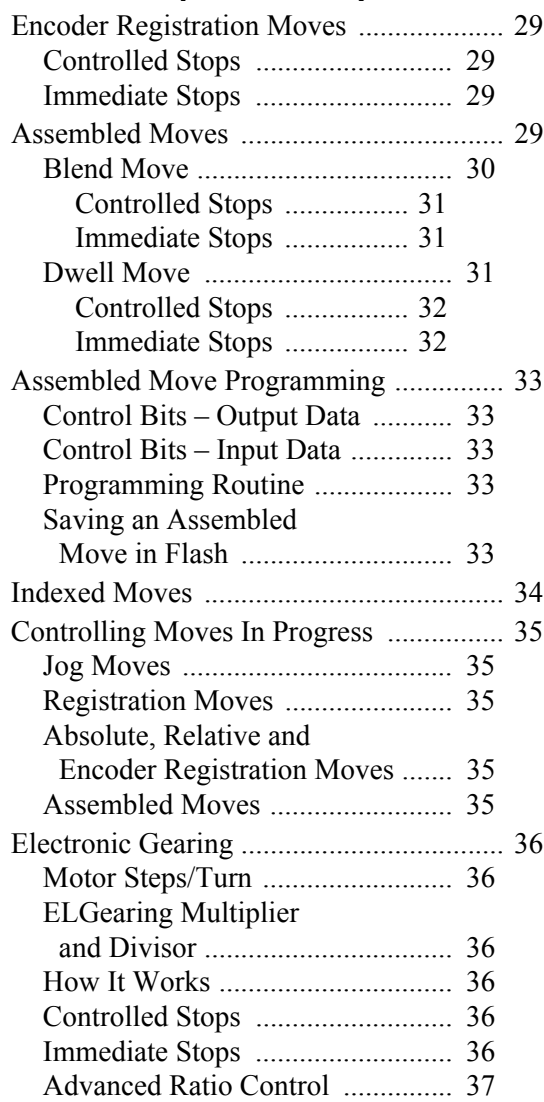

#### *[Reference: Calculating Move](#page-38-0)  Profiles*

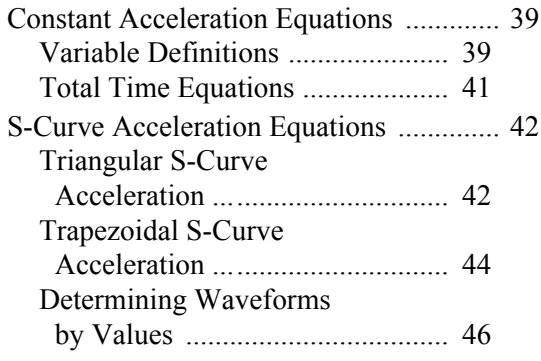

# *[Chapter 4: Homing the SD4840EK](#page-48-0)*

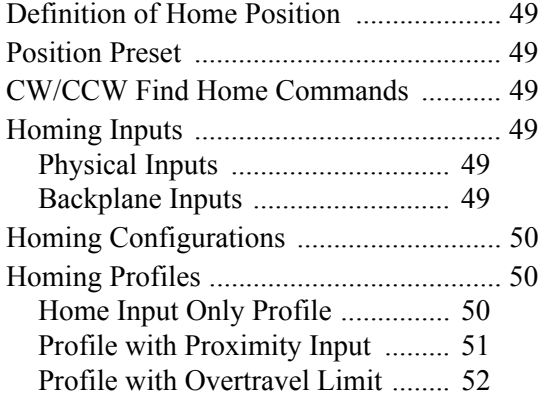

### *[Reference: Configuration Data](#page-52-0)  Format*

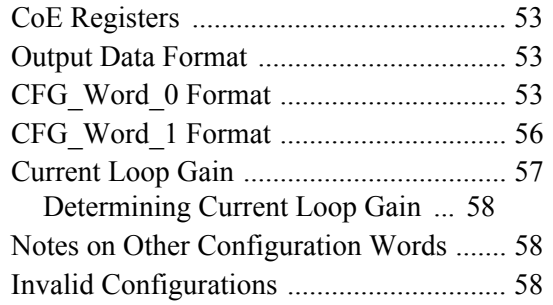

# *[Reference: Command Data Format](#page-58-0)*

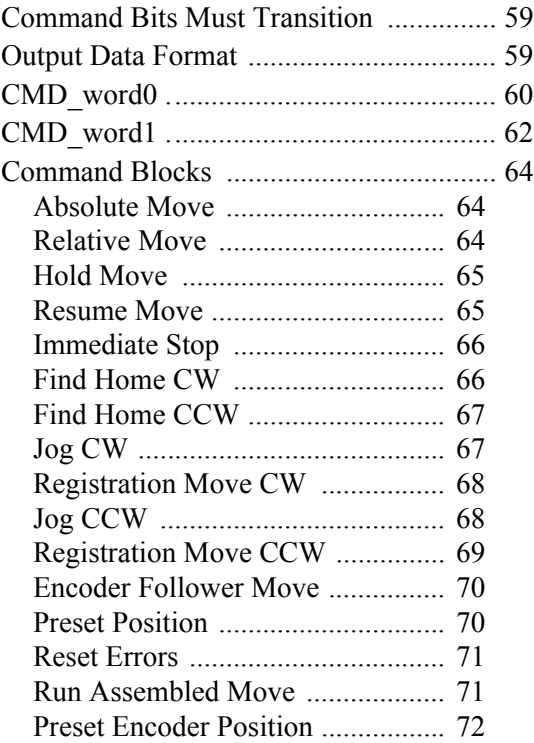

# *[Reference: Command Data Format](#page-58-0)*

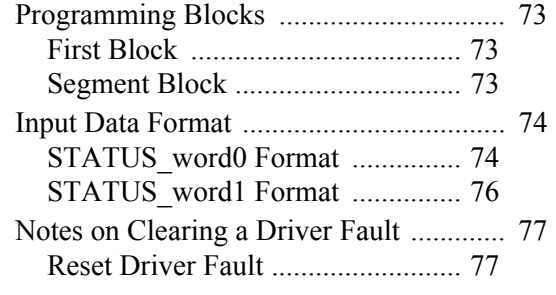

# *[Task 1: Motor and Power Supply](#page-78-0)  Sizing*

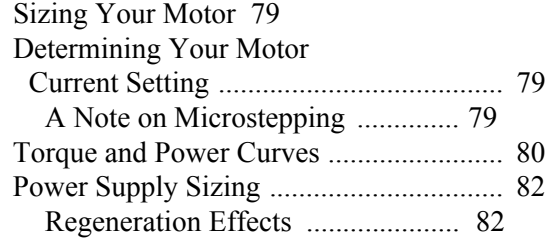

# *[Task 2: Installing the SD4840EK](#page-82-0)*

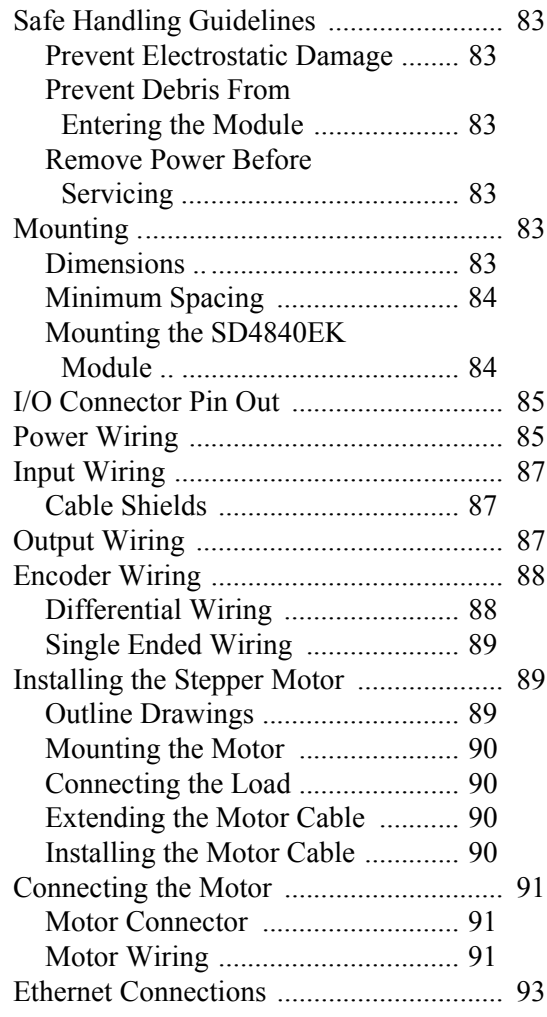

# *[Task 3: EtherCAT System](#page-94-0)  Configuration*

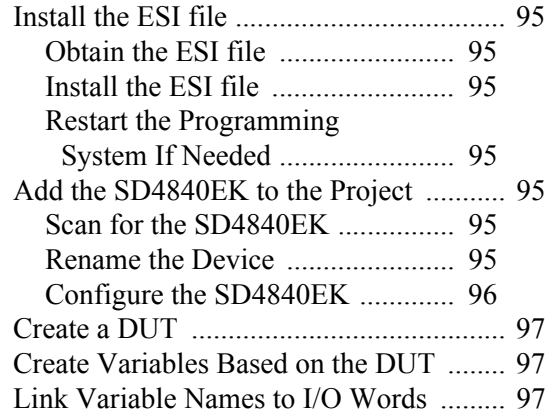

# *[Task 4: Distributed Clock - SYNC0](#page-98-0)  Setup*

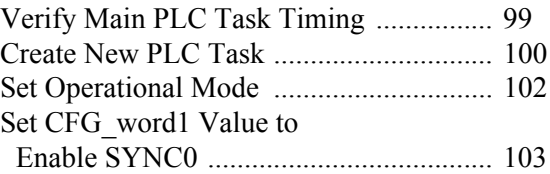

*Notes*

# ABOUT THIS MANUAL

<span id="page-6-0"></span>**Read this chapter to learn how to navigate through this manual and familiarize yourself with the conventions used in it.**

#### <span id="page-6-1"></span>*Audience*

 This manual explains the set-up, installation, and operation of the SD4840EK Stepper Motor Indexer / Driver from AMCI. It is written for the engineer responsible for incorporating these modules into a design, as well as the engineer or technician responsible for its actual installation.

#### <span id="page-6-2"></span>*Applicable Units*

This manual applies to the SD4840EK Networked Stepper Indexer/Driver with the EtherCAT<sup>®</sup> network interface.

#### <span id="page-6-3"></span>*Navigating this Manual*

This manual is designed to be used in both printed and on-line formats. Its on-line form is a PDF document, which requires Adobe Acrobat Reader version 7.0+ to open it. The manual is laid out with an even number of pages in each chapter. This makes it easier to print a chapter to a duplex (double sided) printer.

Bookmarks of all the chapter names, section headings, and sub-headings were created in the PDF file to help navigate it. The bookmarks should have appeared when you opened the file. If they didn't, press the F5 key on Windows platforms to bring them up.

The PDF file is password protected to prevent changes to the document. You are allowed to select and copy sections for use in other documents and you are allowed to add notes and annotations.

#### <span id="page-6-4"></span>*Manual Conventions*

Three icons are used to highlight important information in the manual:

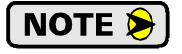

**NOTES** highlight important concepts, decisions you must make, or the implications of those decisions.

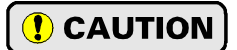

**CAUTIONS** tell you when equipment may be damaged if the procedure is not followed properly.

**WARNING** 

**WARNINGS** tell you when people may be hurt or equipment may be damaged if the procedure is not followed properly.

The following table shows the text formatting conventions:

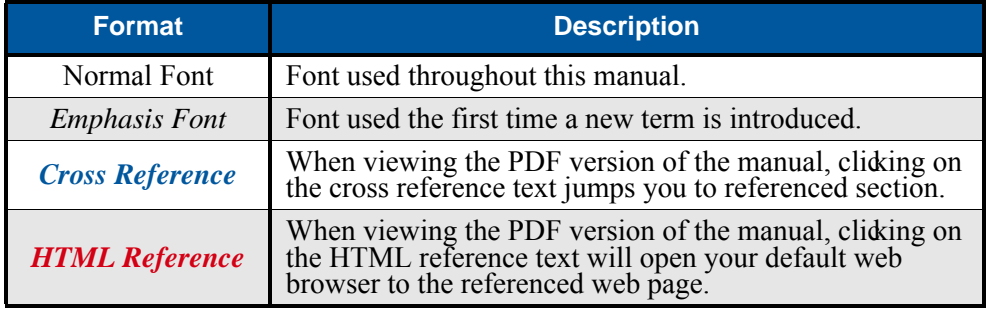

#### <span id="page-6-5"></span>*Trademark Notices*

The AMCI logo is a trademark of Advanced Micro Controls Inc. EtherCAT<sup>®</sup> is a registered trademark and patented technology, licensed by Beckhoff Automation GmbH, Germany. "Adobe" and "Acrobat" are registered trademarks of Adobe Systems Incorporated.

All other trademarks contained herein are the property of their respective holders.

$$
\underbrace{\mathsf{7}}_{\mathsf{\sim}}
$$

# <span id="page-7-0"></span>*Revision Record*

This manual, 940-0S310, is the first revision of this manual. It was first released December 14<sup>th</sup>, 2020.

#### <span id="page-7-1"></span>**Revision History**

940-0S310 Initial Release.

# <span id="page-7-2"></span>*Where To Go From Here*

This manual contains information that is of interest to everyone from engineers to operators. The table below gives a brief description of each chapter's contents to help you find the information you need to do your job.

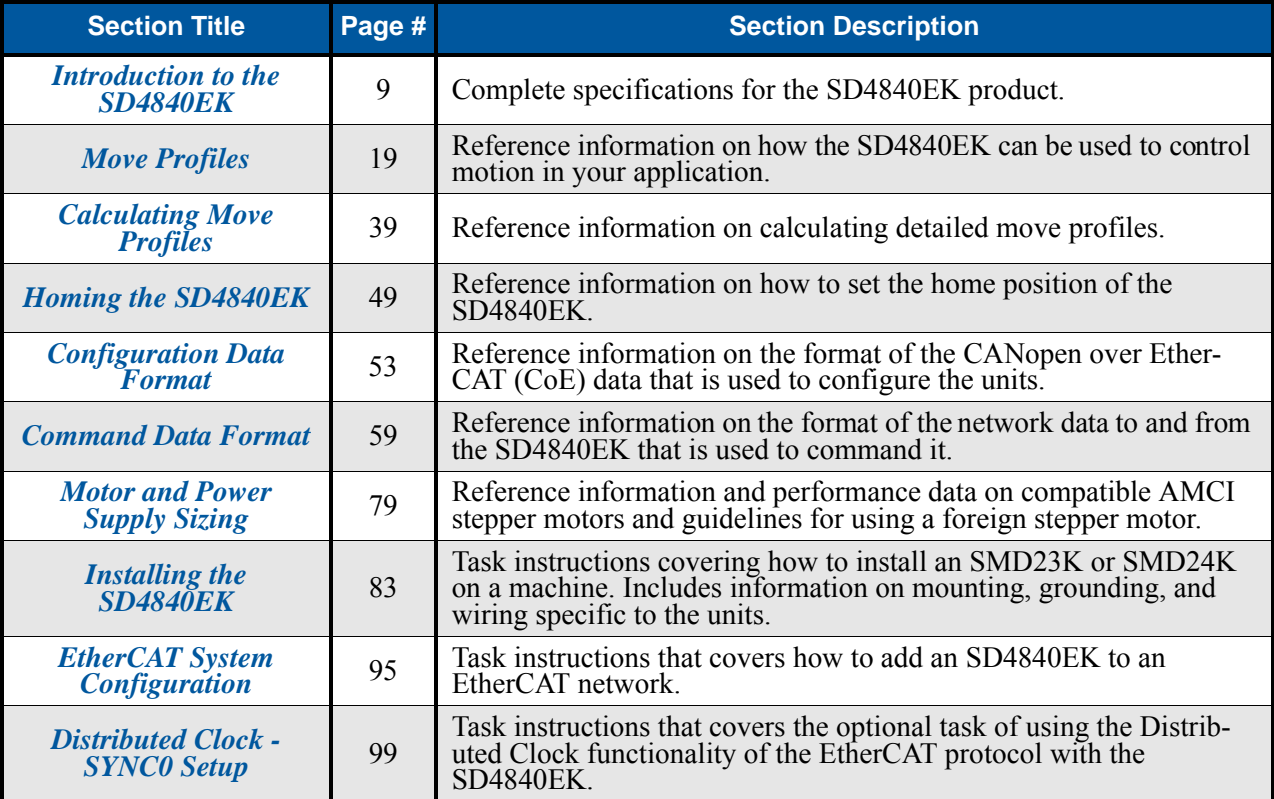

# INTRODUCTION TO THE SD4840EK

<span id="page-8-0"></span>**[This manual is designed to get you quickly up and running with the SD4840EK](http://www.amci.com) stepper indexer / driver. As such, it assumes you have some basic knowledge of stepper systems. If stepper systems are new to you, we're here to help. AMCI has a great deal of information on our website and we are adding more all the time. If you can't find what you're looking for at http:///www.amci.com, send us an e-mail or call us. We're here to support you with all of our knowledge and experience.**

### <span id="page-8-1"></span>*The SD4840EK*

The AMCI SD4840EK is a DC powered, 4.0 Arms, micro-stepping driver with an internal bus voltage equal to the supply voltage. The drive's built-in indexer accepts configuration and command data from a host system. The SD4840EK driver attaches to your Ethernet based network and communicates using the EtherCAT protocol.

EtherCAT uses standard Ethernet cabling, but forgoes the full TCP/IP stack typically associated with Ethernet communications. The EtherCAT protocol transfers data to and from multiple slaves with a single packet of information. Data for each slave is located at a known position within the packet. EtherCAT slave devices use a hardware only solution to read and write data to the packet before transmitting the packet to the next slave. This solution leads to a delay between nodes that is typically 4 microseconds or less. This results in a very fast and deterministic network.

An EtherCAT Slave Information (ESI) file is available for the SD4840EK. The ESI file is required to add the device to the network. Configuration of the SD4840EK is accomplished using the CANopen PDO and SDO objects. EtherCAT supports CANopen through its CANopen over Ethernet (CoE) interface.

Motion commands and status information is transmitted using the output and input variables assigned to the SD4840EK when the EtherCAT system is configured.

Each unit also supports the Distributed Clock (DC) functionality of the EtherCAT system. This allows you to synchronize the start of moves across devices using the SYNC0 signal instead of the SyncManager 2 event.

The combination of host and driver gives you several advantages:

- $\triangleright$  Sophisticated I/O processing can be performed in the host (PLC or other controller) before sending commands to the Networked Indexer/Driver.
- $\triangleright$  All motion logic is programmed in the host, eliminating the need to learn a separate motion control language
- Eliminating the separate indexer lowers Total System Cost

The SD4840EK is powered by a nominal 24 to 48 Vdc power source, and can accept surge voltages of up to 60Vdc without damage. The output motor current is fully programmable from 0.1 Arms to 4.0 Arms which makes the SD4840EK compatible with the complete line of size 23 and size 34 stepper motors that are available from AMCI. In addition to the Motor Current setting, the Motor Steps per Turn, Idle Current Reduction, and Anti-Resonance Circuit features are also fully programmable. If you have used other stepper indexer products from AMCI you will find programming to be very similar to these products.

# *The SD4840EK (continued)*

The SD4840EK is a true RMS motor current control driver. This means that you will always receive the motor's rated torque regardless of the *Motor Steps/Turn* setting. (Drivers that control the peak current to the motor experience a 30% decrease in motor torque when microstepping a motor.) The SD4840EK automatically switches from RMS to peak current control when the motor is idle to prevent overheating the motor.

In addition to power and motor hookups, the SD4840EK has three DC inputs and one DC output that are used by the indexer. Configuration data from the host sets the function of these points. The output can be configured to be a Fault Output or a general purpose output. Inputs accept 5 to 24 Vdc signals and they can be individually configured as a:

- ▶ CW or CCW Limit Switch
- $\blacktriangleright$  Home Limit Switch
- ▶ Capture Encoder Position Input
- ▶ Stop Jog or Registration Move Input
- > Start Indexer Move
- Emergency Stop Input
- General Purpose Input

# <span id="page-9-0"></span>*Conformance Markings*

The SD4840EK meets the requirements for the following conformance markings when installed and operated in accordance with the instructions contained in their product documentation.

#### <span id="page-9-1"></span>**UL**

Recognized component in the USA and Canada. UL file number is E231137.

- US: UL 61800-5-1 Standard For Safety For Adjustable Speed Electrical Power Drive Systems Part 5-1: Safety Requirements - Electrical, Thermal and Energy
- ▶ Canada: CSA C22.2 No. 274 Adjustable Speed Drives

### <span id="page-9-2"></span>**CE**

- ▶ Directive 2014/30/EU of the European Parliament and of the Council (EMC), of 26 February 2014 on the harmonisation of the laws of the Member States relating to electromagnetic compatibility; per EN 61800-3:2004/A1:2012.
- Directive 2014/35/EU of the European Parliament and of the Council (Low Voltage), of 26 February 2014 on the harmonisation of the laws of the Member States relating to the making available on the market of electrical equipment designed for use within certain voltage limits; per EN 61010-1:2010.

#### <span id="page-9-3"></span>**RoHS**

Directive (EU) 2015/863 (RoHS 3) and Directive 2011/65/EU (RoHS 2)

# <span id="page-10-0"></span>*Specifications*

#### **Driver Type**

Two bipolar MOSFET H-bridges with 20KHz PWM current control.

#### **Physical Dimensions**

Width: 0.9 inches max.

Depth: 4.5 inches max.

Height: 3.9 inches

5.0 inches min. with mating connectors

#### **Weight**

0.38 lb. (0.17 kg) with mating connectors

#### **Inputs**

Electrical Characteristics: ............... Differential. 560 Vac/dc opto-isolated. Can be wired as single ended inputs.

DC Inputs accept 3.5 to 27 Vdc without the need for an external current limiting resistor.

Encoder Inputs are designed for 5 Vdc differential (Operational range of 3 to 6 Vdc.) An external current limiting resistor is required for 12 to 24 Vdc operation.

#### **Output**

Electrical Characteristics: Open Collector/Emitter. 560 Vac/dc opto-isolated. 30 Vdc, 20 mA max.

The Output can be programmed to be a general purpose output or a Fault Output.

The Fault Output is normally on. Turns off under the following conditions:

Reset ................. The driver initialization is not yet complete on power up.

Short Circuit ..... Motor Phase to Phase or Phase to Case

Over Temp ........ Heat Sink temperature exceeds 90° C (195° F)

Faults are reported in the Network Input Data and can be cleared through the Network Output Data.

#### **Motor Current**

Programmable from 0.1 to 4.0 Arms in 0.1 Amp steps.

### **+Vdc Auxiliary Current**

70 mA @ 24 Vdc, 40 mA @ 48 Vdc

#### **Motor Resolution**

Programmable to any value from 200 to 32,767 steps per revolution.

#### **Idle Current Reduction**

Programmable from 0% to 100% programmed motor current in 1% increments. Motor current is reduced to selected level if there is no motion for 1.5 seconds. Current is restored to full value when motion is started.

#### **Internal Power Fuse**

7 Amp Fast Blow. Fuse is not user replaceable.

#### **Environmental Specifications**

Input Power ....... 24 to 48 Vdc, surge to 60 Vdc without damage to module.

Ambient Operating Temperature

.............. -4° to  $122^{\circ}$  F (-20° to 50° C)

Storage Temperature

```
............. -40^{\circ} to 185^{\circ} F (-40^{\circ} to 85^{\circ} C)
```
Humidity ............ 0 to 95%, non-condensing

# **Motor Specifications**

Type .............. 2 phase hybrid. 4, 6, or 8 lead motor

Inductance .... 0.3 mH minimum. 2.5 to 45 mH recommended

#### **Status LED's**

See *[Front Panel](#page-17-1)* on [page](#page-17-1) 18 for a complete description.

#### **Connectors**

.

Mating connectors are supplied with the module and are also available separately under the following AMCI part numbers.

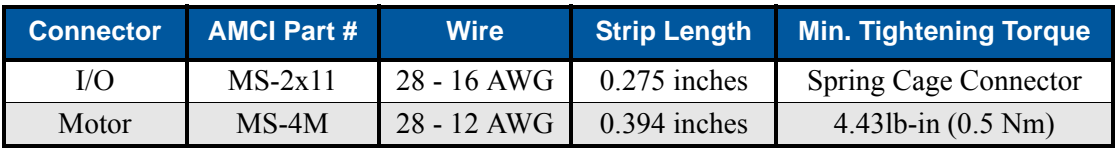

# <span id="page-11-0"></span>*Indexer Functionality*

The table below lists the functionality offered by the indexer built into the SD4840EK.

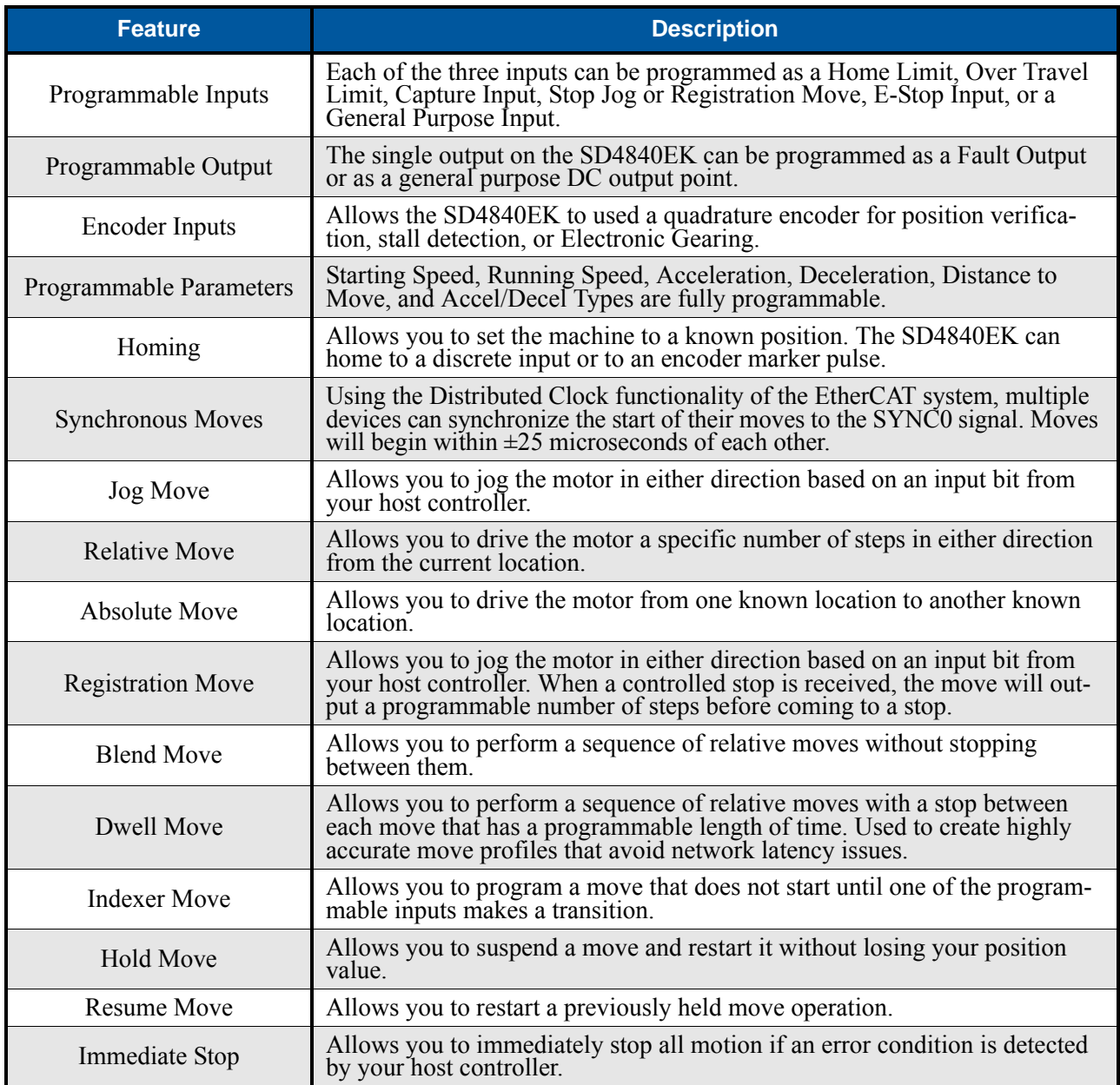

Table R1.1 Indexer Functionality

# *Indexer Functionality (continued)*

#### <span id="page-12-0"></span>**Synchronizing Moves**

By default, the SD4840EK uses the SyncManager 2 event to control the transfer of data from the EtherCAT Slave Controller (ECS) to the microprocessor that controls motion. This allows the SD4840EK to execute commands as soon as new data arrives. When more than one axis is updated with a single EtherCAT packet, the time difference between axis updates is very short. Updating multiple axes with a single packet allows the EtherCAT network to out perform the update times of other industrial network protocols.

On very fast machines, or large machines that require more than one transfer to update all axes, the EtherCAT Distributed Clock (DC) functionality can be used to closely synchronize motion over multiple axes if using the SyncMaster2 event proves to be ineffective.

The EtherCAT Distributed Clock functionality is built into the ECS used by the SD4840EK product. The SD4840EK can act as the reference clock for the system if it is the first device in the EtherCAT network. The SYNC0 signal, which is based off of the Distributed Clock, can be use to synchronize the start of moves over multiple devices. The time between when the SYNC0 signal is received by the main processor of the SD4840EK and when the driver begins to cause motion is  $520 \pm 25$  microseconds. The 520 microseconds is the time required to read the data from the ECS once the SYNC0 signal becomes active. The  $\pm 25$  microseconds is caused by the 20 kHz update frequency of the PWM drivers.

For the SD4840EK, the minimum update time on the SYNC0 signal is two milliseconds. If the task time is less than two milliseconds, the SYNC0 time must be a multiple of the task time.

#### <span id="page-12-1"></span>**Encoder Functionality**

In addition to the discrete I/O points, the SD4840EK has three inputs for a 5Vdc differential quadrature encoder. The inputs will also accept 12 to 24Vdc single ended encoder inputs with current limiting resistors. These signals are always decoded using X4 decoding. When the incremental encoder is used, the indexer section of the SD4840EK has the following additional functionality.

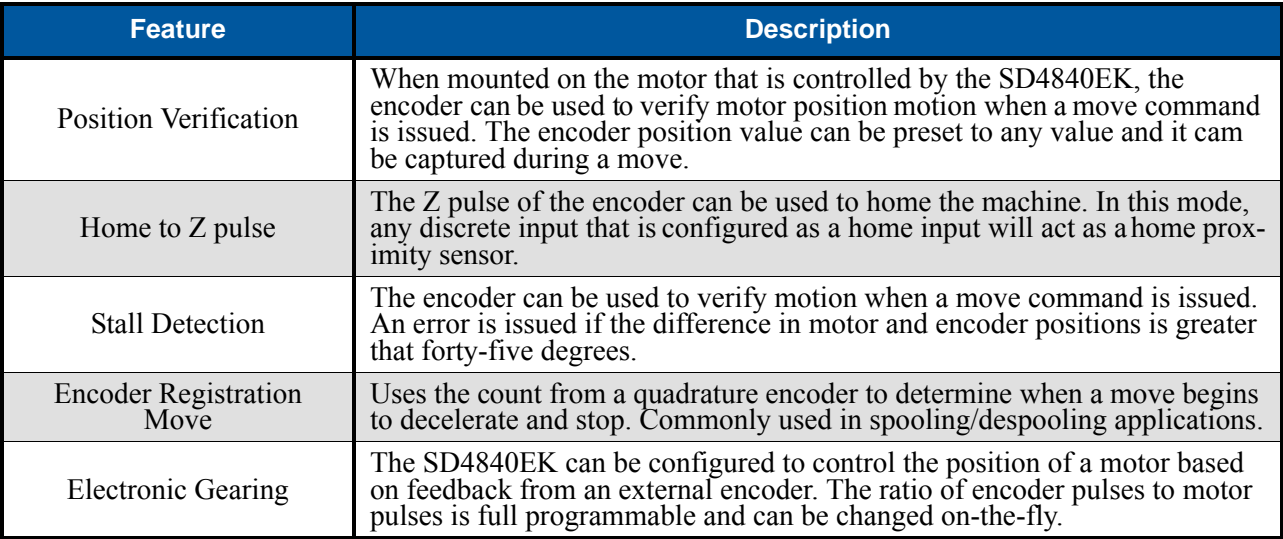

Table R1.2 Indexer Encoder Functionality

# *Indexer Functionality (continued)*

#### <span id="page-13-0"></span>**Encoder Functionality (continued)**

#### *Stall Detection*

When Stall Detection is enabled, the SD4840EK monitors the encoder for position changes, regardless of whether or not a move is in progress. If the error between the encoder position and the motor position exceeds forty-five degrees, the SD4840EK responds in the following manner:

- $\triangleright$  The stall is reported in the network input data.
- $\triangleright$  The motor position becomes invalid. (The machine must be homed or the motor position preset before Absolute moves can be run again.
- $\triangleright$  If a move was in progress, the move is stopped.

Note that a move does not have to be in progress for stall detection to be useful. By enabling stall detection, the SD4840EK can notify the system if the motor shaft moves more than forty-five degrees while the motor should be holding the load. For example, if the motor should hold a load against gravity, but the Idle Current Reduction parameter is set to high, the SD4840EK will issue a stall detection error if the load begins to fall.

#### <span id="page-13-1"></span>*Encoder Registration Move*

The encoder position acts as a registration mark in an Encoder Registration Move. Typically, the encoder is mounted separately from the motor. With this mode, the SD4840EK will drive the motor until the desired encoder count is reached, at which time the motor begins to decelerate and stop. This functionality is useful in spool winding or unwinding applications, where the motor drives the spool and the encoder measures the material length as it enters or exits the spool. As the spool diameter increases or decreases, the programmed distance remains the same because you are measuring material, not the number of turns.

#### <span id="page-13-2"></span>*Electronic Gearing*

In this mode, the stepper motor follows the rotation of an external encoder. This encoder is typically attached to another motor. The ratio of encoder pulses to stepper pulses is programmable over a wide range. This mode electronically couples the two motors together through a programmable gear ratio.

# <span id="page-14-0"></span>*Driver Functionality*

This table summarizes the features of the stepper motor driver portion of the SD4840EK.

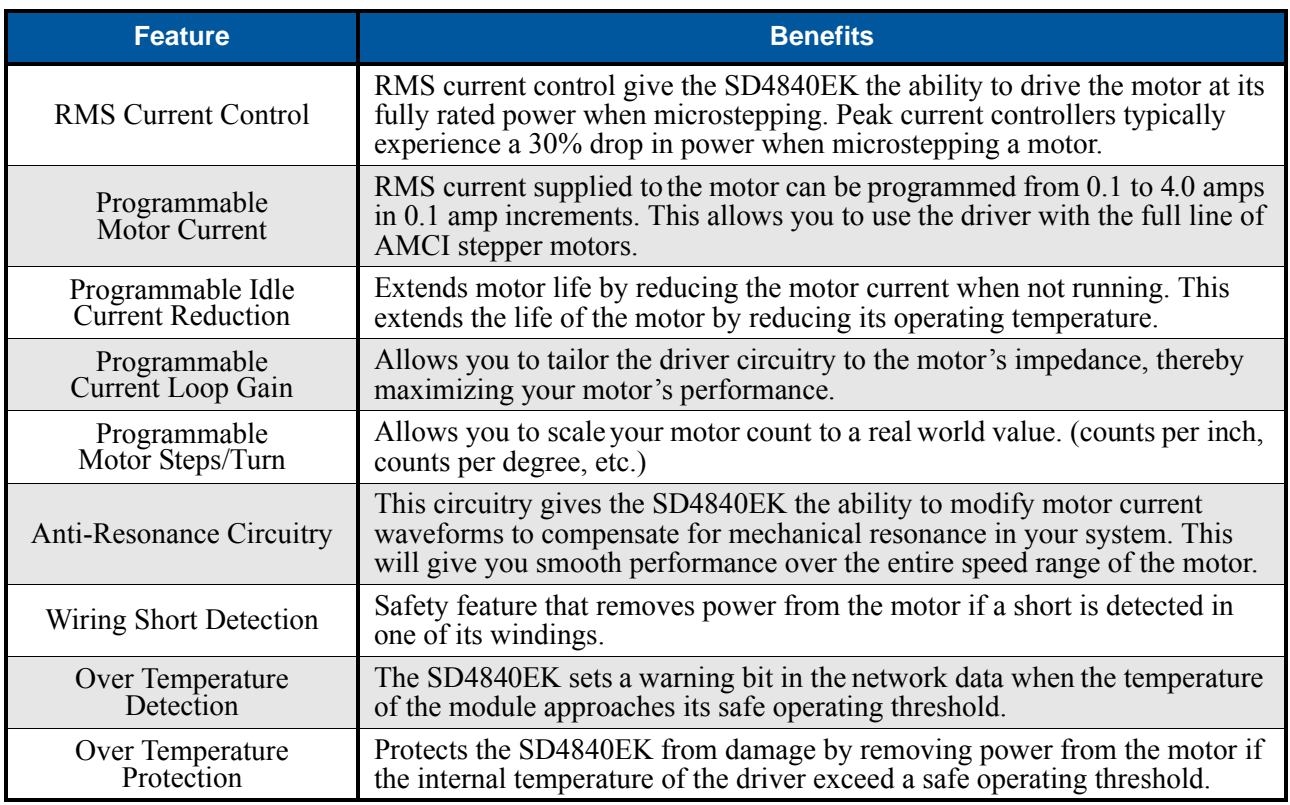

Table R1.3 Driver Functionality

#### <span id="page-14-1"></span>**Idle Current Reduction**

Idle Current Reduction allows you toprolong the life of your motor by reducing its idling temperature. Values for this parameter range from 0% (no holding torque when idle) to 100%.

Idle current reduction should be used whenever possible. By reducing the current, you are reducing the  $I^{2}R$ losses in the motor. Therefore, the temperature drop in the motor is exponential, not linear. This means that even a small reduction in the idle current can have a large effect on the temperature of the motor.

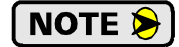

Note that the reduction values are "to" values, not "by" values. Setting a motor current to 4 Arms and the current reduction to 25% will result in an idle current of 1Apk. (The SD4840EK always switch from RMS to peak current control when the motor is idle.)

#### <span id="page-14-2"></span>**Current Loop Gain**

This feature gives you the ability to adjust the gain of the power amplifiers in the SD4840EK to match the electrical characteristics of your motor. The value of this parameter can range from 1 to 80 with 80 representing the largest gain increase. In general, using a larger gain will increase high speed torque but the motor will run louder. A lower gain will offer quieter low speed operation at the cost of some high speed torque.

The use of this feature is completely optional and you can leave the Current Loop Gain at its default setting of "1" for standard motor performance.

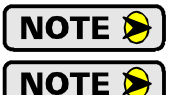

For AMCI motors, use a value of "5" as a starting point.

High induction motors, often referred to as "tin can" steppers, need a higher Current Loop Gain setting for normal operation. For these motors, start with a Current Loop Gain of "20".

# <span id="page-15-0"></span>*I/O Connector*

As shown in figure [R1.1,](#page-15-6) the I/O connector is located on the top of the module. All digital I/O connections are made at this connector as well as the power supply connections. The mating connector is supplied with the SD4840EK and is also available from AMCI under the part number MS-2X11. It is also available from Phoenix Contact under their part number 173 88 98.

# <span id="page-15-1"></span>*Available Discrete Inputs*

The SD4840EK has three discrete DC inputs that accept 3.5 to 27 Vdc signals. (5 to 24 Vdc nominal) They can be wired as differential, sinking, or sourcing inputs. How the SD4840EK uses these inputs is fully programmable as is their active states. (Inputs can be programmed as Normally Open (NO) or Normally Closed (NC) inputs.)

#### <span id="page-15-2"></span>**Home Input**

Many applications require that the machine be brought to a known position before normal operation can begin. This is commonly called "homing" the machine or bringing the machine to its "home" position. The SD4840EK allows you to define this starting position in three ways. The first is with a Position Preset Command. The second is with a sensor mounted on the machine. When you define one of the inputs as the Home Input, you can issue commands to the SD4840EK that will cause the unit to seek this sensor. The third option is homing to the Z pulse of a quadrature encoder. When using the Z pulse, you can use one of the inputs or a network data bit as a home proximity sensor. How the SD4840EK actually finds the Home sensor is described in chapter [4,](#page-48-7) *[Homing the SD4840EK](#page-48-0)*, starting on page [49.](#page-48-0)

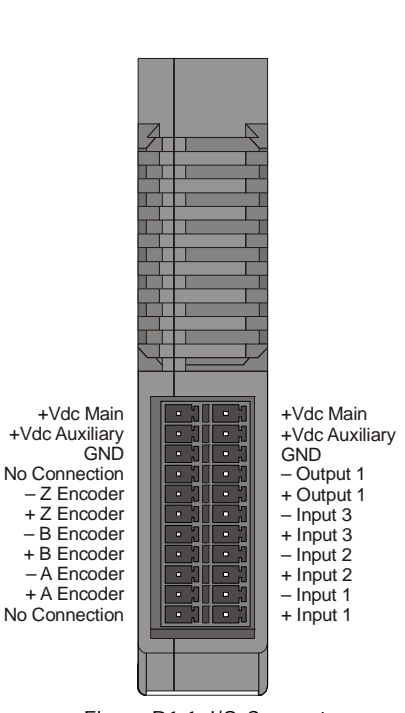

<span id="page-15-6"></span>Figure R1.1 I/O Connector

#### <span id="page-15-3"></span>**CW Limit Switch or CCW Limit Switch**

Each input can be defined as a CW or CCW Limit Switch. When configured this way, the inputs are used to define the limits of mechanical travel. For example, if you are moving in a clockwise direction and the CW Limit Switch activates, all motion will immediately stop. At this point, you will only be able to move in the counter-clockwise direction.

#### <span id="page-15-4"></span>**Start Indexer Move Input**

Indexer Moves are programmed through the Network Data like every other move. The only difference is that Indexer Moves are not run until an input that is configured as a Start Indexer Move Input makes an inactiveto-active state transition. This allows the SD4840EK to run critically timed moves that cannot be reliably started from the network due to data transfer lags.

If the quadrature encoder is enabled and one of the discrete DC inputs is programmed as a Start Indexer Move Input, then the quadrature encoder position data will be captured whenever the DC input makes a transition. An inactive-to-active state transition on the DC input will also trigger an Indexer Move if one is pending.

#### <span id="page-15-5"></span>**Emergency Stop Input**

When an input is defined as an Emergency Stop, or E-Stop Input, motion will immediately stop when this input becomes active. The driver remains enabled and power is supplied to the motor. No move can begin while this input is active.

# *Available Discrete Inputs (continued)*

#### <span id="page-16-0"></span>**Stop Jog or Registration Move Input**

When an input is configured as a Stop Jog or Registration Move Input, triggering this input during a Jog Move or Registration Move will bring the move to a controlled stop. The controlled stop is triggered on an inactive-to-active state change on the input. Only Jog Moves and Registration Moves can be stopped this way, all other moves ignore this input.

If the quadrature encoder is enabled, the quadrature encoder position data will be captured when the DC input makes an inactive-to-active transition if it is configured as a Stop Jog or Registration Move Input. The encoder position data is not captured if a Jog or Registration Move is not in progress. If you want to capture encoder position data on every transition of a DC input, configure it as a Start Indexer Move Input.

#### <span id="page-16-1"></span>**Capture Encoder Position Input**

As described in the *[Start Indexer Move Input](#page-15-4)* and *[Stop Jog or Registration Move Input](#page-16-0)* sections above, the SD4840EK can be configured to capture the encoder position value on a transition of a discrete DC input.

#### <span id="page-16-2"></span>**General Purpose Input**

If your application does not require all three inputs, you can configure the unused inputs as General Purpose Inputs. The inputs are not used by the SD4840EK, but the input state is reported in the network data.

#### <span id="page-16-3"></span>*Available Discrete Output*

The SD4840EK has a single DC output that has a maximum rating of 30 Vdc at 20 mA. The output can be configured to be a general purpose output or a Fault Output. When configured as a Fault Output, the output will conduct under normal conditions and will switch off when a fault occurs. The following faults affect the Fault Output:

- Reset ............... The driver initialization is not yet complete on power up.
- Short Circuit ... Motor Phase to Phase or Phase to Earth Ground
- $\triangleright$  Over Temp ..... Heat Sink temperature exceeds 90 $\degree$  C (195 $\degree$  F)

Faults are reported in the Network Input Data and can be cleared through the Network Output Data.

#### <span id="page-16-4"></span>*Ethernet Ports*

The Ethernet Interface on the SD4840EK driver has two standard RJ-45 jacks that accept any standard 100Base-TX cable. Both ports are also auto MDI-X capable. This means that a standard cable can be used when connecting the Ethernet Driver to any device. Crossover cables are never needed.

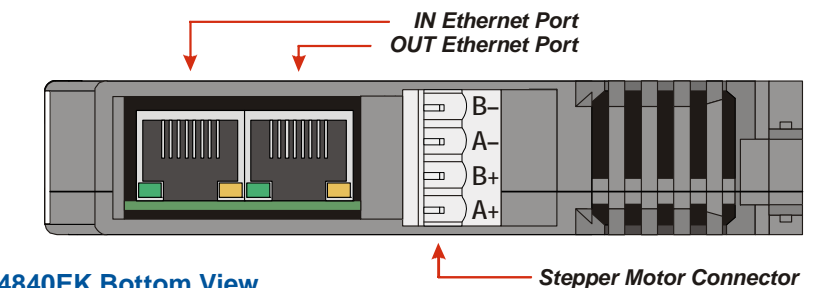

**SD4840EK Bottom View**

Figure R1.2 Location of Ethernet Ports and Motor Connector

<span id="page-16-5"></span>The "IN" network jack in the diagram above must be attached to the upstream device in the EtherCAT network. (Closer to the network master.) The "OUT" jack must be attached to the next (downstream) device in the network of the Networked Driver is not the last device in the network.

There are two LED's on each of the RJ-45 jacks. The amber LED is not used. The green LED shows the link status of the Ethernet connection. They are on when there is a physical connection between the SD4840EK and the previous or next device in the network. They blink when data is being transmitted over the network.

# <span id="page-17-0"></span>*Motor Connector*

Figure [R1.2](#page-16-5) also shows the location of the Stepper Motor Connector. The mate to this connector is included with the SD4840EK and is also available from AMCI under the part number MS-4M. It is also available from Phoenix Contact under their part number 187 80 37.

# <span id="page-17-1"></span>*Front Panel*

The front panel of the SD4840EK contains the drive status LED as well as the two EtherCAT status LED's.

# <span id="page-17-2"></span>**Status LED**

The Status LED is a bi-color red/green LED shows the general status of the module.

- **Steady Green:** Module OK
- **Steady Red:** An Overtemperature Fault or Motor Short Circuit Fault exists. Note that the SD4840EK will only detect short circuit faults when the motor current is enabled.
- **Blinking Green:** Successful write to flash memory. Power must be cycled to the module before additional commands can be written to it.
- **Blinking Red:** Failed write to flash memory. You must cycle power to the module to clear this fault.
- **Alternating Red/Green:** There is a communications error between the main processor and the Ethernet co-processor within the drive. You must cycle power to the module to attempt to clear this fault.

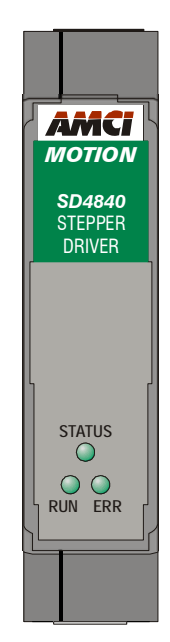

Figure R1.3 SD4840EK Front Panel

# <span id="page-17-3"></span>**EtherCAT Run LED**

The green RUN LED indicates the logical state of the device.

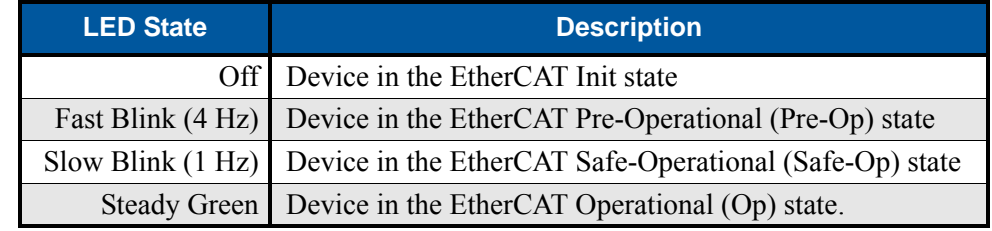

Table R1.4 Module RUN LED States

# <span id="page-17-4"></span>**EtherCAT ERR LED**

The red ERR LED indicates an error state in the EtherCAT protocol.

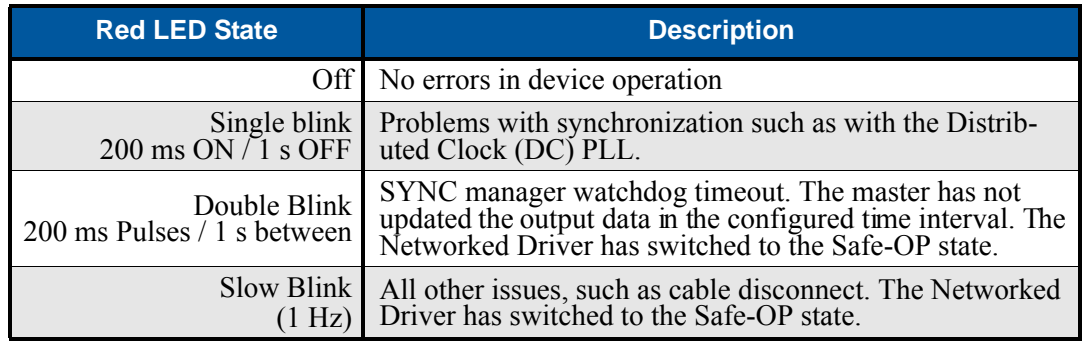

Table R1.5 Red ERR LED States

# REFERENCE 2

# MOVE PROFILES

<span id="page-18-0"></span>**When a move command is sent to the SD4840EK, the module calculates the entire profile before starting the move or issuing an error message. This chapter explains how the profiles are calculated and the different available moves.**

# <span id="page-18-1"></span>*Definitions*

#### <span id="page-18-3"></span><span id="page-18-2"></span>**Units of Measure**

#### *Distance*

Every distance is measured in steps. When you configure the unit, you will specify the number of steps you want to complete one rotation of the motor shaft. It is up to you to determine how many steps are required to travel the appropriate distance in your application.

#### <span id="page-18-4"></span>*Speed*

All speeds are measured in steps/second. Since the number of steps needed to complete one shaft rotation is determined by your programming, it is up to you to determine how many steps per second is required to rotate the motor shaft at your desired speed.

#### <span id="page-18-5"></span>*Acceleration*

The typical unit of measure for acceleration and deceleration is steps/second/second, or steps/second<sup>2</sup>. However, when programming an SD4840EK, all acceleration and deceleration values must be programmed in the unit of measure of steps/second/millisecond.

- $\triangleright$  To convert from steps/second<sup>2</sup> to steps/second/millisecond, divide the value by 1000. This must be done when converting from a value used in the equations to a value programmed into the unit.
- $\triangleright$  To convert from steps/second/millisecond to steps/second<sup>2</sup>, multiply the value by 1000. This must be done when converting from the value programmed into a unit to the value used in the equations.

#### <span id="page-18-6"></span>**Motor Position**

Motor Position is defined in counts, and its limits are based on the data format you choose when configuring the unit. The default multi-word format limits the Motor Position range from -32,768,000 to +32,767,999. If you choose the thirty-two bit double integer format, the range is -2,147,483,648 to +2,147,483,647. In continuous rotation applications, you should choose the double integer format.

#### <span id="page-18-7"></span>**Home Position**

The Home Position is any position on your machine that you can sense and stop at. There are two ways to defining the Home Position. The first is using the Preset Position command to set the Motor Position register to a known value. The second method is using one of the *Find Home* commands. If you use the unit's *Find Home* commands, the motor position and encoder position registers will automatically be set to zero once the home position is reached. Defining a Home Position is completely optional. Some applications, such as those that use the SD4840EK for speed control, don't require position data at all.

#### <span id="page-18-8"></span>**Count Direction**

Relative moves with a positive offset will increase the motor position register reported back to the host. Some of the moves, such as the Jog Move, have a positive and negative command. A positive command, such as the CW Jog Move command, will result in an increase in the motor position value. If the motor is wired as shown in this manual, these moves will result in clockwise rotation when looking at the motor shaft.

# *Definitions (continued)*

#### <span id="page-19-0"></span>**Starting Speed**

The Starting Speed is the speed that most moves will begin and end at. This value is set while configuring the unit and it has a valid range of 1 to 1,999,999 steps/second. This value is typically used to start the move above the motor's low frequency resonances and, in micro-stepping applications, to limit the amount of time needed for acceleration and deceleration. AMCI does not specify a default value in this manual because it is very dependent on motor size and attached load. With that said, a starting speed between 0.25 and 0.5 RPS is usually a good starting point.

#### <span id="page-19-1"></span>**Target Position**

The Target Position is the position that you want the move to end at. There are two ways to define the Target Position, with relative coordinates or absolute coordinates.

#### <span id="page-19-2"></span>*Relative Coordinates*

Relative coordinates define the Target Position as an offset from the present position of the motor. Most SD4840EK moves use relative coordinates.

- $\triangleright$  The range of values for the Target Position when it is treated as an offset is  $\pm 8,388,607$  counts. Assuming that the motor is wired to the SD4840EK as shown in this manual, positive offsets will result in clockwise moves, while negative offsets result in counter-clockwise moves.
- $\triangleright$  The Motor Position value reported back to the host can exceed  $\pm 8,388,607$  counts. The only way to move beyond  $\pm 8,388,607$  counts is with multiple relative moves or jog commands.

#### <span id="page-19-3"></span>*Absolute Coordinates*

Absolute coordinates treat the Target Position as an actual position on the machine. Note that you must set the Home Position on the machine before you can run an Absolute Move. (See *[Home Position](#page-18-7)* on the previous page.)

- $\triangleright$  The range of values for the Target Position when it is treated as an actual position on the machine is  $\pm 8,388,607$  counts. The move will be positive if the Target Position is greater than the Current Position and negative if the Target Position is less than the Current Position.
- $\triangleright$  The Motor Position value reported back to the host can exceed  $\pm 8.388.607$  counts. However, you cannot move beyond ±8,388,607 counts with an Absolute Move. The only way to move beyond  $\pm 8.388,607$  counts is with multiple relative moves or jog commands.

# <span id="page-19-4"></span>*Definition of Acceleration Types*

Most of the move commands allow you to define the acceleration type used during the move. The SD4840EK supports three types of accelerations and decelerations. The type of acceleration used is controlled by the *Acceleration Jerk* parameter.

#### <span id="page-19-5"></span>**What is jerk?**

Just as speed is a measurement of change in position per unit time and acceleration is a measurement of change in speed per unit time, jerk is a measurement of change in acceleration per unit time. Likewise, just as a change in position equals speed \* time,  $\Delta p = s(t)$ , and a change in speed equals acceleration \* time,  $\Delta s$  = a(t), a change in acceleration equals jerk \* time,  $\Delta a = j(t)$ . Jerk has units of steps/sec<sup>3</sup>.

The SD4840EK uses the jerk property to smoothly change the acceleration applied during the move. In this case, the speed of the move does not increase linearly, but exponentially, resulting in an "S" shaped curve. This limits mechanical shocks to the system as the load accelerates.

# *Definition of Acceleration Types (continued)*

#### **What is jerk? (continued)**

In order to keep the Acceleration Jerk parameter value that is programmed into the SD4840EK below sixteen bits, the SD4840EK's Acceleration Jerk parameter does not have units of steps/sec<sup>3</sup>. The Acceleration Jerk parameter equals ({100 \* jerk in steps/sec<sup>3</sup>} / acceleration in steps/sec<sup>2</sup>). This translates to the jerk property in steps/sec<sup>3</sup> equalling ({Acceleration Jerk parameter/100} \* acceleration in steps/sec<sup>2</sup>). With the range of values for the Acceleration Jerk parameter being 1 to 5,000, the jerk value ranges from 0.01*a* to 50*a* where " $a$ " is the acceleration value in steps/sec<sup>2</sup>. For example, if the acceleration is programmed to 20,000 steps/ sec<sup>2</sup>, then the value of the jerk property used by the module can be programmed to be between 200 steps/sec<sup>3</sup>  $(0.01*20,000)$  and 1,000,000 steps/sec<sup>3</sup> (50\*20,000).

#### <span id="page-20-0"></span>**Constant Acceleration**

When the Acceleration Jerk parameter equals zero, the axis accelerates (or decelerates) at a constant rate until the programmed speed is reached. This offers the fastest acceleration, but consideration must be given to insure the smoothest transition from rest to the acceleration phase of the move. The smoothest transition occurs when the configured Starting Speed is equal to the square root of the programmed Acceleration value. Note that other values will work correctly, but you may notice a quick change in velocity at the beginning or end of the acceleration phase.

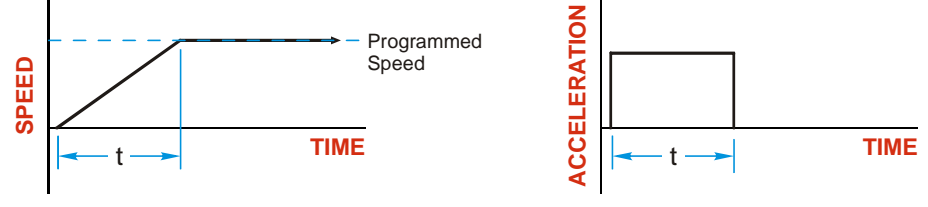

Figure R2.1 Constant Acceleration

Additional information, including example move calculations, can be found in section [3,](#page-38-3) *[Calculating Move](#page-38-0)  Profiles* [starting on page](#page-38-0) 39.

#### <span id="page-20-1"></span>**S-Curve Accelerations**

When the Acceleration Jerk parameter value is in the range of 1 to 5,000, the SD4840EK uses this value to accelerate and decelerate the rate of acceleration. This is known as S-Curve acceleration because of the shape of the speed curve that results from the variable acceleration.

When using S-Curve accelerations, the starting speed does not have to be equal to the square root of the programmed acceleration value. The S-Curve acceleration will provide smooth transitions at the beginning and end of the acceleration phase.

#### <span id="page-20-2"></span>*Trapezoidal S-Curve Acceleration*

When the Acceleration Jerk parameter is set high, Trapezoidal S-Curve acceleration usually results. The acceleration value quickly increases (accelerates) until it reaches the value of the Acceleration Parameter. At this point, the acceleration remains constant until the SD4840EK begins to apply the jerk property value to decrease the acceleration value until it equals zero when the programmed maximum speed is reached. Figure R2.2 shows a trapezoidal curve when the Acceleration Jerk setting results in the acceleration being constant for half of the acceleration time. With this setting, the Trapezoidal S-Curve acceleration only requires 33% more time to achieve the same velocity as a Constant Acceleration move.

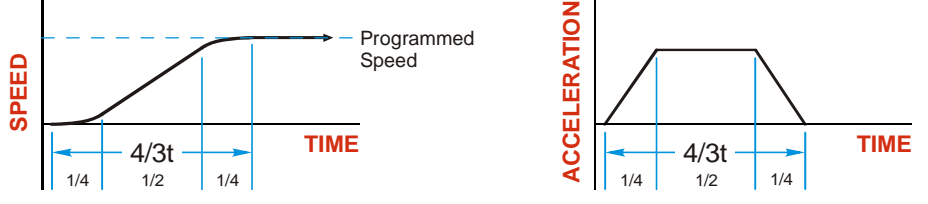

Figure R2.2 Trapezoidal S-Curve Acceleration

# *Definition of Acceleration Types (continued)*

<span id="page-21-0"></span>**S-Curve Accelerations (continued)**

#### *Triangular S-Curve Acceleration*

When the Acceleration Jerk parameter is set low, Triangular S-Curve acceleration usually results. This occurs because the programmed maximum acceleration value is not reached before the SD4840EK must start decreasing the acceleration value as the move's speed approaches its programmed maximum value. Triangular S-Curve is the smoothest form of acceleration, but the time needed to reached the move's programmed speed is increased. An example is shown in figure [R2.3](#page-21-2) where the acceleration and jerk settings results in a move that takes twice as long as a Constant Acceleration move to achieve the same velocity.

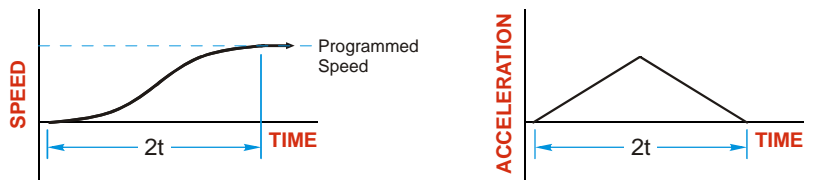

Figure R2.3 Triangular S-Curve Acceleration

<span id="page-21-2"></span>Additional information, including example move calculations, can be found in section [3,](#page-38-3) *[Calculating Move](#page-38-0)  Profiles* [starting on page](#page-38-0) 39.

# <span id="page-21-1"></span>*A Simple Move*

As shown in the figure below, a move from A (Current Position) to B (Target Position) consists of several parts.

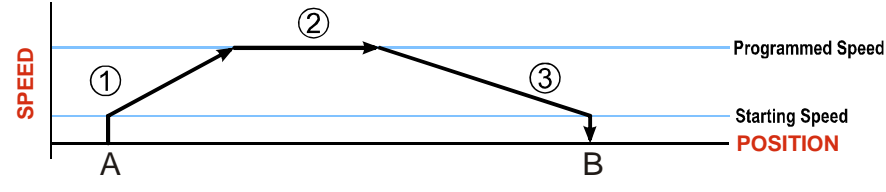

Figure R2.4 A Trapezoidal Profile

- 1) The move begins at point A, where the motor jumps from rest to the configured *Starting Speed*. The motor then accelerates at the programmed *Acceleration Value* until the speed of the motor reaches the *Programmed Speed*. Both the Acceleration Value and the Programmed Speed are programmed when the move command is sent to the SD4840EK.
- 2) The motor continues to run at the Programmed Speed until it reaches the point where it must decelerate before reaching point B.
- 3) The motor decelerates at the *Deceleration Value*, which is also programmed by the move command, until the speed reaches the Starting Speed, which occurs at the Target Position (B). The motor stops at this point. Note that the acceleration and deceleration values can be different in the move.

Figure R2.4 above shows a Trapezoidal Profile. A Trapezoidal Profile occurs when the Programmed Speed is reached during the move. This occurs when the number of steps needed to accelerate and decelerate are less than the total number of steps in the move. Figure R2.5 below shows a Triangular Profile. A Triangular Profile occurs when the number of steps needed to accelerate to the Programmed Speed and decelerate from the Programmed Speed are greater than the total number of steps in the move. In this case, the profile will accelerate as far as it can before decelerating and the Programmed Speed is never reached.

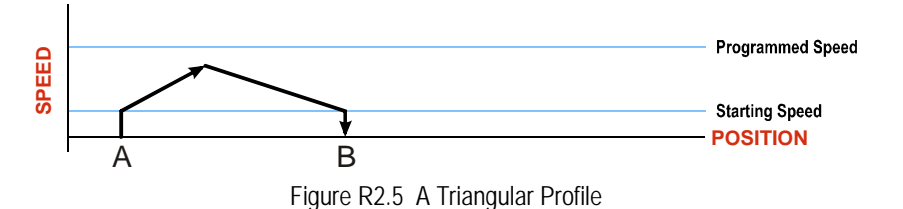

# <span id="page-22-0"></span>*Controlled and Immediate Stops*

Once a move is started, there are several ways to stop the move before it comes to an end. These stops are broken down into two types:

- **Controlled Stop:** The axis immediately begins decelerating at the move's programmed deceleration value until it reaches the configured Starting Speed. The axis stops at this point. The motor position value is still considered valid after a Controlled Stop and the machine does not need to be homed again before Absolute Moves can be run.
- **Immediate Stop:** The axis immediately stops outputting pulses regardless of the speed the motor is running at. Because it is possible for the inertia of the load attached to the motor to pull the motor beyond the stopping point, the motor position value is considered invalid after an Immediate Stop and the machine must be homed again before Absolute Moves can be run.

#### <span id="page-22-1"></span>**Host Control**

**Hold Move Command:** This command can be used with some moves to bring the axis to a Controlled Stop. The move can be resumed and finished, or it can be aborted. Not all moves are affected by this command. The section *[Basic Move Types](#page-23-0)*, starting on page [24,](#page-23-0) describes each move type in detail, including if the move is affected by this command.

**Immediate Stop Command:** When this command is issued from the host, the axis will come to an Immediate Stop. The move cannot be restarted and the machine must be homed again before Absolute Moves can be run.

#### <span id="page-22-2"></span>**Hardware Control**

**Stop Jog or Registration Move Input:** Triggering this input type during a Jog Move or Registration Move will bring the move to a controlled stop. The controlled stop is triggered on an inactive-to-active state change on the input. Only Jog Moves and Registration Moves can be stopped this way, all other moves ignore this input.

**CW Limit and CCW Limit Inputs:** In most cases, activating these inputs during a move will bring the axis to an Immediate Stop. The exceptions are the *CW/CCW Find Home* commands, the *CW/CCW Jog Move* commands, and the *CW/CCW Registration Move* commands. The *CW/CCW Find Home* commands are explained in chapter 3, *[Homing the SD4840EK](#page-48-0)*, which starts on page [49.](#page-48-0) The *[CW/CCW Jog Move](#page-25-0)* commands are fully explained on page [26,](#page-25-0) and the *[CW/CCW Registration Move](#page-26-1)* commands are fully explained on page [27](#page-26-1).

**Emergency Stop Input:** It is possible to configure an input as an Emergency Stop Input. When an Emergency Stop Input is activated, the axis will come to an Immediate Stop, regardless of the direction of travel.

# <span id="page-23-1"></span><span id="page-23-0"></span>*Basic Move Types*

#### **Relative Move**

Relative Moves move an offset number of steps (n) from the Current Position (A). A trapezoidal profile is shown to the right, but Relative Moves can also generate triangular profiles. The command's Target Position is the move's offset. The offset can be in the range of  $\pm 8,388,607$  counts. Positive offsets will result in clockwise moves, while negative offsets result in counter-clockwise moves.

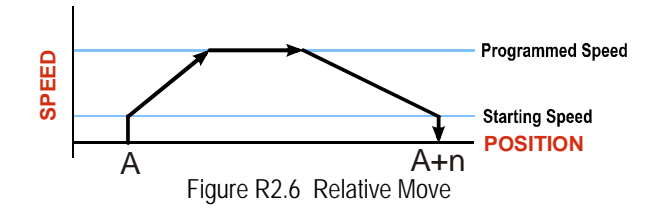

- 1) You do not have to preset the position or home the machine before you can use a Relative Moves. That is, the Position Invalid status bit can be set.
	- 2) Relative Moves allow you to move your machine without having to calculate absolute positions. If you are indexing a rotary table, you can preform a relative move of 30° multiple times without recalculating new positions in your controller. If you perform the same action with Absolute Moves, you would have to calculate your 30° position followed by your 60° position, followed by your 90° position, etc.

Relative Moves can be brought to a Controlled Stop by using the Hold Move Command from the network data. When the command is accepted, the axis will immediately decelerate at the programmed rate and stop. When stopped successfully, the SD4840EK will set a *Hold State* bit in the input data table. The Relative Move can be restarted with the Resume Move command from the network data or the move can be aborted. The Resume Move command allows you to change the move's Programmed Speed, Acceleration Value and Type, and the Deceleration Value and Type. The Target Position cannot be changed with the Resume Move Command. travel controlled to the figure of the command is a factor of the ight, but Relative Moves can also gener-<br>move's offset. The command's Target Postion<br>move's offset. The figure offsets will result in<br>move's offset. The fi

#### <span id="page-23-2"></span>*Controlled Stops*

- $\blacktriangleright$  The move completes without error.
- ▶ You toggle the Hold Move control bit in the Network Output Data. Note that your holding position will most likely not be the final position you commanded. You can resume a held Relative Move by using the Resume Move command or abandon the held move by starting a new one. The use of the Hold Move and Resume Move bits is further explained in the *[Controlling Moves In Progress](#page-34-0)* section starting on page [35.](#page-34-0)

#### <span id="page-23-3"></span>*Immediate Stops*

- $\triangleright$  The Immediate Stop bit makes a  $0 \rightarrow 1$  transition in the Network Output Data.
- A positive transition on an input configured as an E-Stop Input.
- $\triangleright$  A CW/CWW Limit Switch is reached. If the limit that is reached is the same as the direction of travel, for example, hitting the CW limit while running a CW move, a *Reset Errors* command must be issued before moves are allowed in that direction again. If the limit that is reached is opposite the direction of travel, a *Reset Errors* command does not have to be issued.

# *Basic Move Types (continued)*

#### <span id="page-24-0"></span>**Absolute Move**

Absolute Moves move from the Current Position (A) to a given position (B). (The SD4840EK calculates the number of steps needed to move to the given position and moves that number of steps.) A trapezoidal profile is shown to the right, but Absolute Moves can also generate triangular profiles. The command's Target Position can be in the range of  $\pm 8,388,607$  counts. The move will be clockwise if the Target Position is greater than the Current Position and counter-clockwise if the Target Position is less than the Current Position.

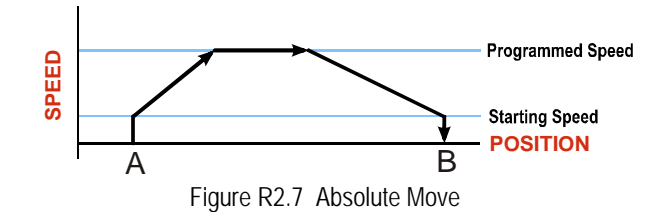

- 1) The *Home Position* of the machine must be set before running an Absolute Move. See refer-NOTE S ence [4](#page-48-7), *[Homing the SD4840EK](#page-48-0)*, which starts on page [49,](#page-48-0) for information on homing the machine.
	- 2) The Motor Position must be valid before you can use an Absolute Move. The Motor Position becomes valid when you preset the position or home the machine.
	- 3) Absolute Moves allow you to move your machine without having to calculate relative positions. If you are controlling a rotary table, you can drive the table to any angle without having to calculate the distance to travel. For example an Absolute Move to 180° will move the table to the correct position regardless of where the move starts from.

#### <span id="page-24-1"></span>*Controlled Stops*

- $\blacktriangleright$  The move completes without error.
- $\triangleright$  You toggle the Hold Move control bit in the Network Output Data. Note that your holding position will most likely not be the final position you commanded. You can resume a held Absolute Move by using the Resume Move bit or abandon the held move by starting a new one. The use of the Hold Move and Resume Move bits is explained in the *[Controlling Moves In Progress](#page-34-0)* section starting on page [35](#page-34-0).

#### <span id="page-24-2"></span>*Immediate Stops*

- $\triangleright$  The Immediate Stop bit makes a  $0 \rightarrow 1$  transition in the Network Output Data.
- A inactive-to-active transition on an input configured as an E-Stop Input.
- $\triangleright$  A CW/CWW Limit Switch is reached. If the limit that is reached is the same as the direction of travel, for example, hitting the CW limit while running a CW move, a *Reset Errors* command must be issued before moves are allowed in that direction again. If the limit that is reached is opposite the direction of travel, a *Reset Errors* command does not have to be issued.

# *Basic Move Types (continued)*

#### <span id="page-25-0"></span>**CW/CCW Jog Move**

Jog Moves move in the programmed direction as long as the command is active. Two commands are available, the CW Jog Move will cause clockwise motion when the motor is wired as shown in this manual, while the CCW Jog Move will cause counter-clockwise motion. These commands are often used to give the operator manual control over the axis.

Jog Moves are typically used to drive the machine under direct operator control, but they can also be used when you are interested in controlling the speed of the shaft instead of its position. One such application is driving a conveyor belt. To accommodate these applications, the running speed, acceleration, and deceleration of the Jog Move can be changed *while the move is in progress*.

The CW Limit and CCW Limit inputs behave differently for CW/CCW Jog Moves and CW/CCW Registration Moves than all other move types. Like all moves, activating a limit will bring the move to an Immediate Stop. Unlike other moves, a Jog or Registration move can be started when an end limit switch is active provided that the commanded direction is opposite that of the activated switch. For example, a CW Jog Move can be issued while the CCW limit switch is active. This allows you to move off of an activated end limit switch.

As shown below, a Jog Move begins at the programmed Starting Speed, accelerates at the programmed rate to the Programmed Speed and continues until a stop condition occurs. If it is a *Controlled Stop Condition*, the SD4840EK will decelerate the motor to the starting speed and stop without losing position. If it is an *Immediate Stop Condition*, the motion stops immediately and the position becomes invalid.

It is possible to change the speed of a Jog Move without stopping the motion. The Programmed Speed, Acceleration, and Deceleration parameters can be changed during a Jog Move. When the Programmed Speed is changed, the motor will accelerate or decelerate to the new Programmed Speed using the new accelerate/ decelerate parameter values. If you write a Programmed Speed to the SD4840EK that is less than the configured Starting Speed, the Jog Move will continue at the present speed and the *Invalid\_Jog\_Change* status bit will be set to "1".

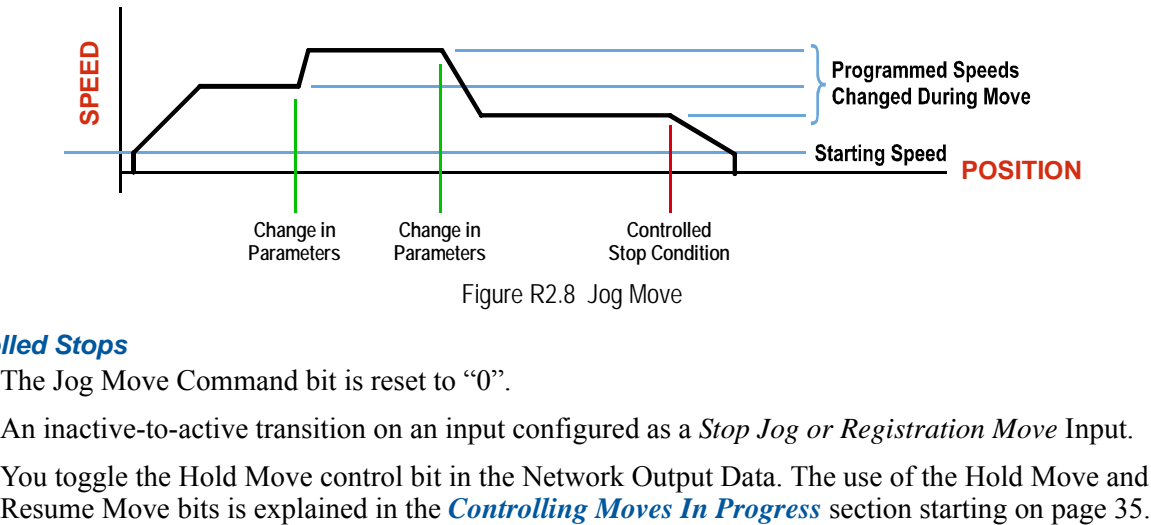

#### <span id="page-25-1"></span>*Controlled Stops*

- $\triangleright$  The Jog Move Command bit is reset to "0".
- An inactive-to-active transition on an input configured as a *Stop Jog or Registration Move* Input.
- ▶ You toggle the Hold Move control bit in the Network Output Data. The use of the Hold Move and

# *Basic Move Types (continued)* **CW/CCW Jog Move (continued)**

#### <span id="page-26-0"></span>*Immediate Stops*

- $\triangleright$  The Immediate Stop bit makes a  $0 \rightarrow 1$  transition in the Network Output Data.
- A inactive-to-active transition on an input configured as an E-Stop Input.
- $\triangleright$  A CW/CWW Limit Switch is reached. If the limit that is reached is the same as the direction of travel, for example, hitting the CW limit while running a CW move, a *Reset Errors* command must be issued before moves are allowed in that direction again. If the limit that is reached is opposite the direction of travel, a *Reset Errors* command does not have to be issued.

#### **NOTE**

Note that it is possible to *start* a move while a CW or CCW Limit Switch is active as long as the direction of travel is *opposite* that of the activated Limit Switch. For example, it is possible to start a clockwise Jog Move while the CCW Limit Switch is active.

#### <span id="page-26-1"></span>**CW/CCW Registration Move**

Similar to a Jog Move, a Registration Move will travel in the programmed direction as long as the command is active. CW Registration Moves will cause clockwise motion when the motor is wired as shown in this manual, while CCW Registration Moves will cause counter-clockwise motion. When the command terminates under Controlled Stop conditions, the SD4840EK will output a programmed number of steps as part of bringing the move to a stop. Note that all position values programmed with a Registration Move are relative values, not absolute machine positions.

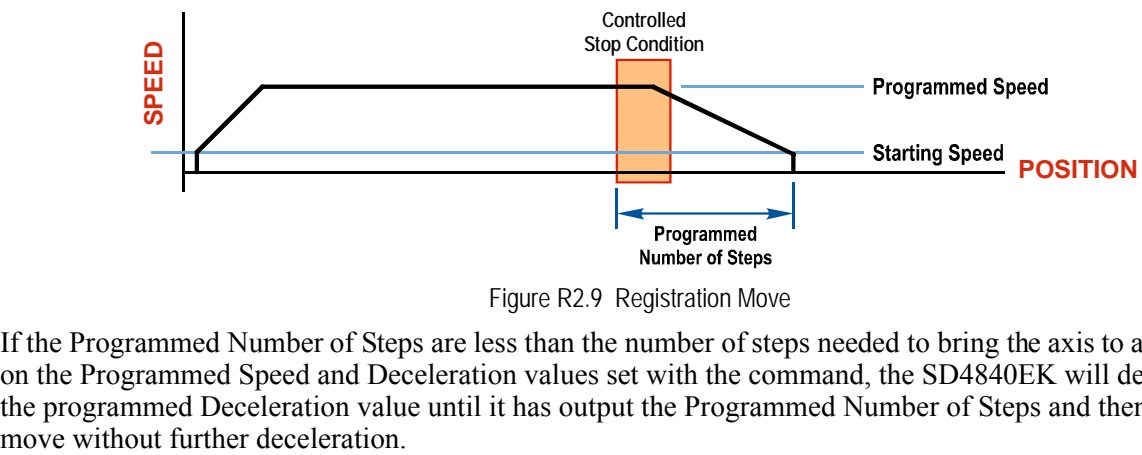

Figure R2.9 Registration Move

If the Programmed Number of Steps are less than the number of steps needed to bring the axis to a stop based on the Programmed Speed and Deceleration values set with the command, the SD4840EK will decelerate at the programmed Deceleration value until it has output the Programmed Number of Steps and then stop the

# *Basic Move Types (continued)*

#### **CW/CCW Registration Move (continued)**

An additional feature of the SD4840EK is the ability to program the driver to ignore the Controlled Stop conditions until a minimum number of steps have occurred. This value is programmed through the Minimum Registration Move Distance parameter, which is set when you command the Registration Move. The figure below shows how the Minimum Registration Move Distance parameter affects when the Stop Condition is applied to the move. As shown in the second diagram, Controlled Stop conditions are level triggered, not edge triggered. If a Controlled Stop Condition occurs before the Minimum Registration Move Distance is reached and stays active, the move will begin its controlled stop once the Minimum Registration Move Distance is reached.

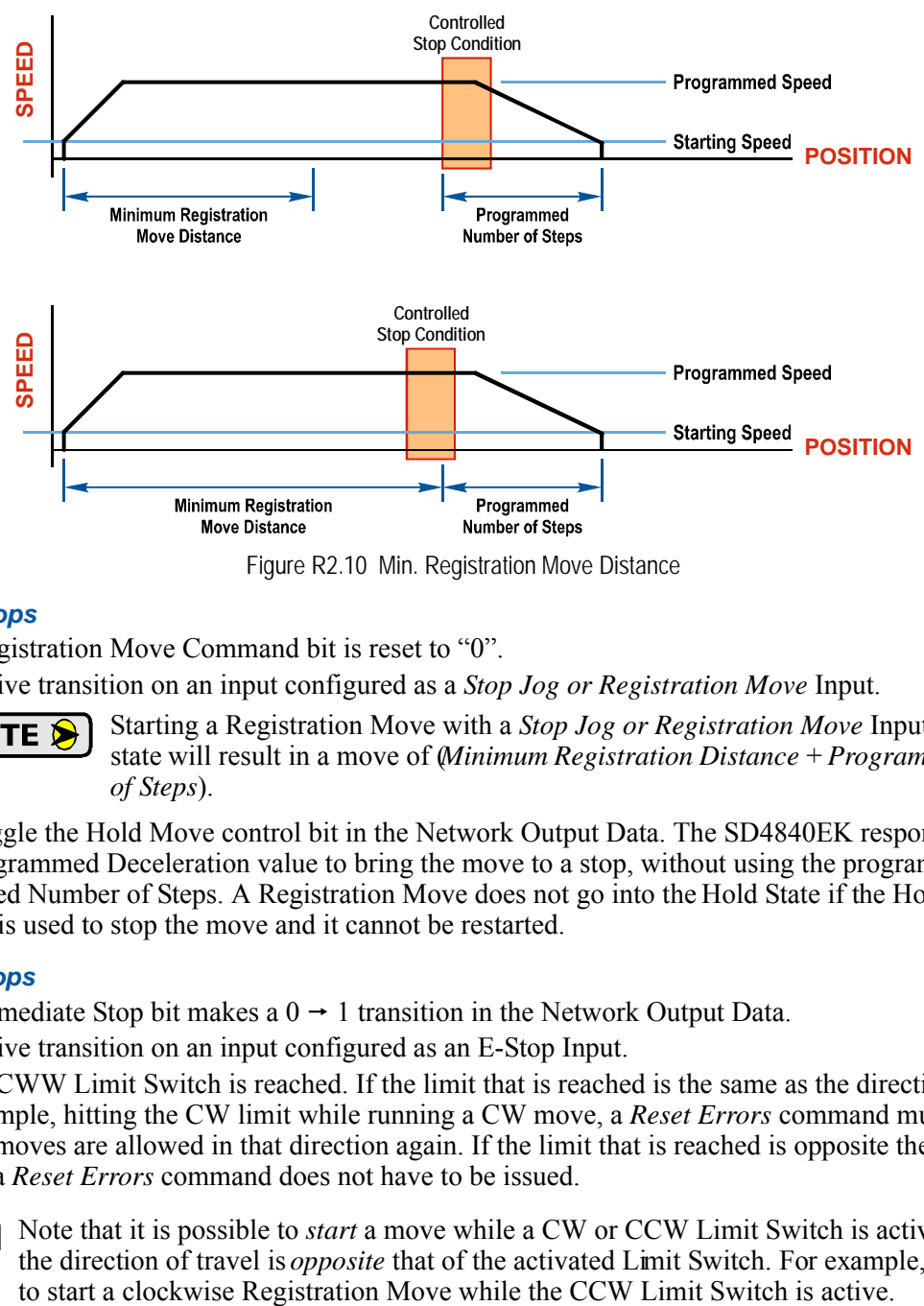

Figure R2.10 Min. Registration Move Distance

#### <span id="page-27-0"></span>*Controlled Stops*

- ▶ The Registration Move Command bit is reset to "0".
- A positive transition on an input configured as a *Stop Jog or Registration Move* Input.

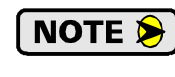

Starting a Registration Move with a *Stop Jog or Registration Move* Input in its active state will result in a move of (*Minimum Registration Distance* + *Programmed Number of Steps*).

 You toggle the Hold Move control bit in the Network Output Data. The SD4840EK responds by using the programmed Deceleration value to bring the move to a stop, without using the programmed Programmed Number of Steps. A Registration Move does not go into the Hold State if the Hold Move control bit is used to stop the move and it cannot be restarted.

#### <span id="page-27-1"></span>*Immediate Stops*

- $\triangleright$  The Immediate Stop bit makes a  $0 \rightarrow 1$  transition in the Network Output Data.
- A positive transition on an input configured as an E-Stop Input.
- $\triangleright$  A CW/CWW Limit Switch is reached. If the limit that is reached is the same as the direction of travel, for example, hitting the CW limit while running a CW move, a *Reset Errors* command must be issued before moves are allowed in that direction again. If the limit that is reached is opposite the direction of travel, a *Reset Errors* command does not have to be issued.

# NOTE  $\blacktriangleright$

Note that it is possible to *start* a move while a CW or CCW Limit Switch is active as long as the direction of travel is *opposite* that of the activated Limit Switch. For example, it is possible

# <span id="page-28-0"></span>*Encoder Registration Moves*

When the SD4840EK is configured to use a quadrature encoder, the position value from the encoder can be used as a registration mark to control when the move begins to decelerate. Absolute and relative type moves are both supported.

$$
\fbox{\texttt{NOTE}}\hspace{2pt}\blacktriangleright\hspace{2pt}
$$

You do not have the preset the position or home the machine before you can use a relative Encoder Registration Move.

The figure below represents either a relative Encoder Registration Move of 11,000 counts or an absolute Encoder Registration Move to position 16,000. The figure shows that the encoder position you program in the move defines the point at which the motor begins to decelerate and stop. *It does not define the stopping position as it does in other move types.* The endpoint of the move depends on the speed of the motor when the programmed encoder position is reached and the deceleration values. This behavior is different from Absolute and Relative Moves where the position you program into the move is the end point of the move.

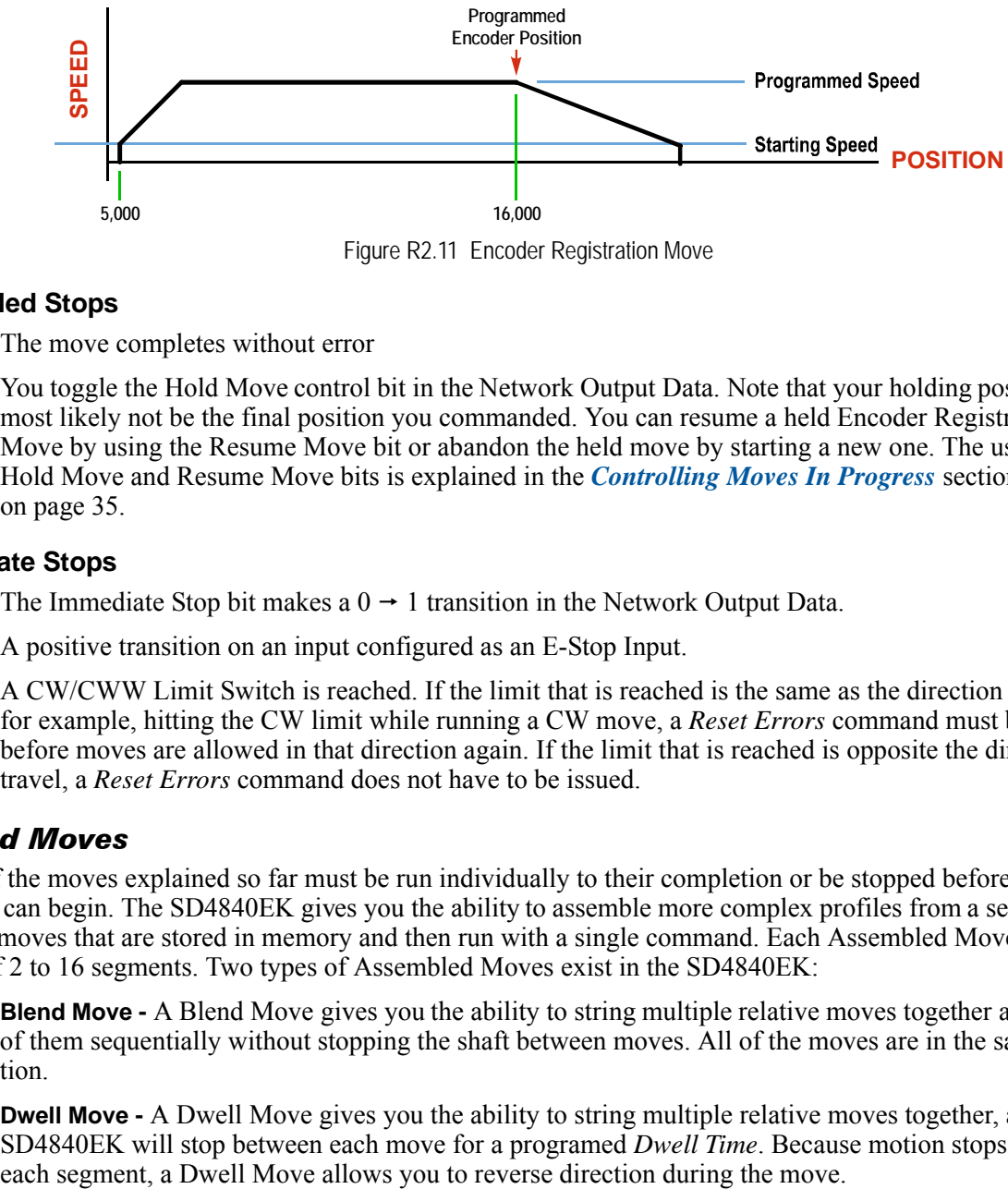

Figure R2.11 Encoder Registration Move

#### <span id="page-28-1"></span>**Controlled Stops**

- $\blacktriangleright$  The move completes without error
- You toggle the Hold Move control bit in the Network Output Data. Note that your holding position will most likely not be the final position you commanded. You can resume a held Encoder Registration Move by using the Resume Move bit or abandon the held move by starting a new one. The use of the Hold Move and Resume Move bits is explained in the *[Controlling Moves In Progress](#page-34-0)* section starting on page [35.](#page-34-0)

#### <span id="page-28-2"></span>**Immediate Stops**

- $\triangleright$  The Immediate Stop bit makes a  $0 \rightarrow 1$  transition in the Network Output Data.
- A positive transition on an input configured as an E-Stop Input.
- $\triangleright$  A CW/CWW Limit Switch is reached. If the limit that is reached is the same as the direction of travel, for example, hitting the CW limit while running a CW move, a *Reset Errors* command must be issued before moves are allowed in that direction again. If the limit that is reached is opposite the direction of travel, a *Reset Errors* command does not have to be issued.

#### <span id="page-28-3"></span>*Assembled Moves*

All of the moves explained so far must be run individually to their completion or be stopped before another move can begin. The SD4840EK gives you the ability to assemble more complex profiles from a series of relative moves that are stored in memory and then run with a single command. Each Assembled Move can consist of 2 to 16 segments. Two types of Assembled Moves exist in the SD4840EK:

- **Blend Move -** A Blend Move gives you the ability to string multiple relative moves together and run all of them sequentially without stopping the shaft between moves. All of the moves are in the same direction.
- **Dwell Move -** A Dwell Move gives you the ability to string multiple relative moves together, and the SD4840EK will stop between each move for a programed *Dwell Time*. Because motion stops between

# *Assembled Moves (continued)*

#### <span id="page-29-0"></span>**Blend Move**

Each Relative Move defines a *segment* of the Blend Move. The following restrictions apply when programming Blend Moves.

- 1) Each segment of the Blend Move must be written to the SD4840EK before the move can be initiated.
	- $\triangleright$  The SD4840EK supports Blend Moves with up to sixteen segments.
- 2) Each segment is programmed as a relative move. Blend Moves cannot be programmed with absolute coordinates.
- 3) All segments run in the same direction. The sign of the target position is ignored and only the magnitude of the target position is used. The move's direction is controlled by the bit pattern used to start the move. If you want to reverse direction during your move, consider using the *[Dwell Move](#page-30-2)* which is explained starting on page [31](#page-30-2).
- 4) The Programmed Speed of each segment must be greater than or equal to the Starting Speed.
- 5) The Programmed Speed can be the same between segments. This allows you to chain two segments together.
- 6) For all segments except for the last one, the programmed position defines the end of the segment. For the last segment, the programmed position defines the end of the move.
- 7) Once you enter a segment, that segment's programmed acceleration and deceleration values are used to change the speed of the motor.
- 8) The blend segment must be long enough for the acceleration or deceleration portions of the segment to occur. If the segment is not long enough, the motor speed will jump to the speed of the next segment without acceleration or deceleration.

The figure below shows a three segment Blend Move that is run twice. It is first run in the clockwise direction, and then in the counter-clockwise direction.

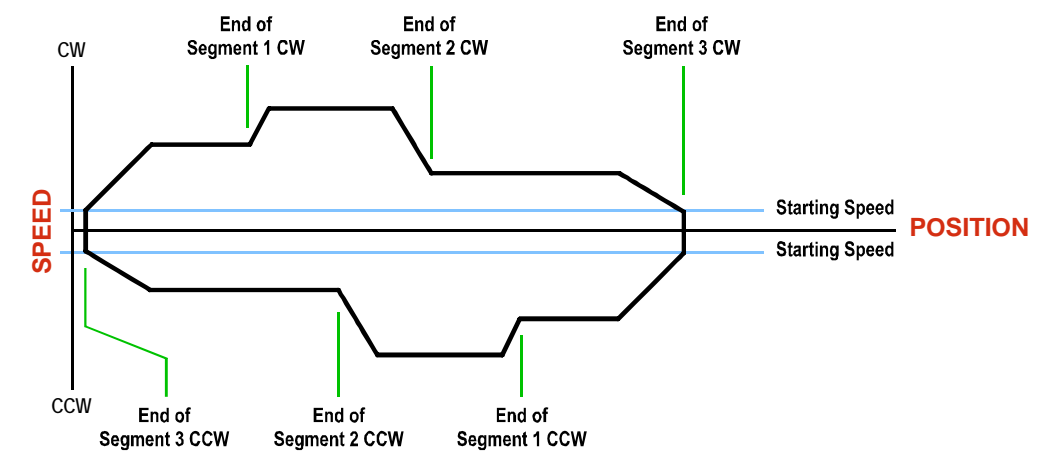

Figure R2.12 Blend Move

**NOTE** 

1) You do not have to preset the position or home the machine before you can use a Blend Move. Because the Blend Move is based on Relative Moves, it can be run from any location.

- 2) The Blend Move is stored in the internal memory of the SD4840EK and can be run multiple times once it is written to the unit. The Blend Move data stays in memory until power is removed, the unit is sent new Configuration Data, or a new Blend or Dwell Move is written to the SD4840EK. As described in *[Assembled Move Programming](#page-32-0)* on page [33,](#page-32-0) it is also possible to save a Blend Move to flash memory. This move is restored on power up and can be run as soon as you configure the SD4840EK and enter Command Mode.
- 3) There are two control bits used to specify which direction the Blend Move is run in. This gives you the ability to run the Blend Move in either direction.

# *Assembled Moves (continued)*

#### <span id="page-30-0"></span>**Blend Moves (continued)**

#### *Controlled Stops*

- $\blacktriangleright$  The move completes without error.
- $\triangleright$  You toggle the Hold Move control bit in the Network Output Data. When this occurs, the SD4840EK decelerates the move at the deceleration rate of the present segment to the Starting Speed and ends the move. Note that your final position will most likely not be the one you commanded. The use of the Hold Move bit is explained in the *[Controlling Moves In Progress](#page-34-0)* section starting on page [35.](#page-34-0)

#### <span id="page-30-1"></span>*Immediate Stops*

- $\triangleright$  The Immediate Stop bit makes a  $0 \rightarrow 1$  transition in the Network Output Data.
- A positive transition on an input configured as an E-Stop Input.
- $\triangleright$  A CW/CWW Limit Switch is reached. If the limit that is reached is the same as the direction of travel, for example, hitting the CW limit while running a CW move, a *Reset Errors* command must be issued before moves are allowed in that direction again. If the limit that is reached is opposite the direction of travel, a *Reset Errors* command does not have to be issued.

#### <span id="page-30-2"></span>**Dwell Move**

A Dwell Move gives you the ability to string multiple relative moves together and run all of them sequentially with a single start condition. Like a Blend Move, a Dwell Move is programmed into the SD4840EK as a series of relative moves before the move is started.

Unlike a Blend Move, the motor is stopped between each segment of the Dwell Move for a programed *Dwell Time*. The Dwell Time is programmed with the command that starts the Dwell Time. The same Dwell Time is used between segments. Because the motor is stopped between segments, the motor direction can be reversed during the move. The sign of the target position for the segment determines the direction of motion for that segment. Positive segments will result in clockwise moves while a negative segment will result in a counterclockwise move. The following figure shows a drilling profile that enters the part in stages and reverses direction during the drilling operation so chips can be relieved from the bit.

You can accomplish this Dwell Move with a series of six relative moves that are sent down to the SD4840EK sequentially. The two advantages of a Dwell Move in this case is that the SD4840EK will be more accurate with the Dwell Time then you could accomplish in the PLC, and Dwell Moves simplifies your program's logic.

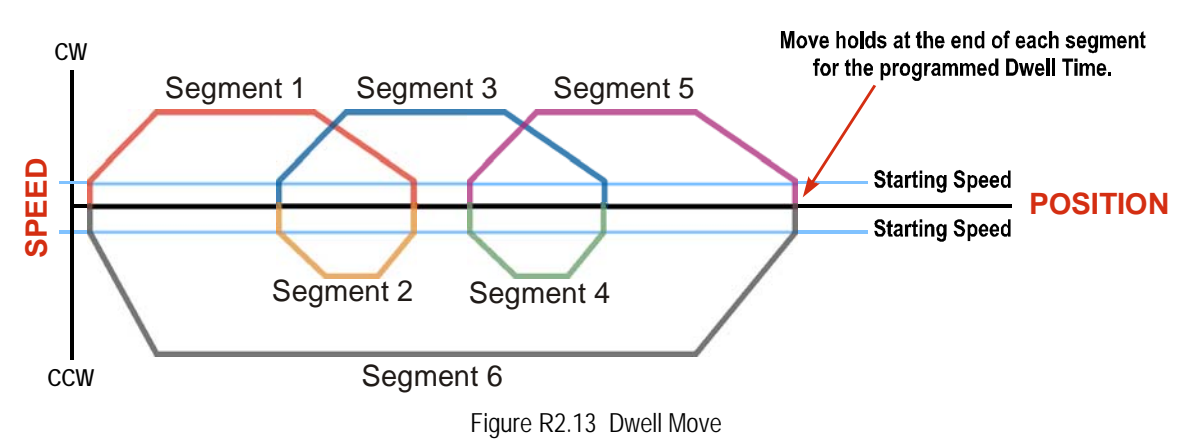

# *Assembled Moves (continued)*

#### **Dwell Move (continued)**

**NOTE** 

1) You do not have to preset the position or home the machine before you can use a Dwell Move. Because the Dwell Move is based on Relative Moves, it can be run from any location.

2) The Dwell Move is stored in the internal memory of the SD4840EK and can be run multiple times once it is written to the unit. The Dwell Move data stays in memory until power is removed, the unit is sent new Configuration Data, or a new Blend or Dwell Move is written to the SD4840EK. As described in *[Assembled Move Programming](#page-32-0)* on page [33,](#page-32-0) it is also possible to save a Dwell Move to flash memory. This move is restored on power up and can be run as soon as you configure the SD4840EK and enter Command Mode.

#### <span id="page-31-0"></span>*Controlled Stops*

- $\blacktriangleright$  The move completes without error.
- $\triangleright$  You toggle the Hold Move control bit in the Network Output Data. When this occurs, the SD4840EK decelerates the move at the deceleration rate of the present segment to the Starting Speed and ends the move. Note that your final position will most likely not be the one you commanded. The use of the Hold Move bit is explained in the *[Controlling Moves In Progress](#page-34-0)* section starting on page [35.](#page-34-0)

#### <span id="page-31-1"></span>*Immediate Stops*

- $\triangleright$  The Immediate Stop bit makes a  $0 \rightarrow 1$  transition in the Network Output Data.
- A positive transition on an input configured as an E-Stop Input.
- $\triangleright$  A CW/CWW Limit Switch is reached. If the limit that is reached is the same as the direction of travel, for example, hitting the CW limit while running a CW move, a *Reset Errors* command must be issued before moves are allowed in that direction again. If the limit that is reached is opposite the direction of travel, a *Reset Errors* command does not have to be issued.

# <span id="page-32-0"></span>*Assembled Move Programming*

All of the segments in a Blend or Dwell Move must be written to the SD4840EK before the move can be run. Segment programming is controlled with two bits in the Network Output Data and two bits in the Network Input Data. Blend and Dwell Moves are programmed in exactly the same way. When you start the move, a bit in the command data determines which type of Assembled Move is run. In the case of a Blend Move, the sign of each segment's Target Position is ignored and all segments are run in the same direction. In the case of a Dwell Move, the sign of each segment's Target Position determines the direction of the segment. For Dwell Moves, the Dwell Time is sent to the SD4840EK as part of the command.

#### <span id="page-32-1"></span>**Control Bits – Output Data**

- **Program Assembled bit –** A  $0 \rightarrow 1$  transition on this bit tells the SD4840EK that you want to program a Blend or Dwell Move Profile. The SD4840EK will respond by setting the *In\_Assembled\_Mode* bit in the Network Input Data. At the beginning of the programming cycle, the SD4840EK will also set the *Waiting\_For\_Assembled\_Segment* bit to signify that it is ready for the first segment.
- **Read Assembled Data bit –** A  $0 \rightarrow 1$  transition on this bit tells the SD4840EK that the data for the next segment is available in the remaining data words.

#### <span id="page-32-2"></span>**Control Bits – Input Data**

- **In\_Assembled\_Mode bit** The SD4840EK sets this bit to tell you that it is ready to accept segment programming data in the remaining output data words. The actual transfer of segment data is controlled by the *Waiting\_For\_Assembled\_Segment* and *Read\_Assembled\_Data* bits.
- **Waiting For Assembled Segment bit –** A  $0 \rightarrow 1$  transition on this bit from the SD4840EK is the signal to the host that the SD4840EK is ready to accept the data for the next segment.

#### <span id="page-32-3"></span>**Programming Routine**

1) The host sets the *Program\_Assembled* bit in the Network Output Data.

- 2) The SD4840EK responds by setting both the *In\_Assembled\_Mode* and *Waiting\_For\_Assembled\_Segment* bits in the Network Input Data.
- 3) When the host detects that the *Waiting\_For\_Assembled\_Segment* bit is set, it writes the data for the first segment in the Network Output Data and sets the *Read\_Assembled\_Data* bit.
- 4) The SD4840EK checks the data, and when finished, resets the *Waiting\_For\_Assembled\_Segment* bit. If an error is detected, it also sets the *Command\_Error* bit.
- 5) When the host detects that the *Waiting\_For\_Assembled\_Segment* bit is reset, it resets the *Read\_Assembled\_Data* bit.
- 6) The SD4840EK detects that the *Read\_Assembled\_Data* bit is reset, and sets the *Waiting\_For\_Assembled\_Segment* bit to signal that it is ready to accept data for the next segment.
- 7) Steps 3 to 6 are repeated for the remaining segments until the entire move profile has been entered. The maximum number of segments per profile is sixteen.
- 8) After the last segment has been transferred, the host exits Assembled Move Programming Mode by resetting the *Program\_Assembled* bit.
- 9) The SD4840EK resets the *In\_Assembled\_Mode* and the *Waiting\_For\_Assembled\_Segment* bits.

#### <span id="page-32-4"></span>**Saving an Assembled Move in Flash**

The SD4840EK also contains the *Save\_to\_Flash* bit that allows you to store the Assembled Move in flash memory. This allows you to run the Assembled Move right after power up, without having to go through a programming sequence first. To use this bit, you follow the above programming routine with the *Save\_to\_Flash* bit set. When you reach step 9 in the sequence, the SD4840EK responds by resetting the *In\_Assembled\_Mode* and *Transmit Blend Move Segments* bits as usual and then it will flash the Status LED. If the LED is flashing green, the write to flash memory was successful. If it flashes red, then there was an error in writing the data. In either case, power must be cycled to the SD4840EK before you can continue. With a limit of 10,000 write cycles, the design decision that requires you to cycle power to the SD4840EK was made to prevent an application from damaging the module by continuously writing to it.

# <span id="page-33-0"></span>*Indexed Moves*

All of the moves that have been explained in the chapter up to this point can be started by a transition on one of the three inputs instead of a command from the network. If the *Indexed Move* bit is set when the command is issued, the SD4840EK will not run the move until the configured input makes an inactive-to-active transition. This allows you to run time critical moves that cannot be reliably started from the network because of messaging time delays.

- The input must be configured as a *Start Indexed Move Input.*
- The move begins with an inactive-to-active transition on the input. Note that an active-to-inactive transition on the input will not stop the move.
- $\triangleright$  The move command must stay in the Network Output Data while performing an Indexed Move. The move will not occur if you reset the command word before the input triggers the move.
- $\triangleright$  The move can be run multiple times as long as the move command data remains unchanged in the Network Output Data. The move will run on every inactive-to-active transition on the physical input if a move is not currently in progress. Once a move is triggered, the Start Indexed Move Input is ignored by the SD4840EK until the triggered move is finished.
- $\triangleright$  As stated above, a move can be run multiple times as long at the move command data remains unchanged. If you wish to program a second move and run it as an Indexed Move type, then you must have a  $0\rightarrow 1$  transition on the move command bit before the new parameters are accepted. The easiest way to accomplish this is by writing a value of Ox0000 to the command word between issuing move commands.
- A Jog Move that is started as an Indexed Move will come to a controlled stop when the command bit in the Network Output Data is reset to zero.
- $\triangleright$  It is possible to perform an Indexed Registration Move by configuring two inputs for their respective functions. The first input, configured as a *Start Indexed Move Input*, starts the move and the second, configured as a *Stop Jog or Registration Move Input* causes the registration function to occur.
- $\triangleright$  You cannot issue a Hold Command with the Indexed Bit set and have the Hold Command trigger on the inactive-to-active transition of a physical input. Hold Commands are always acted upon as soon as they are accepted from the Network Output Data.
- You cannot issue an Immediate Stop Command with the Indexed Bit set and have the Immediate Stop Command trigger on the inactive-to-active transition of a physical input. Immediate Stop Commands are always acted upon as soon as they are accepted from the Network Output Data. If you need this functionality, consider programming the physical input as an E-Stop Input.
- You cannot issue a Clear Error Command with the Indexed Bit set and have the Clear Error Command trigger on the inactive-to-active transition of a physical input. Clear Error Commands are always acted upon as soon as they are accepted from the Network Output Data.

# <span id="page-34-0"></span>*Controlling Moves In Progress*

The SD4840EK has the ability to place a running move on hold and later resume the move if an error did not occur while the move was in its Hold state. One potential application for this feature is bringing a move to a controlled stop when your controller senses an end-of-stock condition. The move can be put in its Hold state until the stock is replenished and then the move can be resumed.

Note that you do not have to resume a move once it has been placed in its Hold state. You can place a move in its Hold state to prematurely end the move with a controlled stop and issue any type of new move from the stopped position.

The figure below shows a profile of a move that is placed in its Hold state and later resumed.

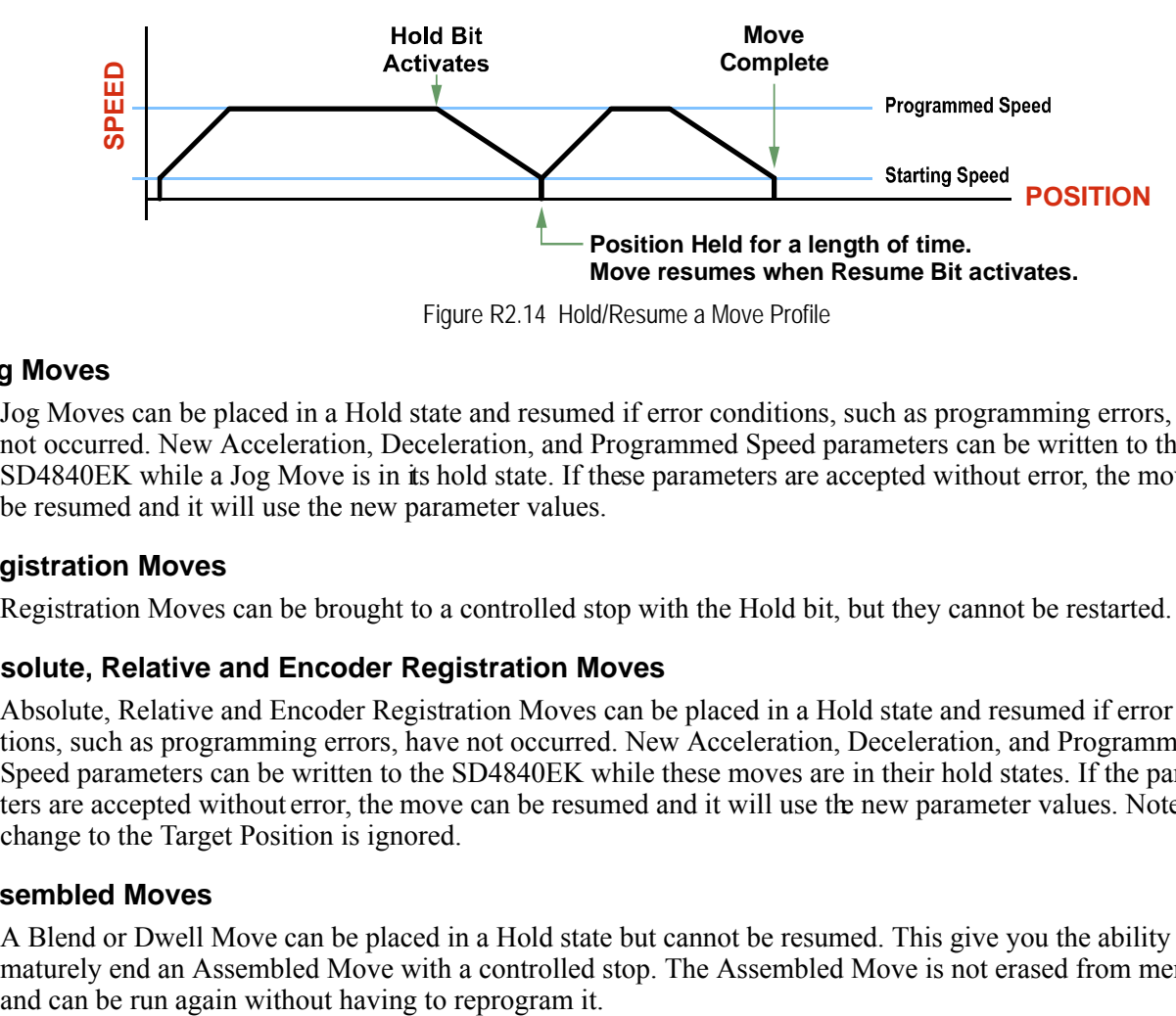

Figure R2.14 Hold/Resume a Move Profile

#### <span id="page-34-1"></span>**Jog Moves**

Jog Moves can be placed in a Hold state and resumed if error conditions, such as programming errors, have not occurred. New Acceleration, Deceleration, and Programmed Speed parameters can be written to the SD4840EK while a Jog Move is in its hold state. If these parameters are accepted without error, the move can be resumed and it will use the new parameter values.

#### <span id="page-34-2"></span>**Registration Moves**

Registration Moves can be brought to a controlled stop with the Hold bit, but they cannot be restarted.

#### <span id="page-34-3"></span>**Absolute, Relative and Encoder Registration Moves**

Absolute, Relative and Encoder Registration Moves can be placed in a Hold state and resumed if error conditions, such as programming errors, have not occurred. New Acceleration, Deceleration, and Programmed Speed parameters can be written to the SD4840EK while these moves are in their hold states. If the parameters are accepted without error, the move can be resumed and it will use the new parameter values. Note that a change to the Target Position is ignored.

#### <span id="page-34-4"></span>**Assembled Moves**

A Blend or Dwell Move can be placed in a Hold state but cannot be resumed. This give you the ability to prematurely end an Assembled Move with a controlled stop. The Assembled Move is not erased from memory

# <span id="page-35-0"></span>*Electronic Gearing*

The final form of motion control available with the SD4840EK is Electronic Gearing. A quadrature encoder is required but it is not mounted on the motor controlled by the SD4840EK. The encoder is typically mounted on a second motor, but it can be mounted anywhere, including on something as simple as a hand crank.

This mode is sometimes referred to as *encoder following*, because the motor will change position in response to a change in position of the encoder. AMCI refers to it as Electronic Gearing because the SD4840EK has three parameters that allow you to set any turns ratio you want between the encoder and the motor.

#### <span id="page-35-1"></span>**Motor Steps/Turn**

This is the same parameter explained at the beginning of this chapter. In Electronic Gearing mode, this parameter sets the number of encoder counts required to complete one rotation of the shaft of the motor driven by the SD4840EK. It has a range of 200 to 32,767. This parameter is programmed when you configure the module and cannot be adjusted while a move is in progress.

#### <span id="page-35-2"></span>**ELGearing Multiplier and Divisor**

The ratio of these two parameters is applied to the number of encoder pulses read by the SD4840EK before it determines the number of motor steps to move. Each parameter has a range of 1 to 255. These two parameters can be adjusted while a move is in progress which allows you to adjust the tracking speed and position of the motor.

#### <span id="page-35-3"></span>**How It Works**

The SD4840EK always uses 4X decoding when counting pulses from the encoder. If you set both of your ELGearing Multiplier and Divisors to 1 and set the Motor Steps/Turn to four times the number of encoder lines, then the motor will complete one rotation for every rotation of the encoder's shaft.

Once placed in Electronic Gearing mode, the SD4840EK monitors the Jog Move command bits in the Network Output Registers. When either of these bits is set, the encoder inputs are monitored for a change in position. When a change is sensed, the SD4840EK will begin to turn the motor within 50 microseconds. An increase in encoder counts will result in clockwise rotation. A decrease in encoder counts will result in counter-clockwise rotation.

The values of the ELGearing Multiplier and Divisor can be changed while electronic gearing motion is occurring. The SD4840EK will accelerate or decelerate the motor to match the new ratio.

Encoder position data can be trapped while in Electronic Gearing mode by configuring one of the discrete DC input as a Capture Encoder Position input.

#### <span id="page-35-4"></span>**Controlled Stops**

- $\triangleright$  The encoder stops moving.
- $\triangleright$  Both of the Jog Move command bits equal zero.
- Electronic Gearing moves cannot be brought to a controlled stop by using the Hold Move control bit in the Network Output Registers.

#### <span id="page-35-5"></span>**Immediate Stops**

- $\triangleright$  The Immediate Stop bit makes a  $0 \rightarrow 1$  transition in the Network Output Data.
- A positive transition on an input configured as an E-Stop Input.
- A CW or CWW Limit Switch is reached.
# *Electronic Gearing (continued)*

#### **Advanced Ratio Control**

The ELGearing Multiplier and Divisor values give you a great deal of control over the ratio of motor turns per encoder turn, but you can achieve even finer control by adjusting the Motor Steps/Turn parameter.

The Z pulse is not used to correct the encoder position once per turn, so you can actually program the Motor Steps/Turn to any value you want within its valid range. For example, if your encoder outputs 4,096 pulse per turn (a 1,024 line encoder) and you set the Motor Steps/Turn parameter to 8,192, you will have built a 2:1 gear down into your system before applying the ELGearing Multiplier and Divisors. (Two rotations of the  $\text{encoder} = 8,192 \text{ counts} = 1 \text{ motor rotation.}$ 

This technique allows you to set a median gear ratio in your system that you can adjust on-the-fly by using the ELGearing Multiplier and Divisor parameters.

*Notes*

# REFERENCE 3

# CALCULATING MOVE PROFILES

**This reference was added for customers that must program very precise profiles. Understanding this section is not necessary before programming the SD4840EK and therefore can be considered optional. Two different approaches are presented here. The constant acceleration example takes given parameters and calculates the resulting profile. The variable acceleration example starts with a desired speed profile and calculates the required parameters.**

The equations in this reference use a unit of measure of steps/second/second (steps/second<sup>2</sup>) for acceleration and deceleration. However, when programming the SD4840EK, all acceleration and deceleration values must be programmed in the unit of measure of steps/second/millisecond.

- $\triangleright$  To convert from steps/second<sup>2</sup> to steps/second/millisecond, divide the value by 1000. This must be done when converting from a value used in the equations to a value programmed into the SD4840EK.
- $\triangleright$  To convert from steps/second/millisecond to steps/second<sup>2</sup>, multiply the value by 1000. This must be done when converting from the value programmed into the SD4840EK to the value used in the equations.

### *Constant Acceleration Equations*

When you choose to use constant accelerations, the speed of the move will increase linearly towards the Programmed Speed. This is the fastest form of acceleration, resulting in the fastest move between two points at its programmed speed. For the smoothest transition from the starting speed, the starting speed should be equal to the square root of the acceleration in steps/sec<sup>2</sup>. For example, if the choose acceleration is 20,000 steps/ sec<sup>2</sup>, the smoothest transition occurs when the starting speed is 141. (141<sup>2</sup>  $\approx$  20,000)

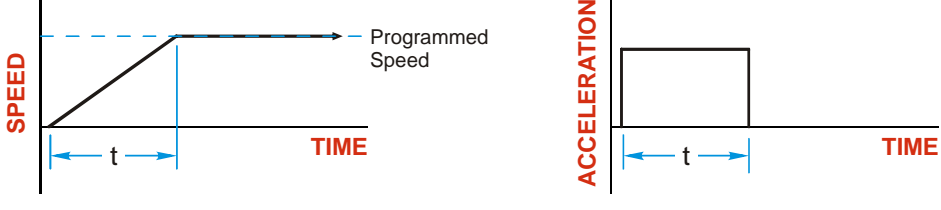

Figure R3.1 Constant Acceleration Curves

#### **Variable Definitions**

The following variables are used in these equations:

- $\triangleright \triangleright \triangleright \triangleright \triangleright \square$  Speed of the move
- $\triangleright \mathsf{V}_{\mathsf{P}}$  = Programmed Speed of the move
- $\triangleright$  **a** = Acceleration value. Must be in the units of steps/second<sup>2</sup>
- $\triangleright$  **d** = Deceleration value. Must be in the units of steps/second<sup>2</sup>
- $\triangleright$  **T<sub>A</sub>** or **T<sub>D</sub>** = Time needed to complete the acceleration or deceleration phase of the move
- $\triangleright$  **D<sub>A</sub>** or  $D_p$  = Number of Steps needed to complete the acceleration or deceleration phase of the move

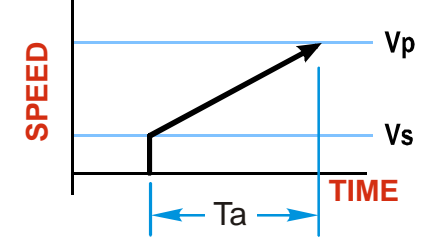

### *Constant Acceleration Equations (continued)*

Figure [R3.1](#page-39-0) gives the equations to calculate Time, Distance, and Acceleration values for a constant acceleration move.

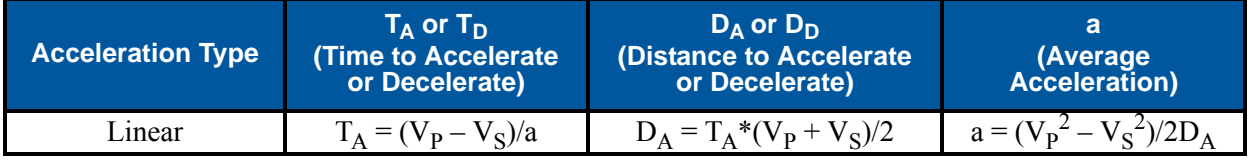

Table R3.1 Acceleration Equations

<span id="page-39-0"></span>If the sum of the  $D_A$  and  $D_D$  values of the move is *less than* the total number of steps in the move, your move will have a Trapezoidal profile.

If the sum of the  $D_A$  and  $D_D$  values of the move is *equal to* the total number of steps in the move, your move will have a Triangular profile and your move will reach the Programmed Speed before it begins to decelerate.

If the sum of the  $D_A$  and  $D_D$  values of the move is *greater than* the total number of steps in the move, your move will have a Triangular profile and it *will not* reach the Programmed Speed before it begins to decelerate.

As an example, lets assume the values in table [R3.2](#page-39-1) for a move profile.

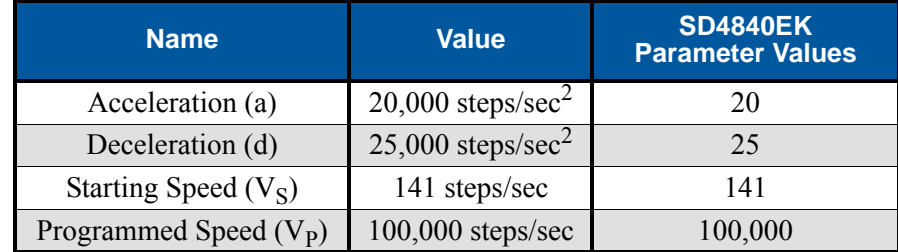

Table R3.2 Sample Values

<span id="page-39-1"></span>From figure [R3.1:](#page-39-0)

Time to accelerate:  $T_A = (V_P - V_S)/a = (100,000 - 141)/20,000 = 4.993$  seconds Time to decelerate:  $T_D = (V_P - V_S)/d = (100,000 - 141)/25,000 = 3.994$  seconds Distance to Accelerate:  $D_A = T_A * (V_P + V_S)/2 = 4.993 * (100,000 + 141)/2 = 250,002$  steps Distance to Decelerate:  $D_D = T_D * (V_P + V_S)/2 = 3.994 * (100,000 + 141)/2 = 199,982$  steps

Total Distance needed to accelerate and decelerate:  $250,002 + 199,982 = 449,984$  steps

If a move with the above acceleration, deceleration, starting speed, and programmed speed has a length greater than 449,984 steps, the SD4840EK will generate a Trapezoidal profile. If the move is equal to 449,984 steps, the unit will generate a Triangular profile and the it will output one pulse at the programmed speed. If the move is less than 449,984 steps, the unit will generate a Triangular profile and the programmed speed will not be reached.

In the case of a Triangular profile where the programmed speed is not reached, it is fairly easy to calculate the maximum speed  $(V_M)$  attained during the move. Because the move is always accelerating or decelerating, the total distance traveled is equal to the sum of  $D_A$  and  $D_D$ .

$$
D_A = T_A * (V_M + V_S)/2 \text{ and } T_A = (V_M - V_S)/a. \text{ By substitution:}
$$
  
\n
$$
D_A = (V_M - V_S)/a * (V_M + V_S)/2 = (V_M^2 - V_S^2)/2a. \text{ By the same method,}
$$
  
\n
$$
D_D = (V_M^2 - V_S^2)/2d.
$$

Therefore, total distance traveled =

$$
D_A + D_D = (V_M^2 - V_S^2)/2a + (V_M^2 - V_S^2)/2d.
$$

In the case where the acceleration and deceleration values are equal, this formula reduces to:

$$
D_A + D_D = (V_M^2 - V_S^2)/a
$$

### *Constant Acceleration Equations (continued)*

Continuing the example from table [R3.2,](#page-39-1) assume a total travel distance of 300,000 steps.

$$
D_A + D_D = \frac{V_M^2 - V_S^2}{2a} + \frac{V_M^2 - V_S^2}{2d}
$$
  
300,000 steps  $= \frac{V_M^2 - 141^2}{2(20,000)} + \frac{V_M^2 - 141^2}{2(25,000)}$   
300,000 steps  $= \frac{V_M^2 - 20,000}{40,000} + \frac{V_M^2 - 20,000}{50,000}$   
300,000 steps  $= \frac{5}{5} \left( \frac{V_M^2 - 20,000}{40,000} \right) + \frac{4}{4} \left( \frac{V_M^2 - 20,000}{50,000} \right)$   
300,000 steps  $= \frac{5V_M^2 - 100,000}{200,000} + \frac{4V_M^2 - 80,000}{200,000}$   
300,000 (200,000)  $= 9V_M^2 - 180,000$   
 $\frac{60,000.18 \times 10^6}{9} = V_M^2$   
 $V_M = 81,650 \text{ steps/sec}$ 

Once you have calculated the maximum speed, you can substitute this value into the time and distance formulas in table [R3.1](#page-39-0) to calculate time spent and distance traveled while accelerating and decelerating.

#### **Total Time Equations**

For Trapezoidal Profiles you must first determine the number of counts that you are running at the Programmed Speed. This value, ( $D_p$  below), is equal to your  $D_A$  and  $D_D$  values subtracted from your total travel. You can then calculate your total profile time,  $(T_P$  below), from the second equation.

$$
D_P
$$
 = (Total Number of Steps) – ( $D_A + D_D$ )

$$
T_P = T_A + T_D + D_P/V_P
$$

For Triangular Profiles, the total time of travel is simply:

$$
T_P = T_A + T_D
$$

### *S-Curve Acceleration Equations*

When the Acceleration Jerk parameter value is in the range of 1 to 5,000, the SD4840EK uses this value to smoothly change the acceleration value applied during the move. In this case, the speed of the move does not increase linearly, but exponentially, resulting in an "S" shaped curve. This limits mechanical shocks to the system as the load accelerates. Just as constant acceleration will result in a trapezoidal or triangular speed profile, the Acceleration Jerk parameter will result in a trapezoidal or triangular acceleration phase.

In order to keep the Acceleration Jerk parameter value that is programmed into the SD4840EK below sixteen bits, the Acceleration Jerk parameter programmed into the driver does not have units of steps/sec<sup>3</sup>. The Acceleration Jerk parameter equals  $(\{100 * \text{jerk in steps/sec}^3\} / \text{acceleration in steps/sec}^2)$ . This translates to the jerk property in steps/sec<sup>3</sup> equalling ({Acceleration Jerk parameter/100} \* acceleration in steps/sec<sup>2</sup>). With the range of values for the Acceleration Jerk parameter being 1 to 5,000, the jerk value ranges from  $0.01a$  to 50*a* where "*a*" is the acceleration value in steps/sec<sup>2</sup>. For example, if the acceleration is programmed to 20,000 steps/sec<sup>2</sup>, then the value of the jerk property used by the unit can be programmed to be between 200 steps/sec<sup>3</sup> (0.01\*20,000) and 1,000,000 steps/sec<sup>3</sup> (50\*20,000). This statement applies to the Deceleration Parameter as well. If the Acceleration and Deceleration parameters are different, the calculated jerk values will also differ.

When using variable accelerations, the starting speed does not have to be equal to the square root of the programmed acceleration value. Variable acceleration provides smooth transitions at the beginning and end of the acceleration phase.

#### **Triangular S-Curve Acceleration**

Figure [R3.2](#page-41-0) shows the speed profile of a move during its acceleration phase. The figure shows the desired triangular S-curve acceleration in red along with the equivalent constant acceleration in blue. The equivalent constant acceleration is equal to the change in speed divided by the time it takes to achieve this change in speed. This is the value that would have to be used if the Jerk parameter was left at zero and we will use this information to calculate the S-curve acceleration and the value of the Jerk Parameter.

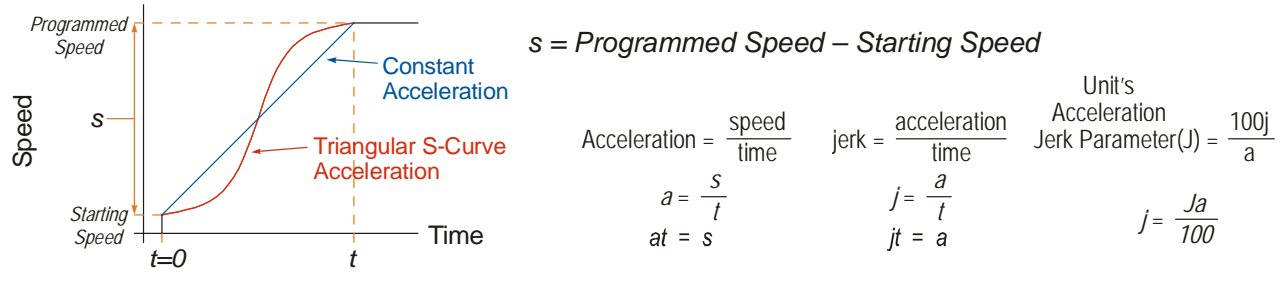

<span id="page-41-0"></span>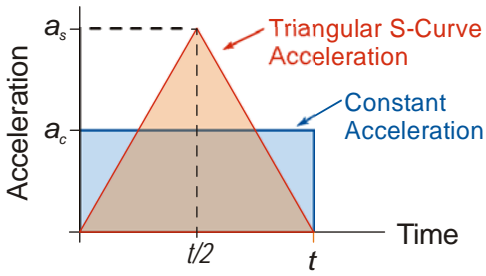

<span id="page-41-1"></span>Figure R3.3 Triangular Acceleration

Figure R3.2 Move Profile Example

Speed is equal to acceleration multiplied by the time it is applied. This is shown graphically in figure [R3.3](#page-41-1) as the area of the blue rectangle. In order for the Triangular S-curve acceleration to reach the same speed in the same amount of time, the area of the triangle must equal the area of the square. Area of a triangle is one half of the base length multiplied by the height. Therefore:

$$
a_c t = \frac{a_s t}{2}
$$
 Area of rectangle = Area of triangle  

$$
a_s = 2a_c
$$

This means that a triangular S-curve acceleration profile requires twice the programmed maximum acceleration as a constant acceleration profile to achieve the same speed in the same amount of time.

**Triangular S-Curve Acceleration (continued)**

The value of the Acceleration Jerk parameter can now be easily calculated.

$$
j = \frac{a_s}{t/2} \qquad (j = a/t)
$$
  
\n
$$
j = \frac{2a_s}{t}
$$
  
\n
$$
\frac{Ja_s}{100} = \frac{2a_s}{t} \qquad (j = \frac{Ja}{100})
$$
  
\n
$$
Ja_s t = 200a_s
$$
  
\n
$$
J = \frac{200}{t} \qquad \text{Acceleration Jerk parameter} = 200 \text{ / acceleration time}
$$

This value represents the ideal Acceleration Jerk parameter value for a triangular S-curve acceleration. Setting the value lower than this will result in a longer acceleration period, while setting the value above this will result in a trapezoidal S-curve acceleration.

#### *When*  $a_s = a_c$

The above examples assume that you can increase the programmed acceleration value to keep the acceleration time the same. If your constant acceleration value is the maximum your system will allow, then using S-curve accelerations will lengthen the time needed to accelerate to your desired speed.

In the case of Triangular S-curve accelerations where the Acceleration Jerk parameter is optimized at 200/t, the value of "t" must be twice that of the acceleration period when constant acceleration is used. For example, assume a equivalent constant acceleration of  $20,000$  steps/sec<sup>2</sup> that is applied for 2.0 seconds. If the acceleration value must remain at 20,000 steps/sec<sup>2</sup>, then the acceleration phase will take 4.0 seconds and the Acceleration Jerk parameter should be set to 50 (200/4.0)

#### **Trapezoidal S-Curve Acceleration**

Figure [R3.4](#page-43-0) shows the speed profile of a move during its acceleration phase. The figure shows the desired trapezoidal S-curve acceleration in red along with the equivalent constant acceleration in blue. The equivalent constant acceleration is equal to the change in speed divided by the time it takes to achieve the change in speed. This is the value that would have to be used if the Acceleration Jerk parameter was left at zero and we will use this information to calculate the S-curve acceleration and the value of the Acceleration Jerk **Parameter** 

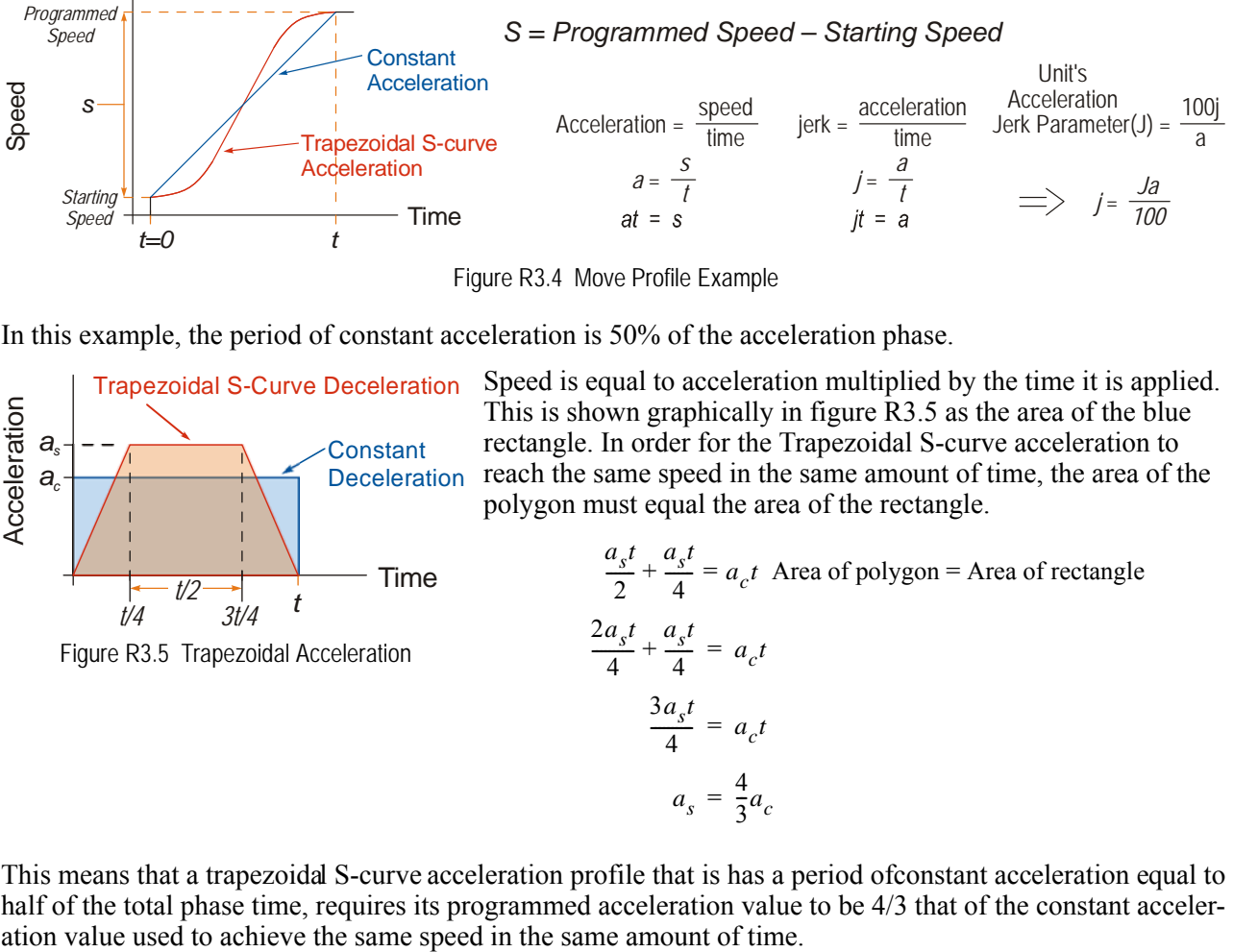

Figure R3.4 Move Profile Example

<span id="page-43-0"></span>In this example, the period of constant acceleration is 50% of the acceleration phase.

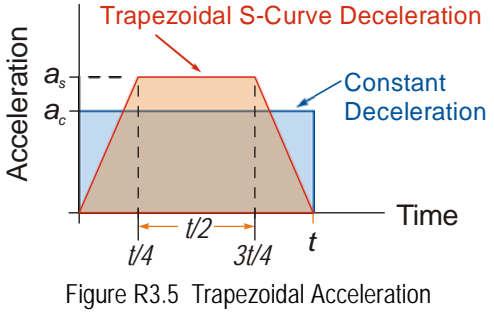

Speed is equal to acceleration multiplied by the time it is applied. This is shown graphically in figure [R3.5](#page-43-1) as the area of the blue rectangle. In order for the Trapezoidal S-curve acceleration to reach the same speed in the same amount of time, the area of the polygon must equal the area of the rectangle.

$$
\frac{a_s t}{2} + \frac{a_s t}{4} = a_c t
$$
 Area of polygon = Area of rectangle  

$$
\frac{2a_s t}{4} + \frac{a_s t}{4} = a_c t
$$

$$
\frac{3a_s t}{4} = a_c t
$$

$$
a_s = \frac{4}{3}a_c
$$

<span id="page-43-1"></span>This means that a trapezoidal S-curve acceleration profile that is has a period of constant acceleration equal to half of the total phase time, requires its programmed acceleration value to be 4/3 that of the constant acceleration value used to achieve the same speed in the same amount of time.

**Trapezoidal S-Curve Acceleration (continued)**

The value of the Acceleration Jerk parameter can now be easily calculated.

$$
j = \frac{a_s}{t/4}
$$
  $(j = a/t)$   
\n
$$
j = \frac{4a_s}{t}
$$
  
\n
$$
\frac{Ja_s}{100} = \frac{4a_s}{t}
$$
  $(j = \frac{Ja}{100})$   
\n
$$
Ja_s t = 400a_s
$$
  
\n
$$
J = \frac{400}{t}
$$
 Acceleration Jerk Parameter = 400 / acceleration time

This value represents the ideal Acceleration Jerk parameter value for a trapezoidal S-curve acceleration with a constant acceleration for half of the phase. Setting the value lower than this will result in a shorter constant period, while setting the value greater than this will result in a longer constant period.

Another example of a trapezoidal S-curve acceleration is when the linear acceleration occurs for one third of the time. In this case, the programmed acceleration must be the constant acceleration value multiplied by 3/2 and the Acceleration Jerk parameter must be set to 300/t.

#### *When*  $a_{\rm s}$  *=*  $a_{\rm c}$

The above examples assume that you can increase the programmed acceleration value to keep the time of the acceleration phase the same. If your constant acceleration value is the maximum your system will allow, then using S-curve accelerations will lengthen the time needed to accelerate to your desired speed.

In the case of trapezoidal S-curve accelerations, calculating the percentage increase in time is shown in figure [R3.6](#page-44-0). The time added to the acceleration phase is equal to the time spent increasing the acceleration during the phase. As shown in the figure, when the Trapezoidal S-curve is programmed to spend 50% of its time at the programmed acceleration value, the time spent in the acceleration phase will be 133.33% of the time spent if a constant acceleration were used.

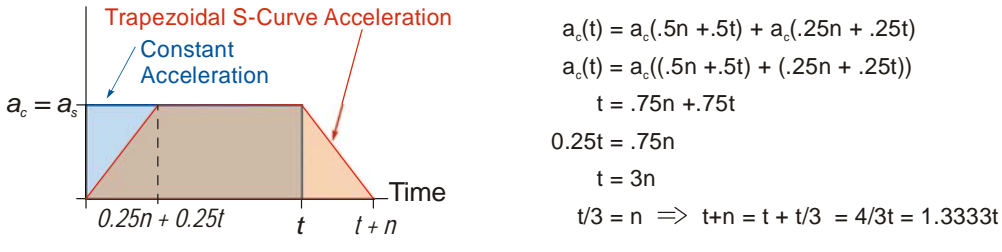

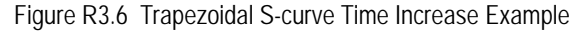

<span id="page-44-0"></span>In this case the value of the Acceleration Jerk parameter should be based on the new, longer time. For example, assume an equivalent constant acceleration of 15,000 steps/sec<sup>2</sup> that is applied for 2.0 seconds. If the acceleration value must remain at  $15,000$  steps/sec<sup>2</sup>, then the acceleration phase will take 2.667 seconds  $(2.0\times1.333)$  and the Acceleration Jerk parameter should be set to 150 (400/2.667)

Similarly, if the Trapezoidal S-curve acceleration is to spend 33.3% of its time at constant acceleration, and the programmed acceleration value cannot be increased, the time spent accelerating will increase by 50% and the Acceleration Jerk parameter should be adjusted accordingly.

#### **Determining Waveforms by Values**

If your programmed acceleration and deceleration values are the same, then your move's acceleration and decelerations will be identical. If these two programmed values are different, use the above methods to determine the Acceleration Jerk parameter for either the move's acceleration or deceleration phases and use the following calculations to determine the shape of the other phase.

Two examples are given below. Both assume a change in speed between the Starting Speed and Programmed Speed of 30,000 steps/sec and an acceleration of 58,000 steps/sec<sup>2</sup>. The first example uses an Acceleration Jerk parameter value of 20 and the second a value of 400.

Triangular or Trapezoidal S-curve accelerations are always symmetrical. We'll use this fact to calculate the profile up to one-half of the change in speed. At that point, doubling the time and distance will yield the total time and distance traveled.

*Example 1, Jerk = 20*

 $S_m = \frac{30,000 \text{ steps/sec}}{2} = 15,000 \text{ steps/sec}$   $S_m = \text{midpoint of change in speed}$  $J = \frac{100j}{a} \Rightarrow j = \frac{Ja}{100}$  *J* = Acceleration Jerk parameter  $j =$  physical jerk property  $a_f$  = calculated final acceleration  $j = \frac{20(58,000 \text{ steps/sec}^2)}{100}$  $j = 11,600$  steps/sec<sup>3</sup> *Just* **as displacement**  $= \frac{1}{2}at^2$ **, Speed**  $= \frac{1}{2}jt^2$ 15,000 steps/sec =  $\frac{11,600 \text{ steps/sec}^3(t^2)}{2}$  $=\frac{11,000 \text{ steps/sec} (l)}{2}$  $t^2 = \frac{15,000 \text{ steps/sec}}{5,800 \text{ steps/sec}^3}$  $t = 1.608$  seconds Just as speed = at, acceleration =  $it$  $a_f = 11,600$  steps/sec<sup>3</sup>(1.608 sec)  $a_f = 18,655$  steps/sec<sup>2</sup>

Because  $a_f$  is less than or equal to the programmed acceleration of 58,000 steps/sec<sup>2</sup>, the resulting acceleration is a Triangular S-curve. Total time to accelerate is twice the value calculated above, or 3.216 seconds.

#### *S-Curve Acceleration Equations (continued)* **Determining Waveforms by Values (continued)**

*Example 2, Jerk = 400*

$$
S_m = \frac{30,000 \text{ steps/sec}}{2} = 15,000 \text{ steps/sec}
$$
\n
$$
J = \frac{100j}{a} \Rightarrow j = \frac{Ja}{100}
$$
\n
$$
j = \frac{400(58,000 \text{ steps/sec}^2)}{100}
$$
\n
$$
j = 232,000 \text{ steps/sec}^3
$$
\nJust as displacement =  $\frac{1}{2}at^2$ , speed =  $\frac{1}{2}jt^2$ 

\n
$$
15,000 \text{ steps/sec} = \frac{232,000 \text{ steps/sec}^3(t^2)}{2}
$$
\n
$$
t^2 = \frac{15,000 \text{ steps/sec}}{116,000 \text{ steps/sec}^3}
$$
\n
$$
t = 0.3596 \text{ seconds}
$$
\nJust as speed = at, acceleration = jt

\n
$$
a_f = 232,000 \text{ steps/sec}^3(0.3596 \text{ sec})
$$
\n
$$
a_f = 83,427 \text{ steps/sec}^2
$$

 $S_m$  = midpoint of change in speed *J* = Acceleration Jerk parameter  $j =$  physical jerk property

 $a_f$  = calculated final acceleration

Because  $a_f$  is greater than the programmed acceleration of 58,000 steps/sec<sup>2</sup>, the resulting acceleration is a trapezoidal S-curve. As shown in figure [R3.7,](#page-46-0) two additional calculations must be made. The first is the time  $(t_1)$  it takes to jerk to the programmed acceleration value. The second is the time  $(t_2)$  it takes to accelerate to half of the required change in speed  $(S_m)$ .

232,000 steps/sec<sup>3</sup>(
$$
t_1
$$
) = 58,000 steps/sec<sup>2</sup>  $jt = a$   
\n $t_1 = 0.25$  seconds  
\nDetermine speed at  $t_1$ : Speed =  $\frac{1}{2}jt^2$   
\n
$$
S_1 = \frac{232,000 \text{ steps/sec}^3(0.25)^2}{2}
$$
\n
$$
S_1 = 7,250 \text{ steps/sec}
$$

 $\begin{bmatrix} 5 & a_p \\ a_p \\ b_q \\ c_q \end{bmatrix}$  -----<sup>//</sup><br>
<br>  $\begin{bmatrix} 1 & 1 \\ 1 & 1 \\ 1 & 1 \end{bmatrix}$  Time<br>
Figure R3.7 Calculating Trapezoidal S-Curve *af*  $Time$ 

**Determine remaining change in speed and required time based on programmed acceleration**

$$
S_2 = S_m - S_1 = (15,000 - 7,250) \text{ steps/sec}
$$
  
\n
$$
S_2 \neq 750 \text{ steps/sec}
$$
  
\n
$$
S_2 = a_c(t_2) \Rightarrow t_2 = S_2/a_c
$$
  
\n
$$
t_2 = \frac{7,750 \text{ steps/sec}}{58,000 \text{ steps/sec}^2}
$$
  
\n
$$
t_2 = 0.1336 \text{ seconds}
$$

<span id="page-46-0"></span>

The time for this acceleration phase is  $2(1 + t2)$ , which equals  $2(0.2500 \text{ sec} + 0.1336 \text{ sec})$  or 0.7672 seconds. Time spent in the constant acceleration period is  $(2(0.1336))/0.7672$  or 34.8% of the entire phase.

# REFERENCE 4

# HOMING THE SD4840EK

<span id="page-48-0"></span>**This chapter explains the various ways of homing an axis on the SD4840EK. Inputs used to home the module are introduced and diagrams that show how the module responds to a homing command are given.** 

### *Definition of Home Position*

The Home Position is any position on your machine that you can sense and stop at. Once at the Home Position, the motor position register of the SD4840EK must be set to an appropriate value. If you use the module's *CW/ CCW Find Home* commands, the motor position register will be set to zero once the home position is reached. The Encoder Position register will also be reset to zero if the quadrature encoder is enabled for the axis.

# NOTE  $\blacktriangleright$

Defining a Home Position is completely optional. Some applications, such as those that use a stepper for speed control, don't require position data at all.

With the exception of Absolute Moves, the SD4840EK can still perform all of its move commands if the Home Position is not defined.

#### *Position Preset*

One of the ways to define the Home Position is to issue the Preset Position command to the SD4840EK. Before doing this, you will need a way of sensing position outside the SD4840EK module. The machine position data must be brought into the host, the correct preset value calculated, and this value written to the SD4840EK axis with the Position Preset command. The motor and encoder position values can be preset anywhere in the range of -8,388,608 to +8,388,607.

### *CW/CCW Find Home Commands*

The other choice is to use the module's Find Home commands to order the SD4840EK to find the Home Position based on sensors brought into the unit. The CW Find Home command begins searching by rotating the motor shaft in the clockwise direction, (when the motor is wired as shown in this manual), and ends when the home sensor triggers while the SD4840EK is rotating the motor in a clockwise direction at a low rate. The CCW Find Home command operates in the same way but starts and ends with CCW rotation.

### *Homing Inputs*

Five inputs can be used when homing the module. These inputs are either physical inputs attached to the module or bits in the PLC output data words.

#### **Physical Inputs**

- $\triangleright$  **Home Input:** This input is used in one of two ways: 1) This input is used to define the actual home position of the machine. 2) The input is used as a home proximity input when using the encoder marker pulse to home the machine.
- **Encoder Marker (Z) Pulse:** If you configure the SD4840EK to use an encoder, you have the option of using the encoder's marker pulse to home the machine.
- **CW Limit Switch Input:** This input is used to prevent overtravel in the clockwise direction.
- **CCW Limit Switch Input:** This input is used to prevent overtravel in the counter-clockwise direction.

#### **Backplane Inputs**

**Backplane Home Proximity Bit:** The SD4840EK can be configured to ignore changes on the physical homing input until the Backplane Home Proximity Bit makes a  $0 \rightarrow 1$  transition. The SD4840EK will home on the next inactive-to-active change on the physical input once this transition occurs. You must program your host to control the state of this bit. Do not use the Backplane\_Home\_Proximity bit if you only want to home to the Home Limit Switch.

### *Homing Configurations*

The SD4840EK axis must be correctly configured before one of the homing commands will be accepted. One of the following must be part of the module configuration before you can run the homing commands.

- 1) Configure one of the DC inputs as a Home Input
- 2) Configure the SD4840EK to use an encoder and home to the encoder Z-pulse
	- 1) You do not have to configure and use CW or CCW Limits. If you choose to configure the **NOTE** module this way, then the SD4840EK has no way to automatically prevent overtravel during a homing operation. You must prevent overtravel by some external means, or ensure that the homing command is issued in the direction that will result in reaching the homing input directly.
		- 2) When using one of the DC inputs as a Home Input, you can use a bit in the network data as a home proximity input. Using this bit is completely optional.
		- 3) When using an encoder's Z-pulse as the homing sensor, any DC input you configure as a Home Input will function as a hardware home proximity sensor. Using this feature is completely optional.

### *Homing Profiles*

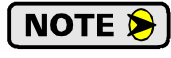

The CW Find Home command is used in all of these examples. The CCW Find Home command will generate the same profiles in the opposite direction.

#### **Home Input Only Profile**

Figure R4.1 below shows the move profile generated by a CW Find Home command when you use the Home Input without the Backplane\_Home\_Proximity bit.

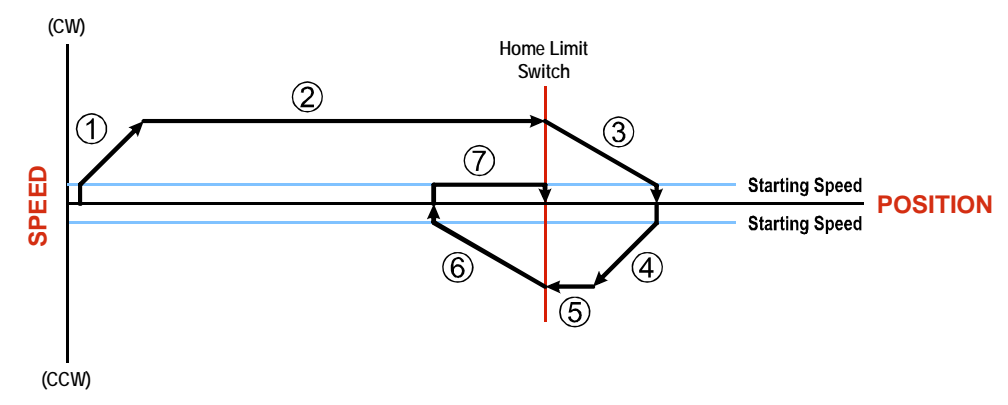

#### Figure R4.1 Home Input Profile

- 1) Acceleration from the configured Starting Speed to the Programmed Speed
- 2) Run at the Programmed Speed until the Home Input activates
- 3) Deceleration to the Starting Speed and stop, followed by a two second delay.
- 4) Acceleration to the Programmed Speed opposite to the requested direction.
- 5) Run opposite the requested direction until the Home Input transitions from Active to Inactive
- 6) Deceleration to the Starting Speed and stop, followed by a two second delay.
- 7) Return to the Home Input at the configured Starting Speed. Stop when the Home Input transitions from inactive to active.

If the Home Input is active when the command is issued, the move profile begins at step 5 **NOTE** above.

### *Homing Profiles (continued)*

#### <span id="page-50-0"></span>**Profile with Proximity Input**

Figure R4.2 below shows the move profile generated by a CW Find Home command when you use:

- $\triangleright$  Home Input with the Backplane–Home–Proximity bit
- Marker Pulse home with Home Input as proximity sensor
- $\triangleright$  Marker Pulse home with Backplane Home Proximity bit

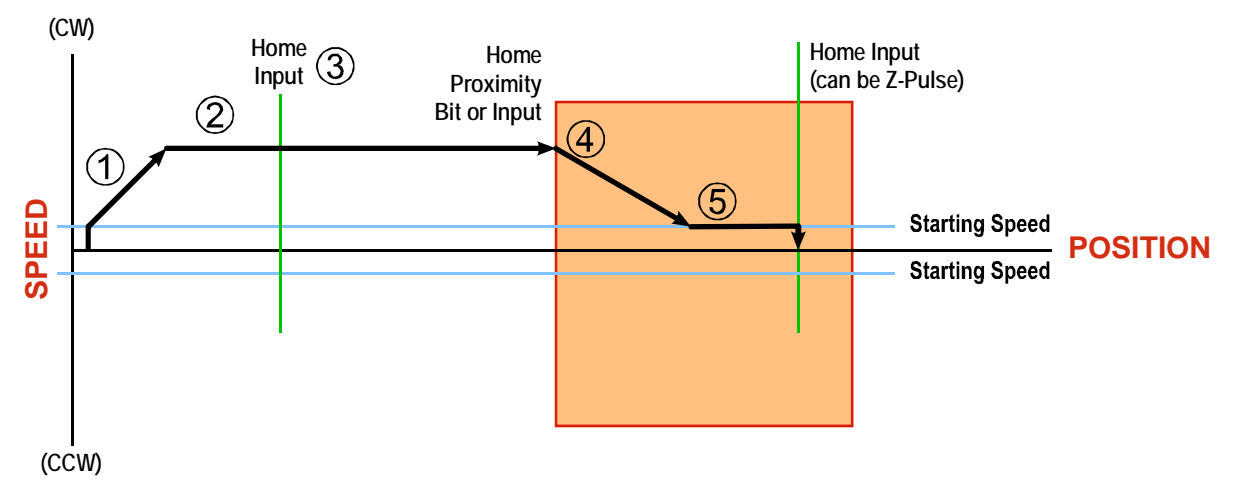

Figure R4.2 Homing with Proximity

- 1) Acceleration from the configured Starting Speed to the Programmed Speed
- 2) Run at the Programmed Speed
- 3) Ignores homing input, (Home Input or Marker Pulse) because the proximity input has not made a  $0 \rightarrow 1$ transition.
- 4) Deceleration towards the Starting Speed when the proximity input (Backplane bit or Home Input) transitions from its inactive to active state. The axis will stop as soon as the Home Input becomes active.
- 5) The Starting Speed is the minimum speed the profile will run at. If the axis decelerates to the Starting Speed before reaching the Home Input, it will continue at this speed.

NOTE S

Figure R4.2 shows the Proximity Input, which is either the Backplane\_Home\_Proximity bit or the Home Input, staying active until the SD4840EK reaches its home position. This is valid, but does not have to occur. As stated in step 4, the SD4840EK starts to hunt for the home position as soon and the Proximity Input makes a  $0 \rightarrow 1$  transition.

### *Homing Profiles (continued)*

#### **Profile with Overtravel Limit**

Figure R4.3 below shows the move profile generated by a CW Find Home command when you use:

- ▶ CW Overtravel Limit
- $\triangleright$  Home Input without the Backplane–Home–Proximity bit

The profile is generated when you encounter an overtravel limit in the direction of travel. (In this example, hitting the CW limit while traveling in the CW direction.) Hitting the overtravel limit associated with travel in the opposite direction is an Immediate Stop condition. The axis will stop all motion and issue a *Home Invalid* error to your host.

The SD4840EK will stop the axis with an error if both overtravel limits are activated while the unit is trying to find the home position.

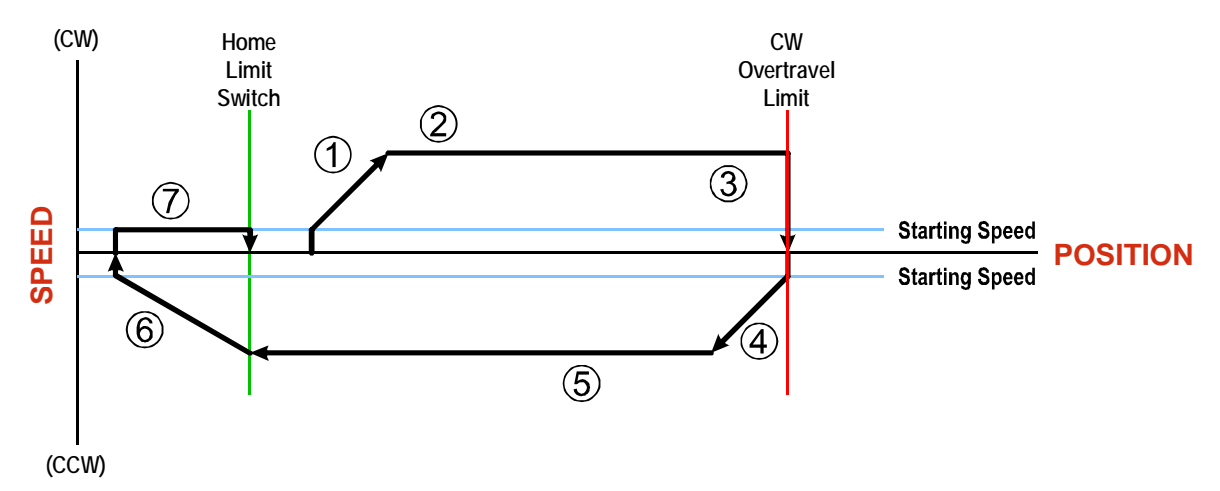

Figure R4.3 Profile with Overtravel Limit

- 1) Acceleration from the configured Starting Speed to the Programmed Speed
- 2) Run at the Programmed Speed

**NOTE** 

- 3) Hit CW Limit and immediately stop, followed by a two second delay.
- 4) Acceleration to the Programmed Speed opposite to the requested direction.
- 5) Run opposite the requested direction until the Home Input transitions from Active to Inactive
- 6) Deceleration to the Starting Speed and stop, followed by a two second delay.
- 7) Return to the Home Input at the configured Starting Speed. Stop when the Home Input transitions from inactive to active.

 If the overtravel limit is active when the Find Home Command is active, the profile will begin at step 4.

# CONFIGURATION DATA FORMAT

**This chapter covers the format of the configuration data for an AMCI SD4840EK. Configuration data is stored in registers available through the CANopen over Ethernet (CoE) interface.**

### *CoE Registers*

The SD4840EK uses the Service Data Objects (SDO) of the CANopen protocol to configure the unit. Typically, this configuration is specified in the system software and is written down to the SD4840EK when communications is established. The TwinCAT system also allows you to programmatically read or change these values using the FB\_EcCoeSdoRead and FB\_EcCoeSdoWrite instructions.

### *Output Data Format*

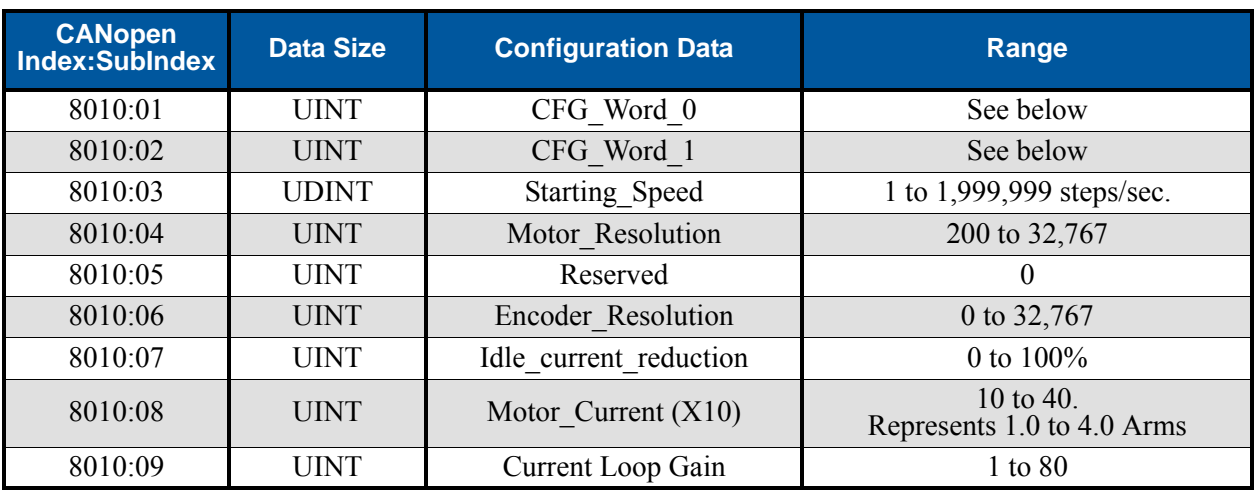

The correct format for the Network Output Data is shown below.

Table R5.1 Network Output Data Format: Configuration Data

# *CFG\_Word\_0 Format*

#### CFG\_Word\_0

15 14 13 12 11 10 09 08 07 06 05 04 03 02 01 00

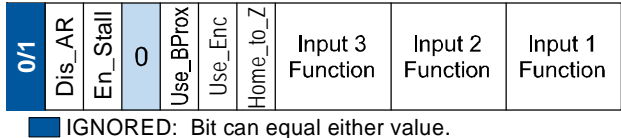

RESERVED: Bit must equal zero.

Figure R5.1 Configuration Word 0 Format

- **Bit 15: Reserved –** State ignored.
- **Bit 14: Disable\_Antiresonance –** "1" disables the antiresonance feature. "0" enables the anti-resonance feature of the SD4840EK. The Anti-resonance feature will provide smoother operation in most cases. If you are still experiencing resonance problems with this feature enabled, disable this feature and test the machine again.
- **Bit 13: Enable\_Stall\_Detection –** "0" disables motor stall detection. "1" enables motor stall detection. Only valid when an encoder is used and attached to the motor controlled by the SD4840EK. The Encoder Resolution parameter must also be programmed and must be four times the line count of your encoder.

### *CFG\_Word\_0 Format (continued)*

- **Bit 11: Use Backplane Proximity "0" when the Backplace Proximity Bit is not used when homing the** SD4840EK. "1" when the Backplace\_Proximity\_Bit is used when homing the SD4840EK. Note that this bit is not the Backplace\_Proximity\_Bit, but enables or disables its operation. Do not use the Backplace Proximity Bit if you only want to home to the Home Limit Switch. (Leave this bit equal to  $(0^{17})$ .
- **Bit 10: Use\_Encoder** "0" when Quadrature Encoder is not used. "1" to enable a Quadrature Encoder. You must also enter a pulses per turn value into the Encoder–Resolution register (8010:06) in addition to setting this bit.
- **Bit 9: Home to Encoder Z Pulse** Set to "1" to home the machine to the encoder's Z pulse. The Quadrature Encoder Enable Bit, bit 10, must also be set. You must also program the Encoder\_Resolution parameter in 8010:06. If a Discrete DC Input is configured as a Home Input, it will act as a Home Proximity Input.
- **Bits 8-6: Input 3 Function –** See Table Below
- **Bits 5-3: Input 2 Function –** See Table Below

**Bits 2-0: Input 1 Function –** See Table Below

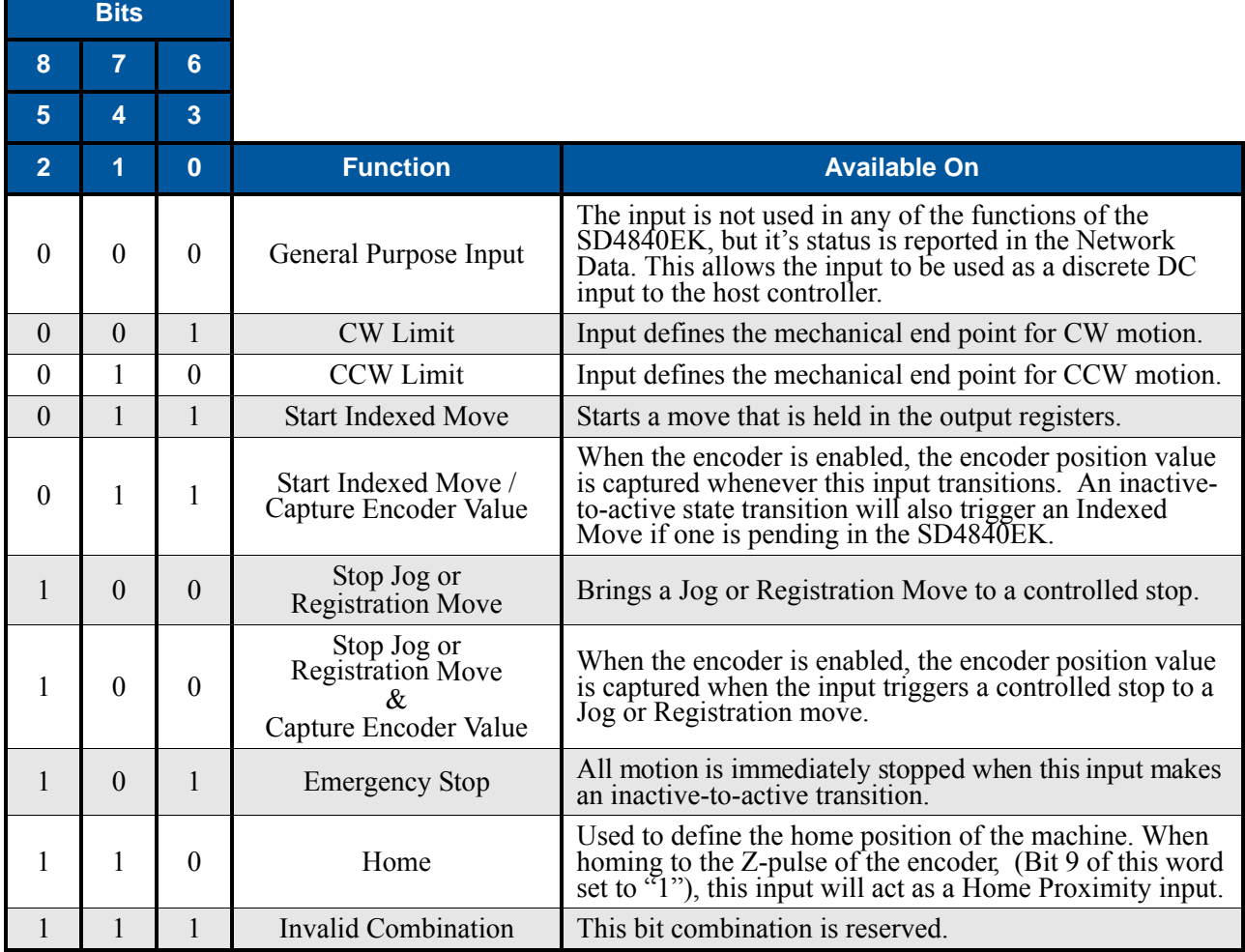

<span id="page-53-0"></span>Table R5.2 Configuration Data: Input Function Selections

# *CFG\_Word\_0 Format (continued)*

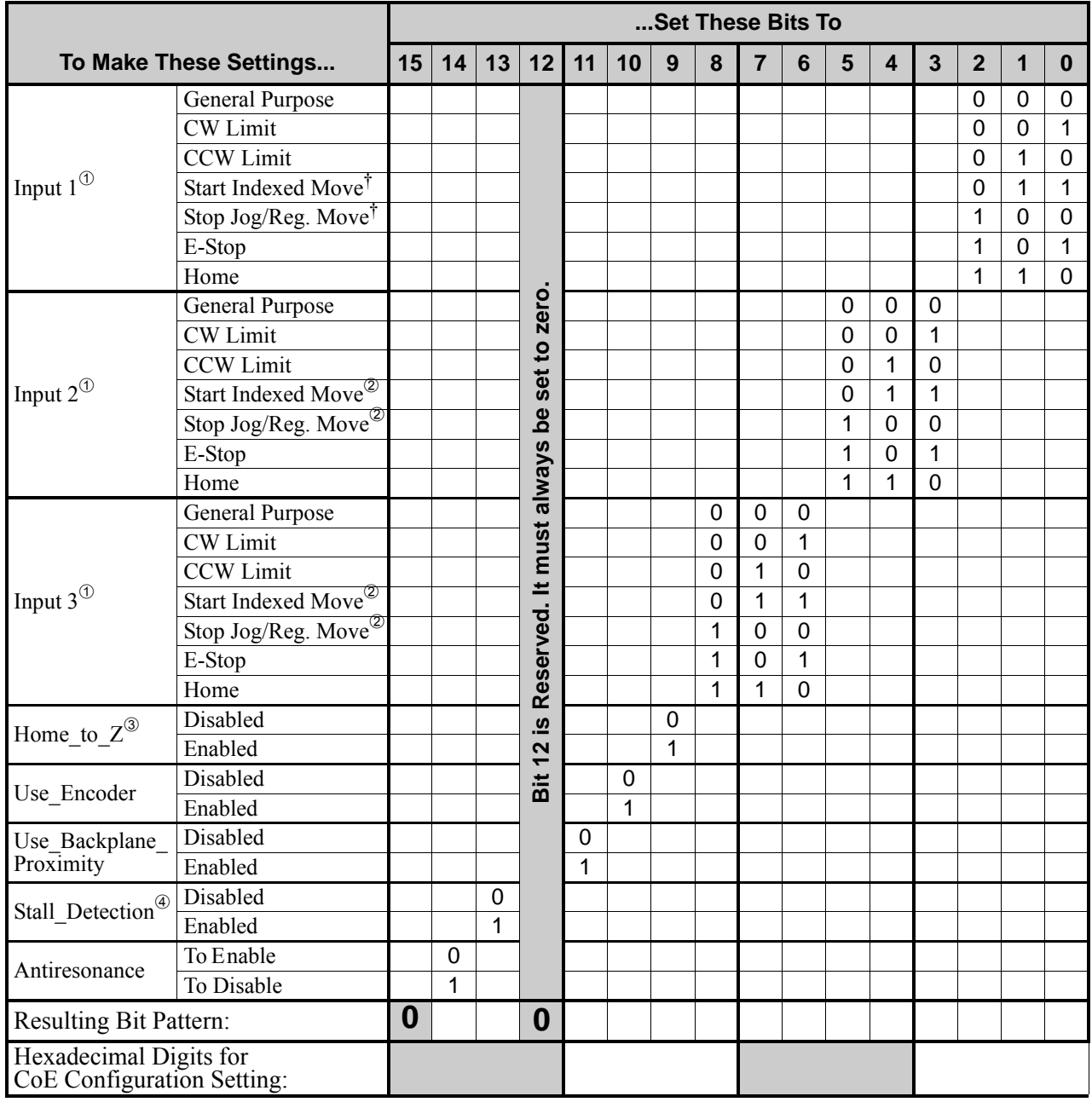

 Configuring two or more inputs to have the same function, such as two CW Limit Switches, will cause a configuration error. (An error does not occur if two or more inputs are configured as General Purpose Inputs.)

 If the encoder is enabled, the encoder position will be trapped and reported when the input makes an inactive-to-active transition.

- Setting the Home\_to\_Z bit to "1", without also setting the Use\_Encoder bit to "1" will cause an error. If an input is configured as a Home Input when this bit is set, the input will act as a home proximity input.
- Enabling Stall\_Detection will cause a error if the encoder is not enabled. (The "Use\_Encoder" must equal " $1"$ .)

Table R5.3 Configuration Word 0 Bits

## *CFG\_Word\_1 Format*

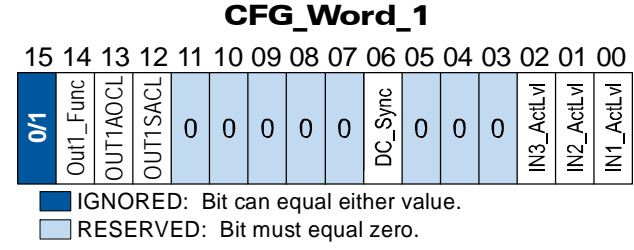

Figure R5.2 Configuration Mode: Config Word Format

- **Bit 15: Reserved State ignored.**
- **Bit 14: OUT1 Function "0" configures Output 1 to be a Fault Output. The output will conduct current** until a fault occurs. "1" configures Output 1 to be a general purpose output whose state is determined by a bit in the Command Mode Network Output Data. This output is in an ON state when power is applied to the SD4840EK and it has not yet been configured.
- **Bit 13: OUT1\_Action\_on\_Connection\_Lost** This bit is only acted upon if Output 1 is configured as a general purpose output. (Bit 14 above set to "1".) A "0" on this bit will keep Output 1 at its last value if the network connection is lost. A "1" on this bit will set the state of Output 1 to the value specified in Bit 12 of this word.
- **Bit 12: OUT1\_State\_at\_Connection\_Lost** This bit is only acted upon if Output 1 is configured as a general purpose output. (Bit 14 above set to "1".) When bit 13 of this word is set, Output 1 will be set to the state of this bit if the network connection is lost.
- **Bits 11 7: Reserved Must equal zero.**
- **Bit 6:** DC\_Sync When set to "0", the SD4840EK begins a move as soon as data is read from the Ether-CAT Slave Controller (ESC). When set to "1", the SD4840EK will synchronize the move to the SYNC0 output of the system's Distributed Clock. This allows you to synchronize moves over multiple devices.
- **Bits 5 3: Reserved Must equal zero.**
- **Bit 2: IN3\_Active\_Level** Determines the active state of Input 3. Set to "0" if your sensor has Normally Closed (NC) contacts and the input is active when there is no current flow through it. Set to "1" if your sensor has Normally Open (NO) contacts and current flows through the input when it is active.
- **Bit 1: IN2 Active Level –** Determines the active state of Input 2. Set to "0" if your sensor has Normally Closed (NC) contacts and the input is active when there is no current flow through it. Set to "1" if your sensor has Normally Open (NO) contacts and current flows through the input when it is active.
- **Bit 0: IN1\_Active\_Level –** Determines the active state of Input 1. Set to "0" if your sensor has Normally Closed (NC) contacts and the input is active when there is no current flow through it. Set to "1" if your sensor has Normally Open (NO) contacts and current flows through the input when it is active.

If you are not using an input, sets its Active\_Level bit to "1". The input will always report as **NOTE** inactive in the network data.

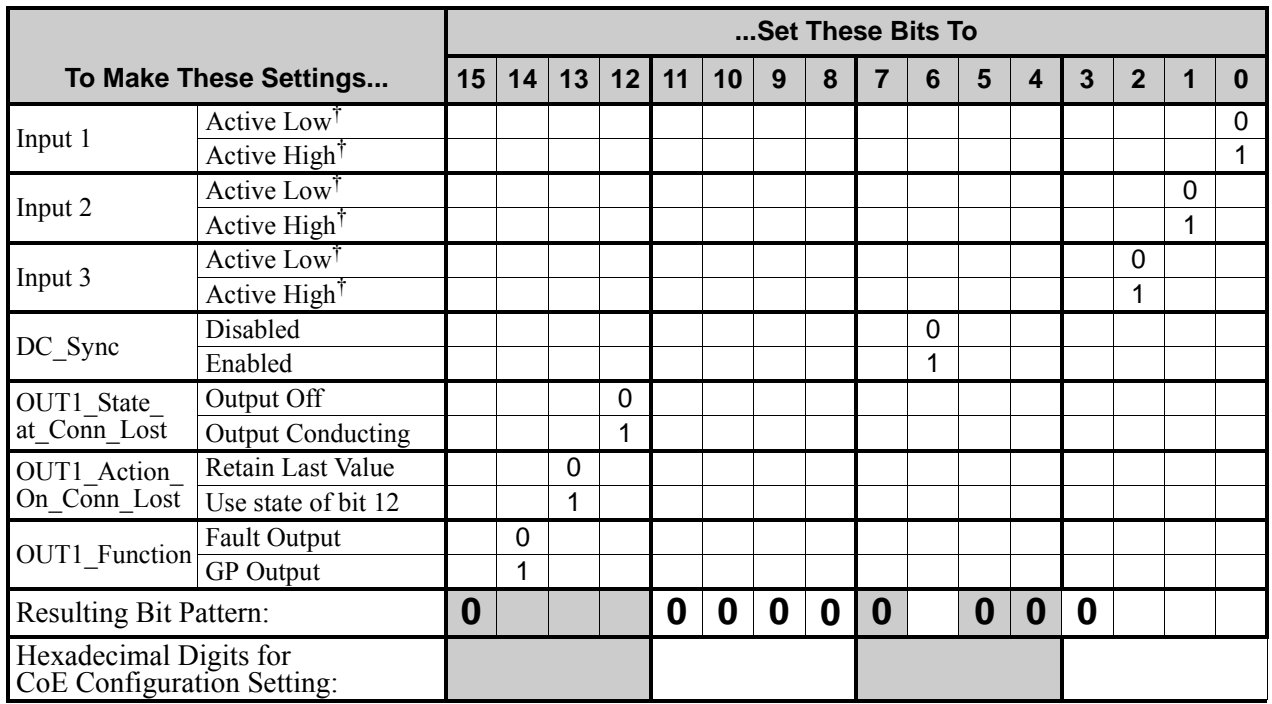

### *CFG\_Word\_1 Format (continued)*

† Active Low: The SD4840EK will report that the input is active when it is not conducting current. Active High: The SD4840EK will report that the input is active when it is conducting current.

Table R5.4 Configuration Word 1 Bits

### *Current Loop Gain*

This feature gives you the ability to adjust the gain of the power amplifiers in the SD4840EK to match the electrical characteristics of your motor. The value of this parameter can range from 1 to 80 with 80 representing the largest gain increase. In general, using a larger gain will increase high speed torque but the motor will run louder. A lower gain will offer quieter low speed operation at the cost of some high speed torque.

The use of this feature is completely optional and you can leave the Current Loop Gain at its default setting of "1" for standard motor performance.

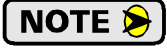

AMCI motors should use a Current Loop Gain value of "5".

NOTE  $\bigtriangledown$ 

High induction motors, often referred to as "tin can" steppers, need a higher Current Loop Gain setting for normal operation. For these motors, start with a Current Loop Gain of "20".

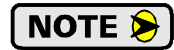

If your motor stalls at high speeds, use the motor's torque curve to verify that it is able to generate sufficient torque at the required speed. If it should, increase the Current Loop Gain value to see if its setting has any effect.

### *Current Loop Gain (continued)*

#### **Determining Current Loop Gain (optional)**

Determining the current loop gain setting require the following system setup:

- $\triangleright$  Stable line voltage at the correct level. (Don't determine the setting at 24 Vdc when the drive will operate at 48 Vdc.)
- $\triangleright$  Motor current set to the operating level. (Don't determine the setting with a motor current of 2 amps if the motor will operate at  $\hat{3}$  amps in the production environment.)
- $\blacktriangleright$  Idle current reduction set to 100%, which means no reduction. (This setting should be used regardless of the setting used in the production environment.)
- $\triangleright$  An acoustically quiet environment. (You will be listening for quiet changes in the sound of the motor when it is idle.)
- 1) Write a Current Loop Gain value of 5 to the SD4840EK.
- 2) Enable the SD4840EK and listen for a sound from the motor. It will subjectively sound like an AM radio static.
- 3) If you don't hear the radio static sound from the motor, repeat steps 1 and 2 with an increased Current Loop Gain.
- 4) Once you hear the radio static sound from the motor, decrease the Current Loop Gain setting by 10% to 20%. The goal is to eliminate the sound from the motor.

### NOTE  $\blacktriangleright$

Refer to the documentation for your programming software to learn how to set the Current Loop Gain using the CoE registers and how to make the changes permanent. You can refer to step [3.2.3](#page-95-0), *[Configure the SD4840EK](#page-95-0)* on page 96 of this manual for brief instructions when using the TwinCAT software.

### *Notes on Other Configuration Words*

- Changes to the Idle Current only take effect at *the end of the first move after re-configuration.*
- $\triangleright$  The motor current can be set to any value within its range.

### *Invalid Configurations*

The following configurations are invalid:

- 1) Setting any of the reserved bits in the configuration words.
- 2) Setting any parameter to a value outside of its valid range.
- 3) Configuring two or more inputs to have the same function, such as two CW Limit Switches. (An error does not occur if two or more are configured as General Purpose Inputs.)
- 4) Setting the Input Configuration bits for any input to "111". See table [R5.2](#page-53-0) on [page](#page-53-0) 54 for more information.
- 5) Using an encoder and not setting the Encoder\_Resolution register (8010:06) to a valid value.
- 6) Setting the Stall Detection Enable Bit without configuring the SD4840EK to use the encoder.
- 7) Setting the Home to Encoder Z-Pulse Bit without configuring the SD4840EK to use the encoder.

# COMMAND DATA FORMAT

**This chapter covers the format of the Network Output Data used to command the SD4840EK and the format of the Network Input Data that contains the responses from the device. The parameter names of the input and output data are defined by the device ESI file. The size of each data element is also defined by the ESI file.**

#### *Command Bits Must Transition*

**Commands are only accepted when a command bit makes a 01 transition. The easiest way to do this is to write a value of zero into the CMD\_word0 before writing the next command.**

The command bits are split between two, 16 bit words, CMD\_word0 and CMD\_word1. Only one bit in CMD word0 can make a  $0 \rightarrow 1$  transition at a time.

#### *Output Data Format*

The following table shows the format of the output network data words when writing command data to the SD4840EK.

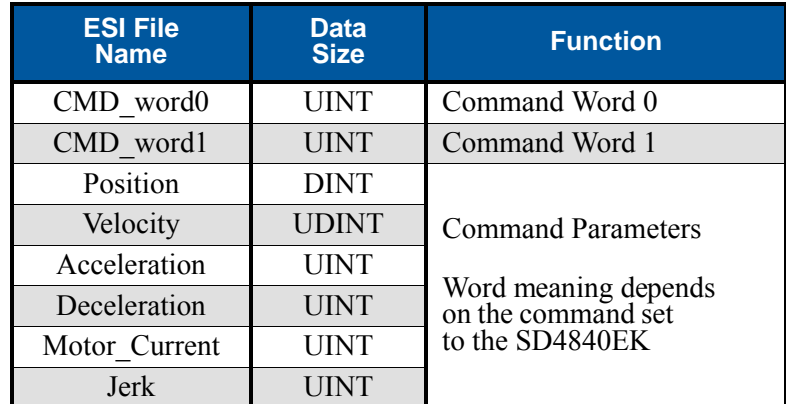

Figure R6.1 Command Data Format

## <span id="page-59-0"></span>*CMD\_word0*

#### CMD\_word0

15 14 13 12 11 10 09 08 07 06 05 04 03 02 01 00

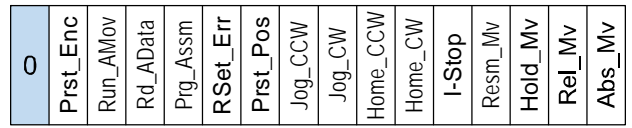

Figure R6.2 CMD\_word0 Format

**Bit 15: Mode\_Select –** "0" for Command Mode programming.

- It is possible to write configuration data to the unit using the output words, but the use of this NOTE  $\left\| \cdot \right\|$ method is discouraged. Configuration data should be written to the SD4840EK using the CoE interface as described in the previous chapter.
- **Bit 14: Preset Encoder –** When set to "1" the SD4840EK will preset the Encoder Position to the value stored in the DINT Position output register.
- **Bit 13: Run\_Assembled\_Move –** When set to "1" the SD4840EK will run the Assembled Move already stored in memory.
	- **EXECT** Assembled Move Type CMD word1, Bit 9: This bit determines the type of move that is run. When this bit equals "0", a Blend Move is run. When this bit equals "1", a Dwell Move is run. When starting a Dwell Move, the Dwell Time is programmed with the UINT Jerk output register of the Command Data. The value is programmed in milliseconds and can range from 0 to 65,536.
	- **Reverse\_Blend\_Direction CMD\_word1, Bit 4:** This bit is used to determine the direction that the Blend Move will be run in. When this bit equals "0", the Blend Move runs in the clockwise direction. When this bit equals "1", the Blend Move is run in the counter-clockwise direction.
- **Bits 11 & 12: Program\_Assembled & Read\_Assembled\_Data –** These bits are used to program the segments of an Assembled Move before the move can be run. Their use is explained in the *[Assembled](#page-32-0)  [Move Programming](#page-32-0)* section of this manual starting on page [33](#page-32-0).
- **Bit 10: Reset\_Errors –** When set to "1" the SD4840EK will clear all existing errors and reset the *Move\_Complete* bit. A driver fault will be cleared if the Clear\_Driver\_Fault bit, (CMD\_word1, bit 10), is set to "1" when the Reset Errors command is issued.
- **Bit 9: Preset Position –** When set to "1" the SD4840EK will preset the Motor Position to the value stored in the DINT Position output register and reset the Move\_Complete bit in the Network Input Data.
- **Bit 8:** Jog\_CCW When set to "1" the SD4840EK will run a Jog Move in the counter-clockwise direction. The full explanation of a *[CW/CCW Jog Move](#page-25-0)* can be found starting on [page](#page-25-0) 26.
	- **Example 3 Find 7: Registration Move CMD word1, Bit 7:** When this bit equals "0", and a Jog Move command is issued, it will run as a standard Jog Move. When this bit equals "1" and a Jog Move command is issued, the move will run as a Registration Move.
	- **Enable\_Electronic\_Gearing CMD\_word1, Bit 6:** When this bit equals "1" the SD4840EK will switch its operation to *[Electronic Gearing](#page-35-0)* mode as described on page [36](#page-35-0). While in this mode, the two Jog Move bits are used to enable motor motion. One of these two bits must equal "1" before the motor will follow a change in encoder position.

### *CMD\_word0 (continued)*

- **Bit 7: Jog** CW When set to "1" the SD4840EK will run a Jog Move in the clockwise direction. The full explanation of a *[CW/CCW Jog Move](#page-25-0)* can be found starting on [page](#page-25-0) 26.
	- **Registration Move CMD word1, Bit 7:** When this bit equals "0", and a Jog Move command is issued, it will run as a standard Jog Move. When this bit equals "1" and a Jog Move command is issued, the move will run as a Registration Move.
	- **Enable Electronic Gearing CMD word1, Bit 6:** When this bit equals "1" the SD4840EK will switch its operation to *[Electronic Gearing](#page-35-0)* mode as described on page [36](#page-35-0). While in this mode, the two Jog Move bits are used to enable motor motion. One of these two bits must equal "1" before the motor will follow a change in encoder position.
- **Bit 6:** Find Home CCW When set to "1" the SD4840EK will attempt to move to the Home Limit Switch in the counter-clockwise direction. A full explanation of homing can be found in the *[Homing](#page-48-0)  [the SD4840EK](#page-48-0)* reference chapter starting on [page](#page-48-0) 49.
- **Bit 5:** Find Home CW When set to "1" the SD4840EK will attempt to move to the Home Limit Switch in the clockwise direction. A full explanation of homing can be found in the *[Homing the SD4840EK](#page-48-0)* reference chapter starting on [page](#page-48-0) 49.
- **Bit 4:** Immediate Stop When set to "1" the SD4840EK will stop all motion without deceleration. The Motor Position value will become invalid if this bit is set during a move. Setting this bit when a move is not in progress will not cause the Motor Position to become invalid.
- **Bit 3:** Resume Move Set to "1" to resume a move that you previously placed in a hold state. Use of the Resume\_Move and Hold\_Move bits can be found in the *[Controlling Moves In Progress](#page-34-0)* section of this manual starting on [page](#page-34-0) 35. Note that a move in its hold state does not need to be resumed. The move is automatically cancelled if another move is started in its place.
- **Bit 2:** Hold Move Set to "1" to hold a move. The move will decelerate to its programmed Starting Speed and stop. The move can be completed by using the Resume\_Move bit. Use of the Hold\_Move and Resume Move bits can be found in the *[Controlling Moves In Progress](#page-34-0)* section of this manual starting on [page](#page-34-0) 35.
- **Bit 1:** Relative Move Set to "1" to perform a Relative Move using the data in the rest of the Command Data. The full explanation of a *[Relative Move](#page-23-0)* can be found starting on [page](#page-23-0) 24.
- **Bit 0:** Absolute Move Set to "1" to perform an Absolute Move using the data in the rest of the Command Data. The full explanation of an *[Absolute Move](#page-24-0)* can be found starting on [page](#page-24-0) 25.

## <span id="page-61-0"></span>*CMD\_word1*

#### CMD\_word1

15 14 13 12 11 10 09 08 07 06 05 04 03 02 01 00

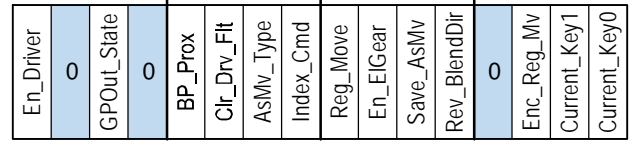

Figure R6.3 CMD\_word1 Format

- **Bit 15: Enable\_Driver –** "0" to disable the motor current, "1" to enable motor current. A valid configuration must be written to the SD4840EK before the driver can be enabled.
- **Bit 14: Reserved –** Must be set to "0".
- **Bit 13: OUT1\_Set\_State –** When the output is configured as a general purpose output point instead of the Fault Output, this bit controls the state of the output. When this bit equals a "1", the output is on and conducts current.
- **Bit 12: Reserved –** Must be set to "0".
- **Bit 11: Backplace\_Proximity\_Bit –** When the SD4840EK is configured to use the Backplace Proximity Bit, the unit will ignore the state of the Home Input as long as this bit equals "0". This bit must equal "1" before a transition on the Home Input can be used to home the machine. Further information on using the Backplace\_Proximity\_Bit can be found in the *[Profile with Proxim](#page-50-0)[ity Input](#page-50-0)* section found on [page](#page-50-0) 51.
- **Bit 10: Clear\_Driver\_Fault –** If this bit is set when a Reset Errors Command is issued, (CMD\_word0, Bit 10) the SD4840EK will attempt to clear driver errors. Note that the driver must be disabled (CMD word1, Bit  $15 = 0$ ), when using this command.
- **Bit 9: Assembled\_Move\_Type –** When this bit equals "0", a Blend Move is started when the Run Assembled Move bit, (CMD\_word1, Bit 13) makes a  $0\rightarrow 1$  transition. When this bit equals "1", a Dwell Move is started on the transition. The direction of a Blend Move is controlled by the Reverse Blend Direction bit, (CMD word1, Bit 4). In a Dwell Move, the Dwell Time between segments is programmed with the UINT Jerk register of the command data.
- **Bit 8: Indexed Command –** If this bit is set when a move command is issued, the SD4840EK will not run the move immediately, but will instead wait for an inactive-to-active transition on an input configured as a *Start Indexer Move* input.
- **Bit 7: Registration\_Move –** When this bit equals "0", and a Jog Move command is issued, it will run as a standard Jog Move. When this bit equals "1" and a Jog Move command is issued, the move will run as a Registration Move.
- **Bit 6:** Enable\_Electronic\_Gearing Set to "1" to put the SD4840EK in Electronic Gearing mode. Set to "0" for normal operation. A full description of Electronic Gearing mode starts on page 23.
- **Bit 5:** Save Assembled to Flash Set this bit to save the data of a programmed Assembled Move. This bit is only acted upon this way when the Program Assembled bit (CMD word0, Bit 11 makes a  $1\rightarrow 0$ transition as explained in the *[Assembled Move Programming](#page-32-0)* section of this manual starting on page [33.](#page-32-0)

### *CMD\_word1 (continued)*

- **Bit 4:** Reverse Blend Direction When you command a Blend Move to run, this bit determines the direction of rotation. Set to "0" for a clockwise Blend Move, '1' for a counter-clockwise Blend Move.
- **Bit 3:** Reserved Must be set to "0".
- **Bit 2:** Encoder\_Registration\_Move This bit is used with the Relative Move (CMD word0, bit 1) or Absolute Move (CMD word0, bit 0) bits. Set this bit to "1" to command an Encoder Registration Move. This move will run until the encoder count reaches the programmed relative or absolute value and then the move will begin to decelerate and stop. Must equal "0" for normal relative or absolute moves. A full description of an *[Encoder Registration Move](#page-13-0)* can be found starting on [page](#page-13-0) 14.
- **Bits 1&0: Current\_Key1 and Current\_Key0 –** These bits can be used to set the motor current "on-the-fly" by setting the bits to a value of "10". When these bits are "10", the base motor current will be set to the value contained in the Motor\_Current word of the command data.
	- When these bits are set to "10", changes in the Motor\_Current word are acted upon immediately. The range of values for this word are 0 to 40. (0.0 to 4.0 amps) Values outside of this range are ignored and the last valid motor current setting will continue to be used.
	- When these bits are set to "00", "01", or "11" the motor current is left at the last accepted value.
	- Note that this procedure sets the *base* motor current. Any idle current reduction value set in the Configuration data will still affect the actual current delivered to the motor when the motor is idle.

### *Command Blocks*

The following section lists the output data format for the sixteen different commands.

#### **Absolute Move**

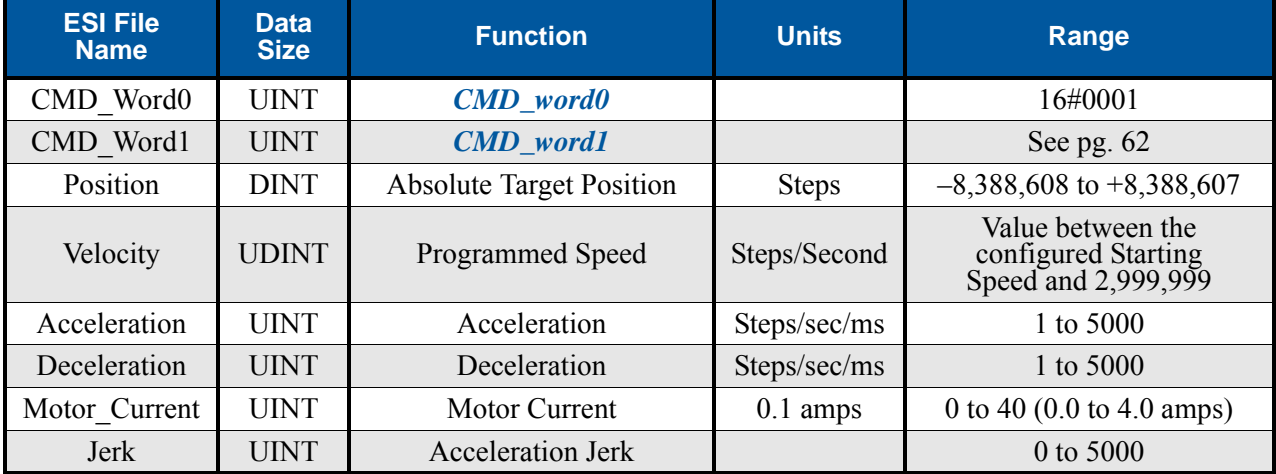

Table R6.1 Absolute Move Command Block

#### **Relative Move**

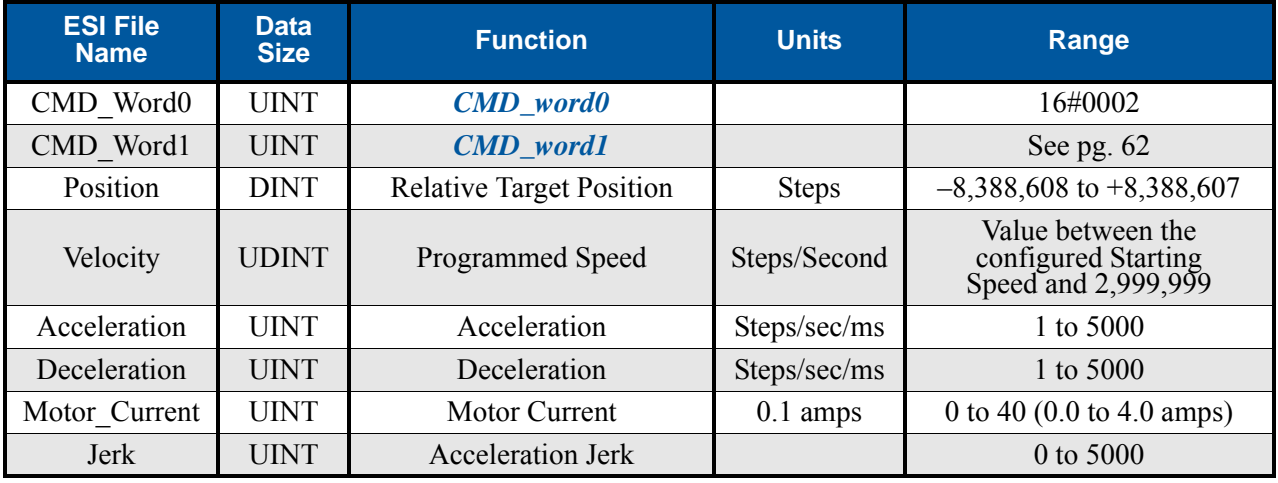

Table R6.2 Relative Move Command Block

#### **Hold Move**

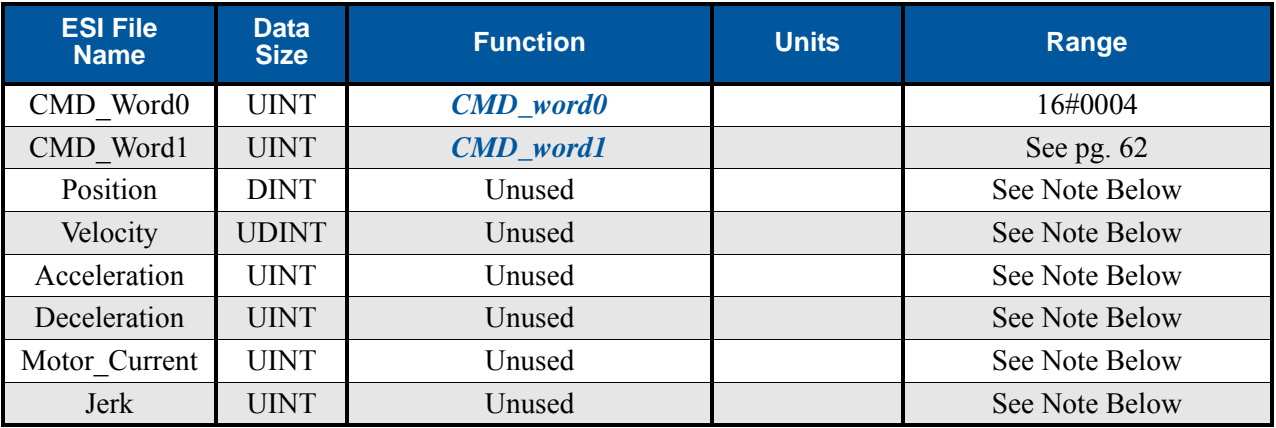

Table R6.3 Hold Move Command Block

Unused words are ignored by the SD4840EK and can be any value, including parameter values in the previous command.

#### **Resume Move**

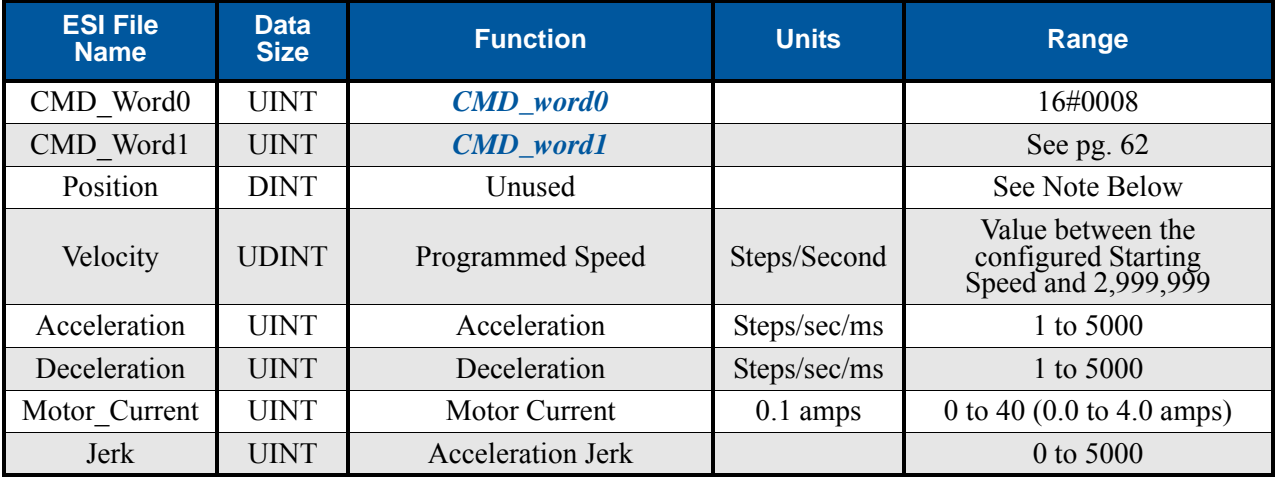

Table R6.4 Resume Move Command Block

Unused words are ignored by the SD4840EK and can be any value, including parameter values from the previous command. This is typically the case when resuming a move, the words are listed as "Unused" to highlight that the target position of a held move cannot be changed when the move is resumed.

#### **Immediate Stop**

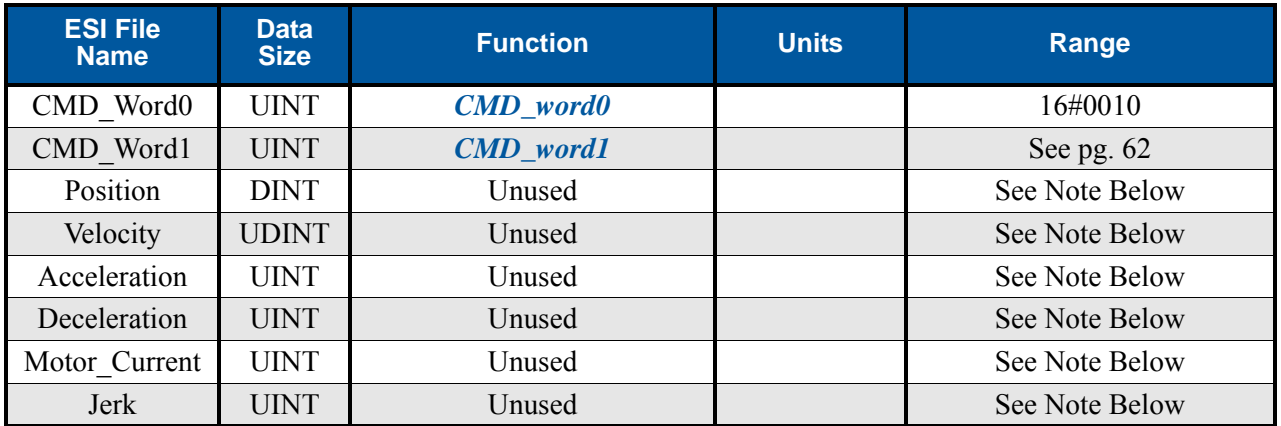

Table R6.5 Immediate Stop Command Block

Unused words are ignored by the SD4840EK and can be any value, including parameter values in the previous command.

#### **Find Home CW**

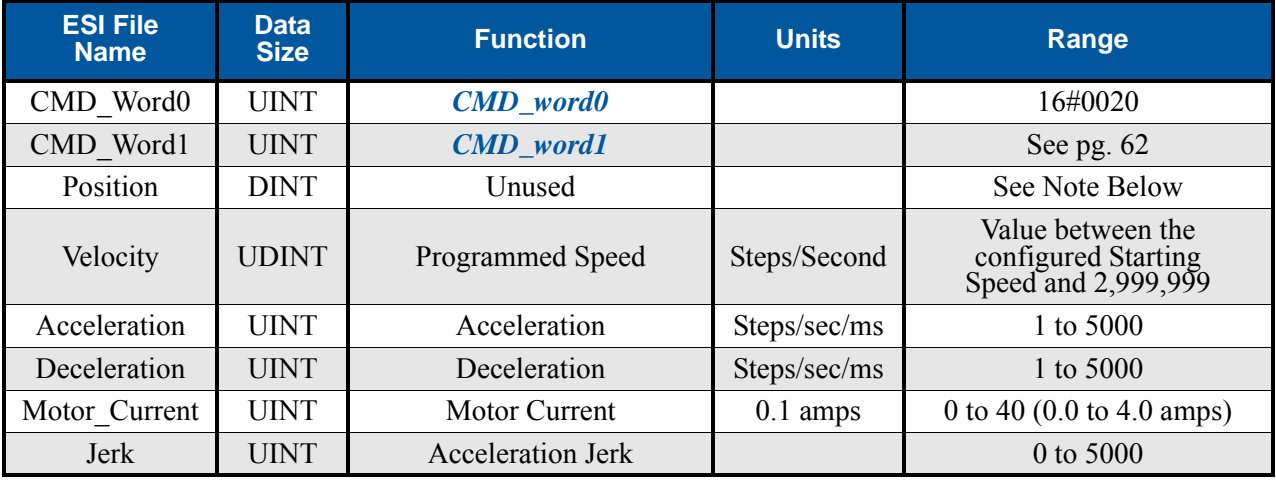

Table R6.6 Find Home CW Command Block

### **Find Home CCW**

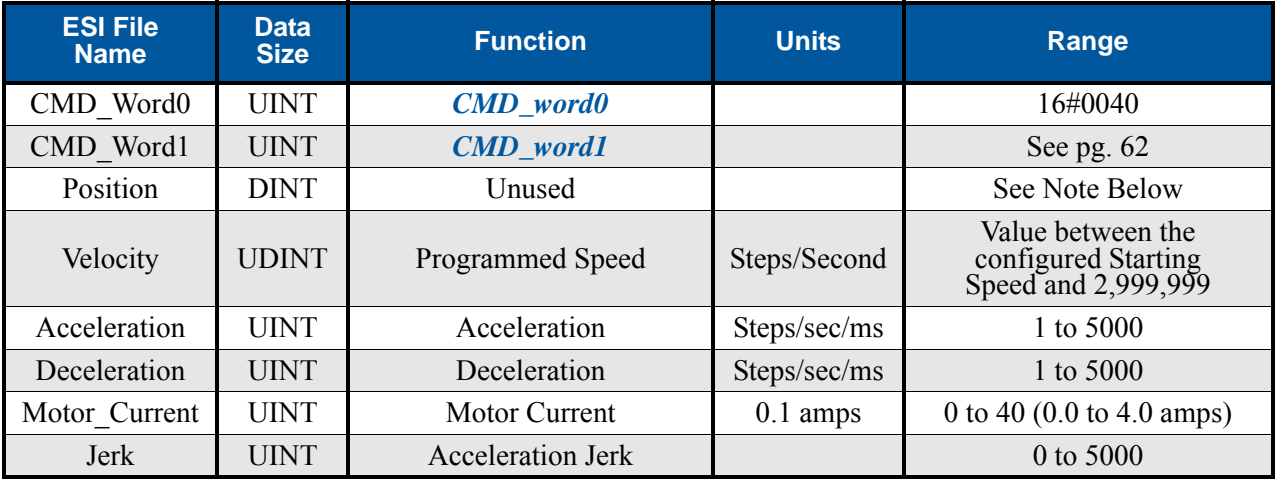

Table R6.7 Find Home CCW Command Block

Unused words are ignored by the SD4840EK and can be any value, including parameter values in the previous command.

#### **Jog CW**

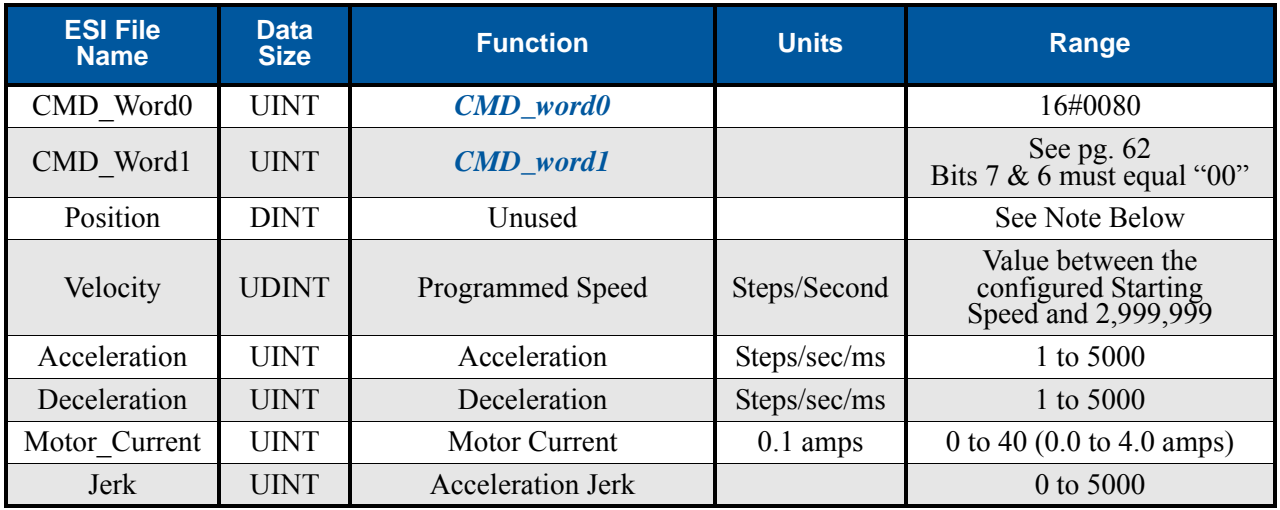

Table R6.8 Jog Move CW Command Block

#### **Registration Move CW**

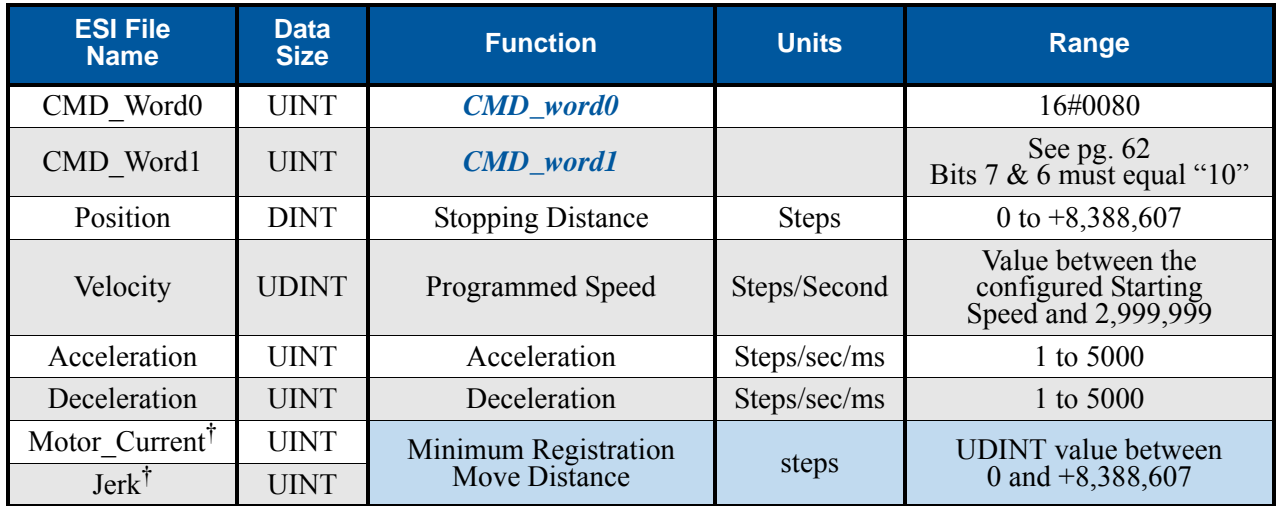

Table R6.9 Registration Move CW Command Block

† Motor Current and Jerk parameters cannot be programmed as part of a Registration Move. These two words are used to store the UDINT value of the Minimum Registration Move Distance. The structured text example below splits the thirty-two bit Minimum Registration Move Distance (nMRMDist) into the two sixteen bit registers. This code was written with TwinCAT software.

Jerk := UDINT\_TO\_UINT(SHR(nMRMDist, 16)); //Jerk stores the upper 16 bits.

Motor\_Current := UDINT\_TO\_UINT(nMRMDist); //Motor\_Current stores the lower 16 bits.

#### **Jog CCW**

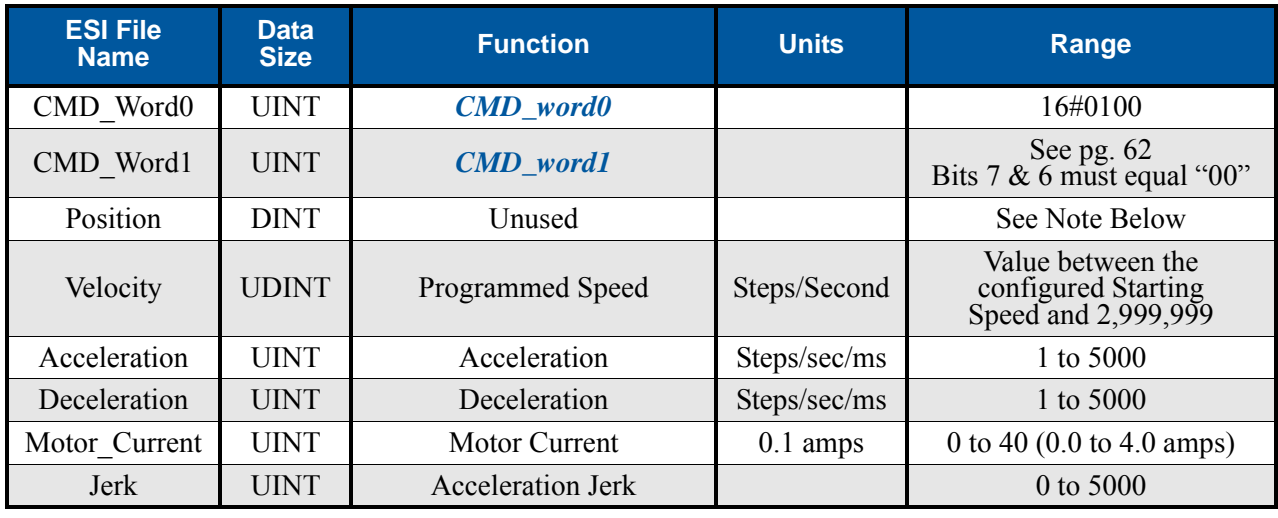

Table R6.10 Jog CCW Command Block

### **Registration Move CCW**

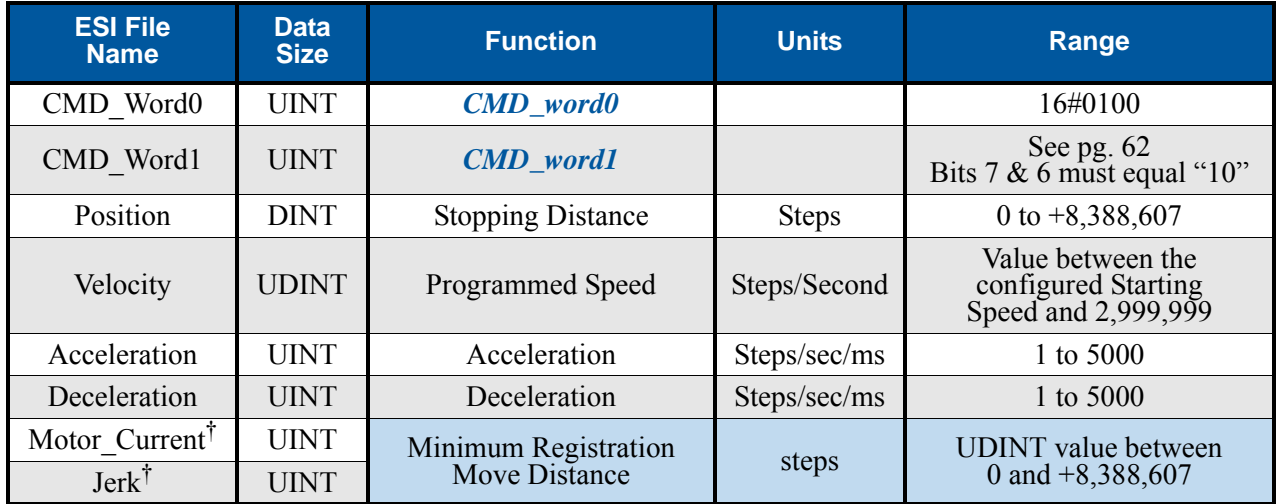

Table R6.11 Registration Move CCW Command Block

† Motor Current and Jerk parameters cannot be programmed as part of a Registration Move. These two words are used to store the UDINT value of the Minimum Registration Move Distance. The structured text example below splits the thirty-two bit Minimum Registration Move Distance (nMRMDist) into the two sixteen bit registers. This code was written with TwinCAT software.

Jerk := UDINT\_TO\_UINT(SHR(nMRMDist, 16)); //Jerk stores the upper 16 bits.

Motor\_Current := UDINT\_TO\_UINT(nMRMDist); //Motor\_Current stores the lower 16 bits.

#### **Encoder Follower Move**

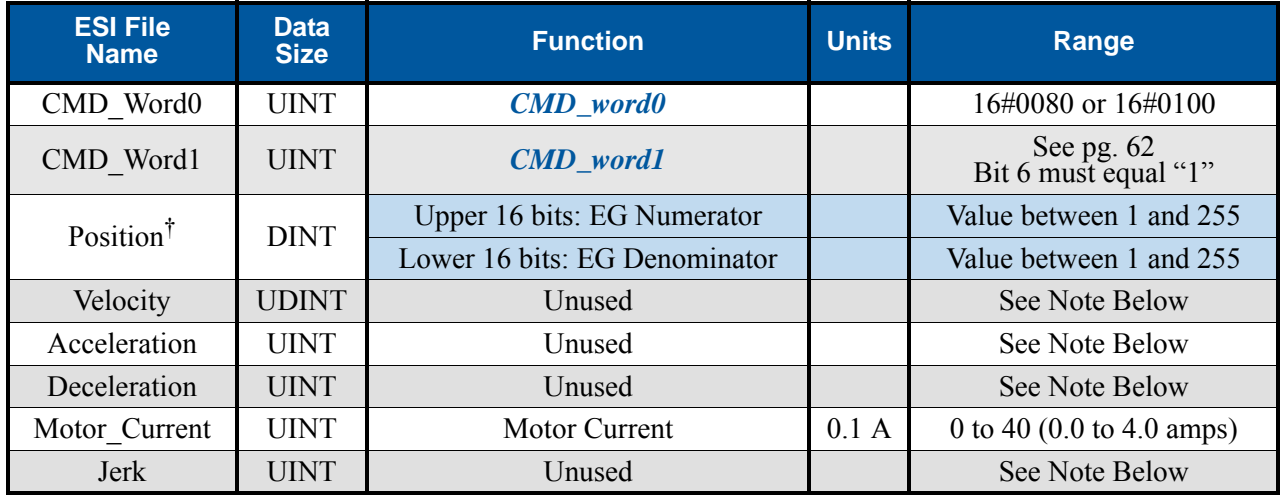

Table R6.12 Encoder Follower Move Command Block

Unused words are ignored by the SD4840EK and can be any value, including parameter values from the previous command.

† The 32 bit position register is used to store the Electronic Gearing Numerator and Denominator values. Both of these values are USINT values. The structured text example below combines the two values into the one 32 bit register. This code was written with TwinCAT software.

```
//Denominator stored in lower 16 bits.
Position := USINT_TO_DINT(nEGDenominator); 
//Numerator converted, shifted, and ANDed into the upper 16 bits.
Position := Position AND SHL(USINT_TO_DINT(nEGNumerator), 16);
```
#### **Preset Position**

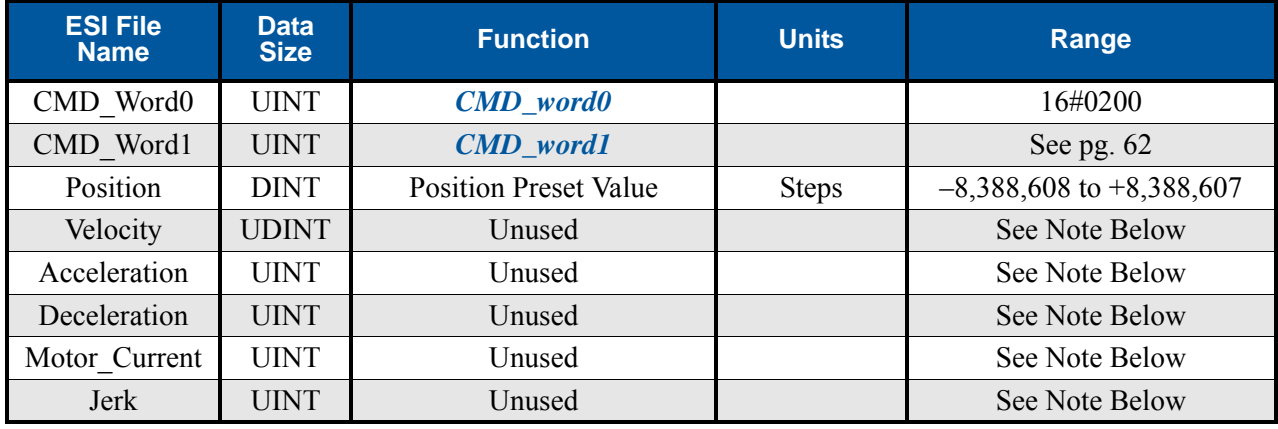

Table R6.13 Preset Position Command Block

Unused words are ignored by the SD4840EK and can be any value, including parameter values in the previous command.

Presetting the position will also reset the *Move\_Complete* status bit in the Network Input Data.

#### **Reset Errors**

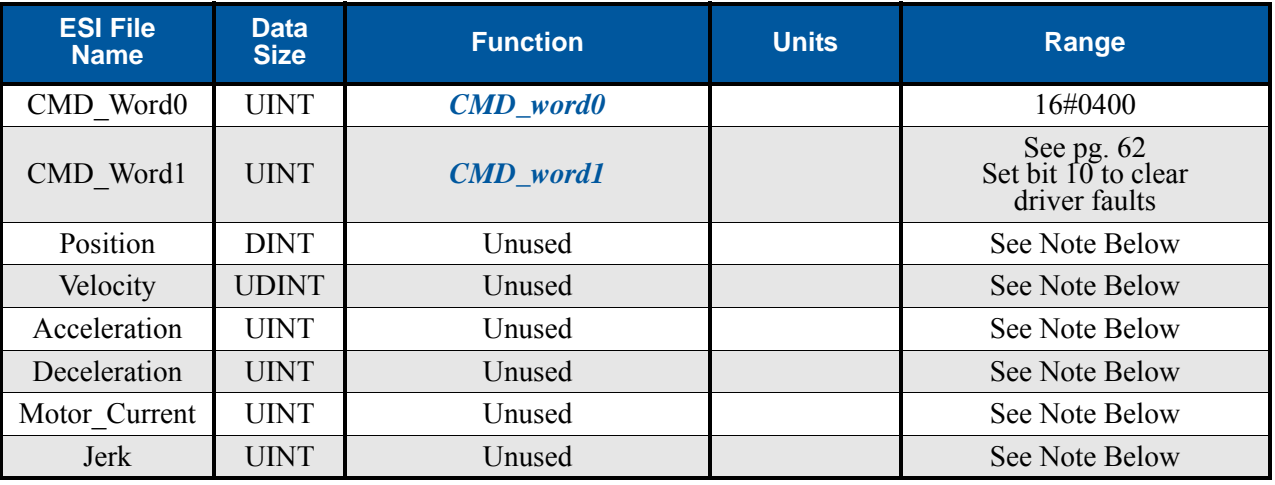

Table R6.14 Reset Errors Command Block

Unused words are ignored by the SD4840EK and can be any value, including parameter values in the previous command.

- Issuing a Reset Errors command will reset the *Move\_Complete* status bit in the Network Input Data.
- Issuing a Reset Errors command will not reset the *Position\_Invalid* or *Configuration\_Error* bits.

#### **Run Assembled Move**

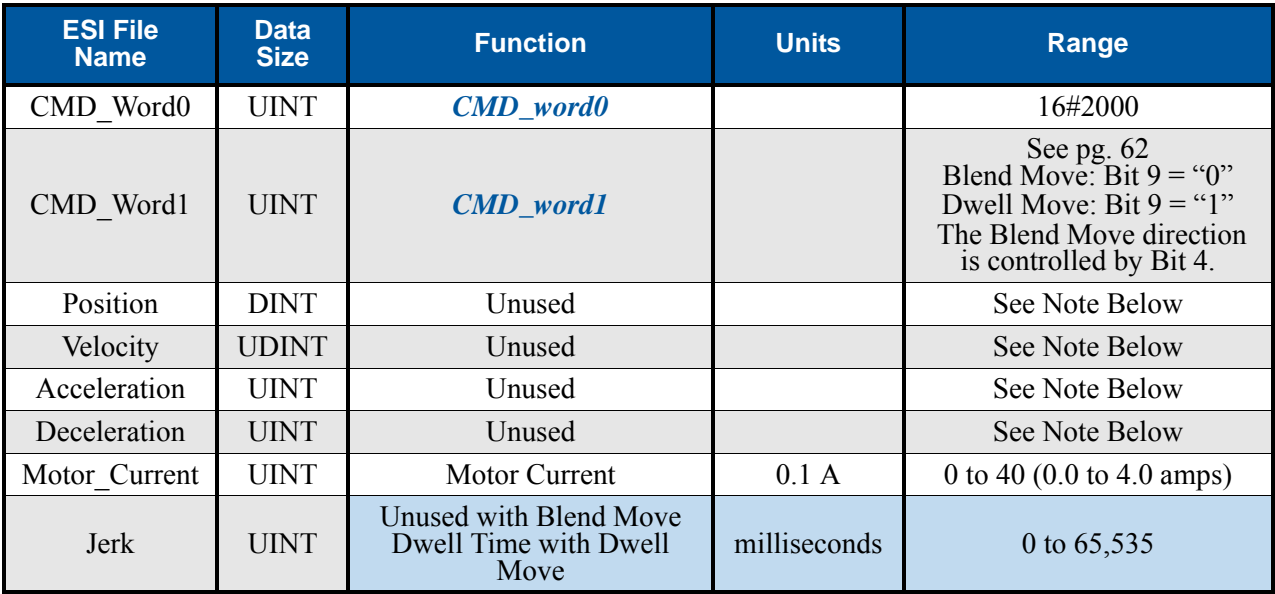

Table R6.15 Run Assembled Move Command Block

### **Preset Encoder Position**

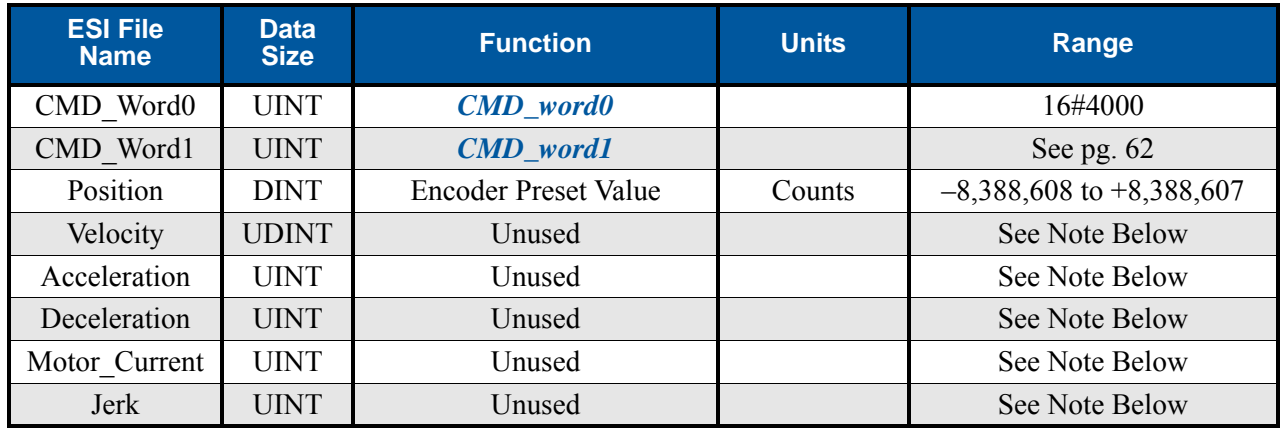

Table R6.16 Preset Encoder Position Command Block
# *Programming Blocks*

The following blocks are used to program an Assembled Move. Both of the moves, Blend Move, and Dwell Move, are programmed exactly the same way. The bit configuration used when starting the move determines which type of Assembled Move is run.

#### **First Block**

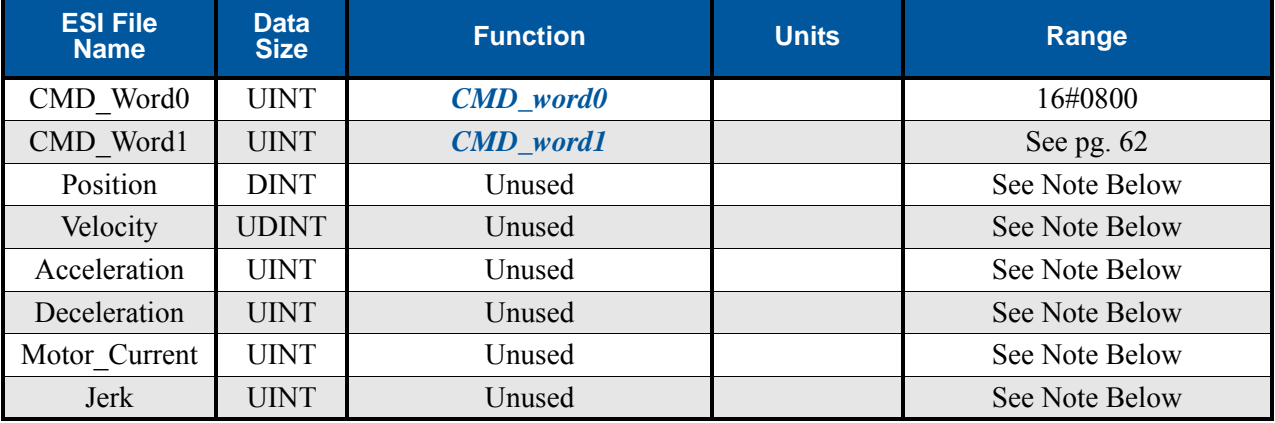

Table R6.17 Assembled Move First Programming Block

Unused words are ignored by the SD4840EK and can be any value, including parameter values from the previous command.

Once the first block is transmitted, the SD4840EK responds by setting bits 8 and 9 in STATUS\_word0. (See *[STATUS\\_word0 Format](#page-73-0)* starting on page [74](#page-73-0).) Once these are set, you can then start transmitting Segment Blocks.

#### **Segment Block**

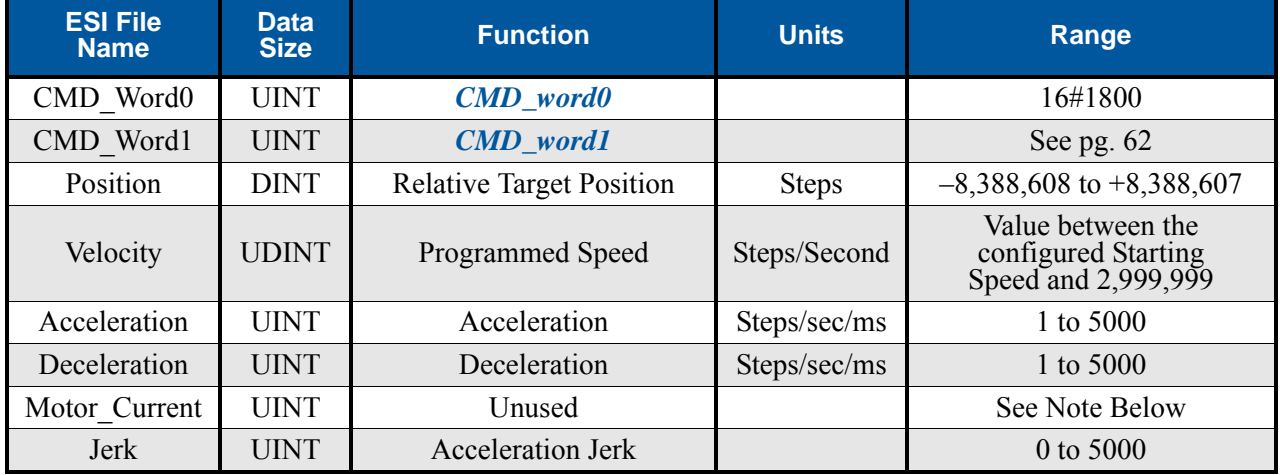

Table R6.18 Assembled Move Segment Programming Block

Note that each Segment Block starts with bits 11 and 12 set in the CMD word0 word (16#1800). When the SD4840EK sees bit 12 of CMD word0 set, it will accept the block and reset bit 9 in STATUS word0. When your program sees this bit reset, it must respond by resetting bit 12 of CMD\_word0. The SD4840EK will respond to this by setting bit 9 in STATUS word0 and the next Segment Block can be written to the SD4840EK. You can write a maximum of sixteen Segment Blocks for each Assembled Move.

# *Input Data Format*

The format of the Network Input Data when the SD4840EK is in Command Mode is shown below.

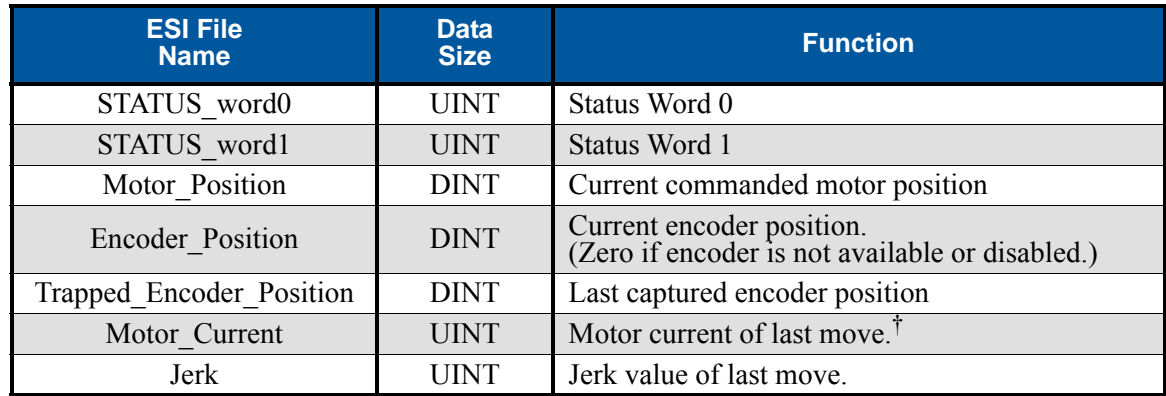

† Note that this is the value of the most recently programmed motor current. It is not the actual motor current being sent to the motor when the input data was read.

Table R6.19 Network Input Data Format: Command Mode

#### <span id="page-73-0"></span>**STATUS\_word0 Format**

#### STATUS word0

15 14 13 12 11 10 09 08 07 06 05 04 03 02 01 00

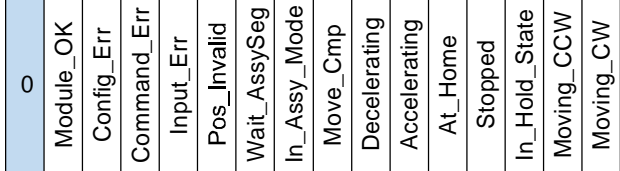

Figure R6.4 Command Mode: Status\_word0 Format

- **Bit 15: Mode Flag –** Set to "0" in Command Mode.
- **Bit 14: Module\_OK –** "1" when the SD4840EK is operating without a fault, "0" when an internal fault condition exists.
- **Bit 13: Configuration Error "1"** on power up before a valid configuration has been written to the SD4840EK or after any invalid configuration has been written to the driver. "0" when the SD4840EK has valid configuration data.
- **Bit 12: Command Error –** "1" when an invalid command has been written to the SD4840EK. This bit can only be reset by the Reset\_Errors bit, CMD\_word0, Bit 10. Note that setting the motor current to a value outside the range of 0.0 to 4.0 amps does not force a command error. The driver simply ignores the new value and uses the last accepted value for the motor current.

# *Input Data Format (continued)*

#### **STATUS\_word0 Format (continued)**

- **Bit 11: Input Error –** "1" when:
	- Emergency Stop input has been activated
	- Either of the End Limit Switches activates during any move operation except for homing
	- Starting a Jog Move in the same direction as an active End Limit Switch
	- If the opposite End Limit Switch is reached during a homing operation.
	- A SyncManager 2 time out event has occurred. This is indicative of a networking error that occurred during the EtherCAT Pre-OP or OP states.

This bit is reset by a *[Reset Errors](#page-70-0)* command. The format of the command is given on page [71.](#page-70-0)

#### **Bit 10: Position Invalid – "1" when:**

- A configuration change is written to the unit through the C0E SDO interface.
- $\blacktriangleright$  The motor position has not been preset
- $\blacktriangleright$  The machine has not been homed
- An Immediate or Emergency Stop has occurred
- An End Limit Switch has been reached
- A motor stall has been detected.

Absolute moves cannot be performed while the position is invalid.

- **Bit 9: Waiting For Assembled Segment –** The SD4840EK sets this bit to tell the host that it is ready to accept the data for the next segment of your assembled move profile. Its use is explained in the *[Assembled Move Programming](#page-32-0)* section of this manual starting on page [33](#page-32-0).
- **Bit 8: In Assembled Mode –** The SD4840EK sets this bit to signal the host that it is ready to accept assembled move profile programming data. Its use is explained in the *[Assembled Move Program](#page-32-0)[ming](#page-32-0)* section of this manual starting on page [33](#page-32-0).
- **Bit 7:** Move\_Complete Set to "1" when the present Absolute, Relative, Jog, Registration, or Assembled Move command completes without error. This bit is reset to "0" when the next move command is written to the SD4840EK, when the position is preset, or a Reset Errors command is issued to the unit. This bit is also set along with the Command\_Error bit (Bit 12 of this word), when any Jog Move or Registration Move parameters are outside of their valid ranges. This bit is not set on a command error for any other type of command. Finally, this bit is not set at the end of a homing operation.
- **Bit 6:** Decelerating Set to "1" when the present move is decelerating. Set to "0" at all other times.
- **Bit 5:** Accelerating Set to "1" when the present move is accelerating. Set to "0" at all other times.
- **Bit 4:** At\_Home Set to "1" when a homing command has completed successfully, "0" at all other times.
- **Bit 3:** Stopped Set to "1" when the motor is not in motion. Note that this is stopped for any reason, not just a completed move. For example, an Immediate Stop command during a move will set this bit to "1", but the Move Complete Bit, (bit 7 above) will not be set.
- **Bit 2: In Hold State –** Set to "1" when a move command has been successfully brought into a Hold State. Hold States are explained is the Controlling Moves In Progress section starting on page 22.
- **Bit 1:** Moving\_CCW Set to "1" when the motor is rotating in a counter-clockwise direction.
- **Bit 0: Moving CW –** Set to "1" when the motor is rotating in a clockwise direction.

# *Input Data Format (continued)*

#### <span id="page-75-0"></span>**STATUS\_word1 Format**

#### STATUS word1

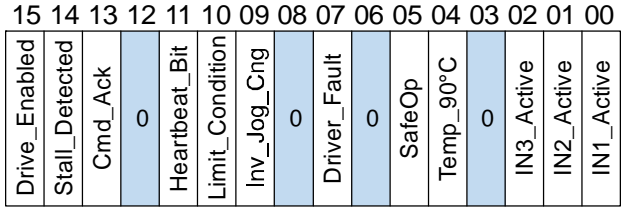

Figure R6.5 Command Mode: STATUS\_word1 Format

- **Bit 15: Drive\_Is\_Enabled –** Set to "1" when the motor driver section of the SD4840EK is enabled and current is available to the motor. Set to "0" when the motor driver section is disabled. If this bit is set to "1", the motor current remains present when an E-Stop input is active. This bit will remain set if the motor current has been removed because motion is not occurring and the Idle Current Reduction is programmed to its 0% setting. Motor current is removed if there is a Driver\_Fault (Bit 7 below) regardless of the state of this bit.
- **Bit 14: Stall\_Detected –** Set to "1" when a motor stall has been detected.
- **Bit 13: OUT1 State –** Present actual state of Output 1. When this bit isset to "1", the output is in its on state and conducts current.
- **Bit 12: Reserved Bit –** Will always equal zero.
- **Bit 11: Heartbeat\_Bit –** This bit will change state approximately every 500 milliseconds. Monitor this bit to verify that the unit and network connection are operating correctly.
- **Bit 10: Limit\_Condition –** This bit is set if an End Limit Switch is reached during a move. This bit will be reset when the Limit Switch changes from its active to inactive state, or when a Reset Errors Command is issued.
- **Bit 9: Invalid Jog Change –** Set during a Jog Move if parameters are changed to invalid values. Parameters that can be changed during a Jog Move are Programmed Speed, Acceleration, and Deceleration. While in Electronic Gearing mode, this bit is also set if the Numerator or Denominator are set outside their ranges of 1 to 255.
- **Bit 8:** Reserved Will always equal zero.
- **Bit 7:** Driver Fault If the driver section of the SD4840EK is enabled, this bit will be a "1" during a Over temperature Fault, a Short Circuit Fault, or when the Interlock Jumper is missing. This fault can be cleared by issuing a *[Reset Errors](#page-70-0)* programming block with the Clear\_Driver\_Fault bit, (CMD\_word1, bit 10) set to "1". For additional information, see *[Notes on Clearing a Driver Fault](#page-76-0)* on page [77.](#page-76-0) Note that the driver fault bit is set at power up if the interlock is missing and the driver is immediately enabled.
- **Bit 6:** Reserved Will always equal zero.
- **Bit 5:** SafeOp Set to "1" when the network is in Safe Op mode. Moves cannot be commanded while in this mode. Reset to "0" when the network is in Operational mode. Moves can be commanded when in Op mode.
- **Bit 4:** Temperature Above 90C This bit is set to "1" when the processor internal temperature exceeds 90°C. At this point, the heatsink temperature is typically near 83°C. If this bit trips often and you want to lower the operating temperature of the module, consider changing installing a fan to force additional airflow through the SD4840EK.
- **Bit 3:** Reserved Will always equal zero.

# *Input Data Format (continued)*

#### **STATUS\_word1 Format (continued)**

- **Bit 2: IN3\_Active** "1" when Input 3 is in its active state. The active state of the input is programmed as explained in the *[CFG\\_Word\\_1 Format](#page-55-0)* section starting on page [56.](#page-55-0)
- **Bit 1:** IN2 Active  $-$  "1" when Input 2 is in its active state. The active state of the input is programmed as explained in the *[CFG\\_Word\\_1 Format](#page-55-0)* section starting on page [56.](#page-55-0)
- **Bit 0:** IN1 Active "1" when Input 1 is in its active state. The active state of the input is programmed as explained in the *[CFG\\_Word\\_1 Format](#page-55-0)* section starting on page [56](#page-55-0).

#### <span id="page-76-0"></span>*Notes on Clearing a Driver Fault*

A Driver Fault occurs when there is an over temperature condition, a short circuit condition in the motor.

When a Driver Fault occurs, the driver sets bit 7 of STATUS word1 in the Network Input Data. (See *[STATUS\\_word1 Format](#page-75-0)* on page [76](#page-75-0) for a full description of STATUS\_word1.) *Once you have cleared the fault condition,* you can reset the Driver Fault with the following Command Block:

#### **Reset Driver Fault**

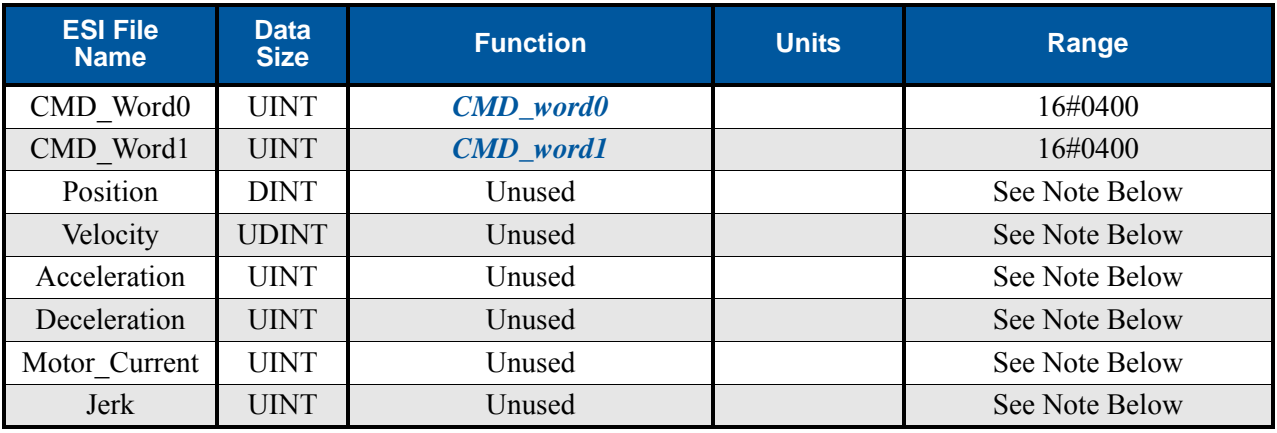

Table R6.20 Reset Driver Fault Command Block

Unused words are ignored by the SD4840EK and can be any value, including parameter values in the previous command.

Once the command block is accepted by the SD4840EK, it will respond by resetting bit 7 in STATUS word1 of the Network Input Data.

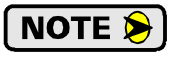

After this procedure, there will still be no current to the motor. This is because the Enabled Driver Bit, (bit 15 of CMD Word1 in the Network Output Data), must be reset when writing down the Reset Driver Fault Command Block. Setting this bit in the next command block will re-enable the motor.

*Notes*

# TASK 1

# MOTOR AND POWER SUPPLY SIZING

**This section is intended for anyone that need performance data on compatible AMCI stepper motors or guidelines for using a foreign stepper motor.**

#### *1.1 Sizing Your Motor*

Your motor choice is based on the output torque you need, the mounting space you have, and your budgetary constraints. Torque curves for all of the motors available from AMCI are presented on the following pages. Torque curves show the performance of the motors at the specified current.

There are a few things to remember when choosing your motor based on torque curves.

- 1) The torque curves in this manual are for the SD4840EK. You cannot use these curves to accurately determine the amount of torque from an AMCI motor when it is attached to a different drive. Nor can you accurately determine the amount of torque from a motor when attached to an SD4840EK if its torque curves were generated using a different drive. In general, if an output bus of the foreign drive is not the same as the voltage supplied to the SD4840EK, then the torque curves will be less accurate at higher speeds.
- 2) Make sure that the motor can provide the needed torque over the entire speed range of your application. Available torque drops as speed increases, so evaluate the motor's torque at its highest operating speed.
- 3) All of the torque curves show when the motor's windings are attached to the SD4840EK in parallel. Parallel attached motors have the advantage of more torque at high speeds when compared to series attached motors.

A simple guideline is to use the largest motor your mounting space and budgetary constraints allow. Because the  $I^2R$  losses in the motor's windings manifest themselves as heat, the maximum allowable motor temperature limits the motor's current. Using the largest motor possible may allow you to use a lower current setting on the SD4840EK drive. This lowers the  $I^2R$  losses, and the operating temperature of the motor, which increases the motor's life.

### *1.2 Determining Your Motor Current Setting*

Your motor current setting is based on the amount of torque needed from the motor. If you decide to use a lower current setting than the value listed in the curve, be aware that a reduction in current proportionally reduces the holding torque. However, a reduction in current may not lead to a proportionally reduction in torque at high speeds, especially if the motor is series connected. At high speeds, motor torque is limited by the voltage bus of the drive and the inductance of the motor. (The simplest explanation is that the drive does not have enough time to establish the full current through the motor before it must switch the current to the winding.)

Because of this, its difficult to calculate the exact amount of high speed torque a motor will give you when you reduce its current setting. Its often easier to determine your optimum current setting by testing your machine at various current settings and then deciding which setting gives you the best performance.

#### *1.2.1 A Note on Microstepping*

Many microstepping drives control the peak current through the motor. At low speeds, this type of current control drops the available torque of a micro-stepped motor to approximately 70.7% of that available when the motor is full stepped.

However, the SD4840EK controls the RMS current through the motor. Therefore, the current supplied by the SD4840EK when microstepping is always the power equivalent of the full step current. This means that the motors' full torque is always available. At very low speeds, the SD4840EK automatically switches to peak current control to prevent motor damage.

# *1.3 Torque and Power Curves*

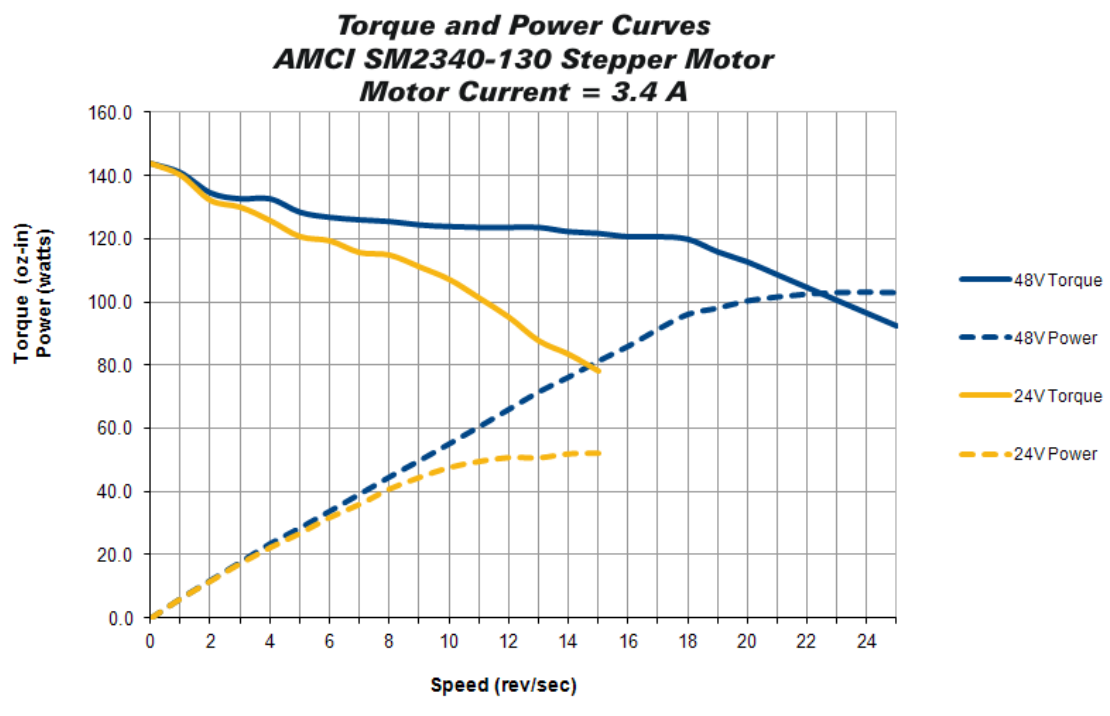

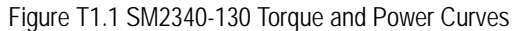

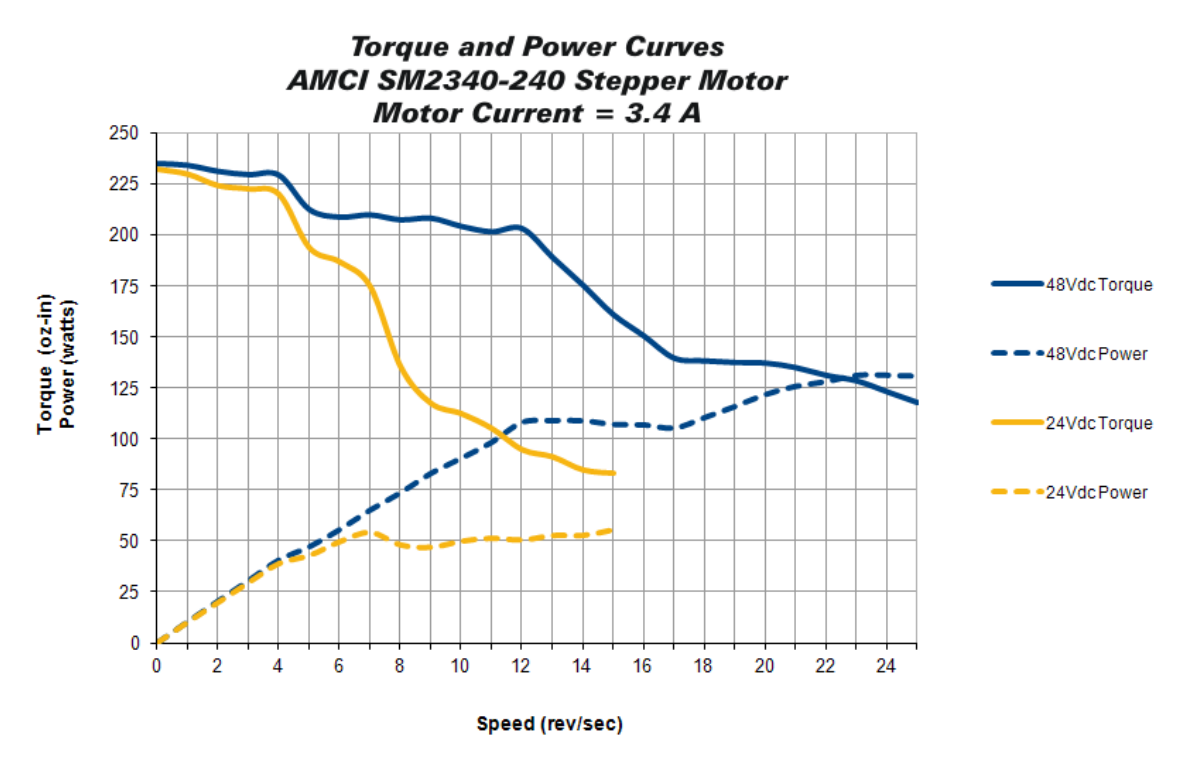

Figure T1.2 SM2340-240 Torque and Power Curves

# *1.3 Torque and Power Curves (continued)*

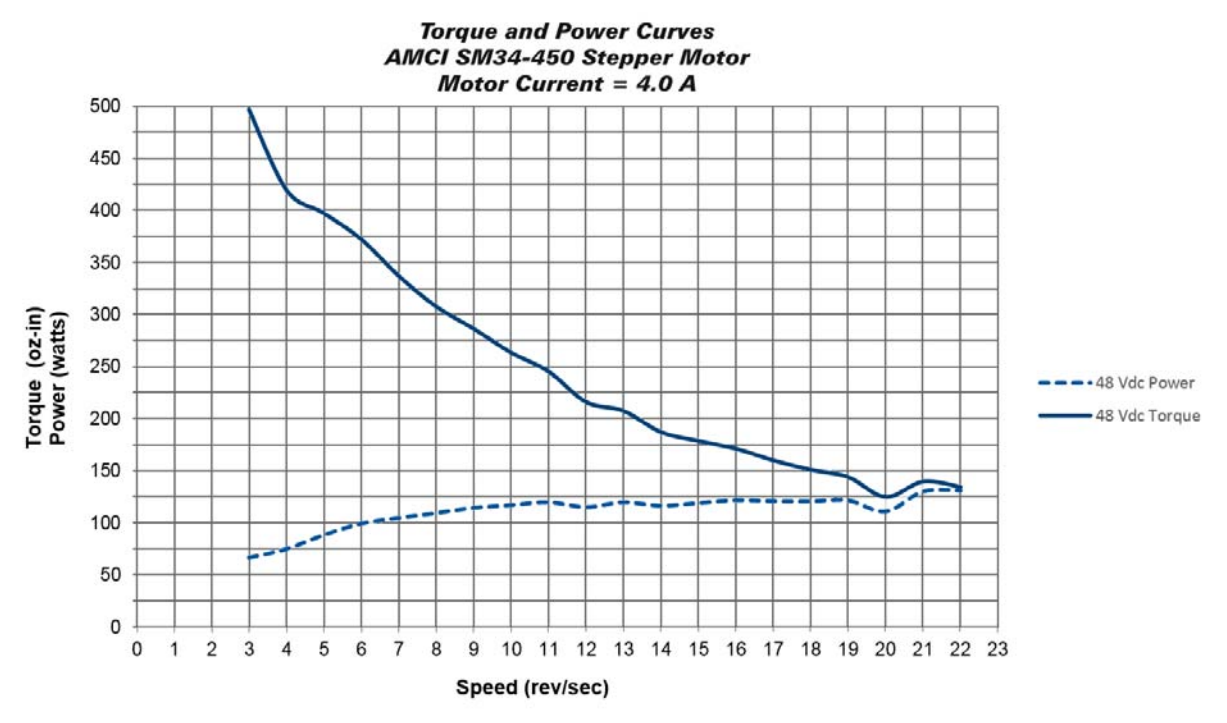

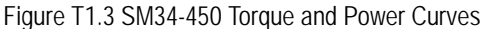

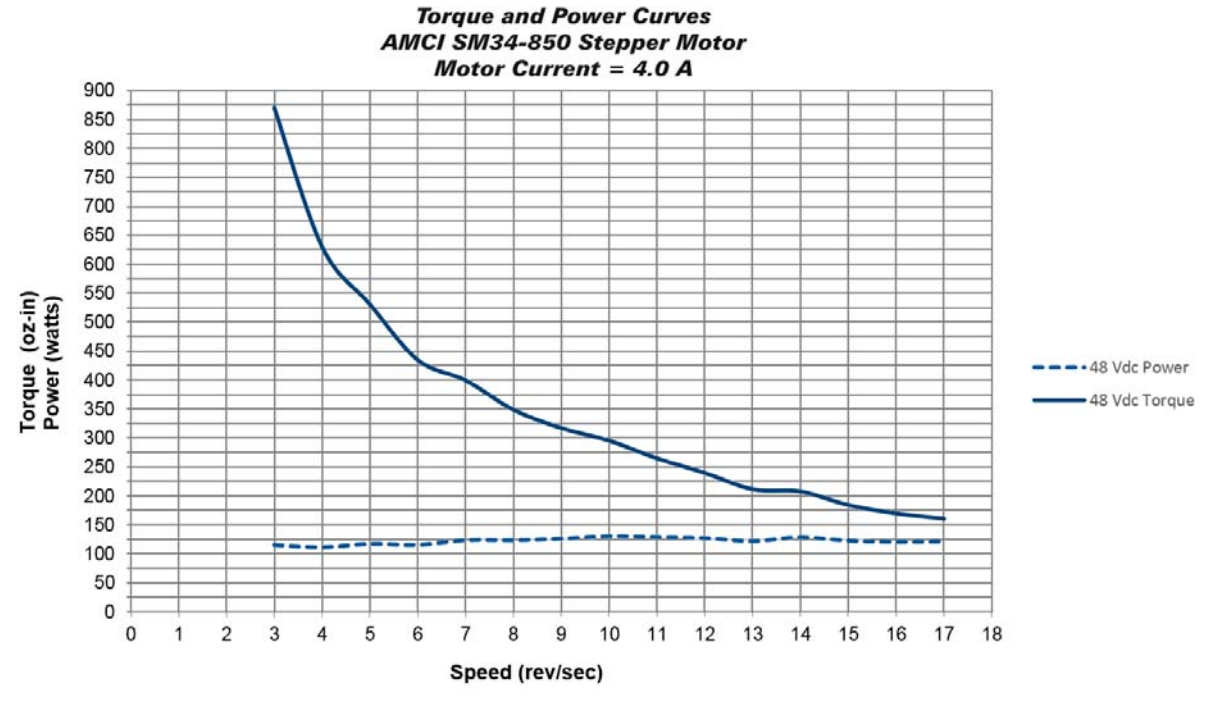

Figure T1.4 SM34-850 Torque and Power Curves

# *1.4 Power Supply Sizing*

The power supply can be sized based on the power the motor must generate during its operation. As a general guideline, your supply should be able to produce 150% to 175% of the power the motor can produce. The power and torque curves on the previous pages can be used to determine the maximum power the motor can generate over its speed range.

Note that the power value that you should use is the *maximum* power value over the range of speeds that the motor will be operated at. The power generated by the motor decreases towards the end of its usable speed. Therefore, the power generated at your machine's operating point may be less than the maximum the motor can generate at a lower speed.

- **Example 1:** An SM2340-130 will be running at a maximum of 7 RPS and a 48 Vdc supply will be used. Based on the power curve in figure T1.1 on page 80, the combinations will generate a maximum of 40 Watts. Therefore a 48 Vdc supply with a power range of 60 W to 70 W can be used in the application.
- **Example 2:** An SM2340-240 will be running at a maximum of 9 RPS and a 24 Vdc supply will be used. Based on the power curve in figure T1.2 on page 80, the power at this speed is 45 W, but the maximum power over the entire speed range is 55 W, which occurs at 7 RPS. Therefore, the 55 Watt value should be used, and the 24 Vdc supply should be able to generate 83 W to 97 W.

The two tables below shows the suggested power supply sizes based on the maximum power the motor can generate over its entire speed range.

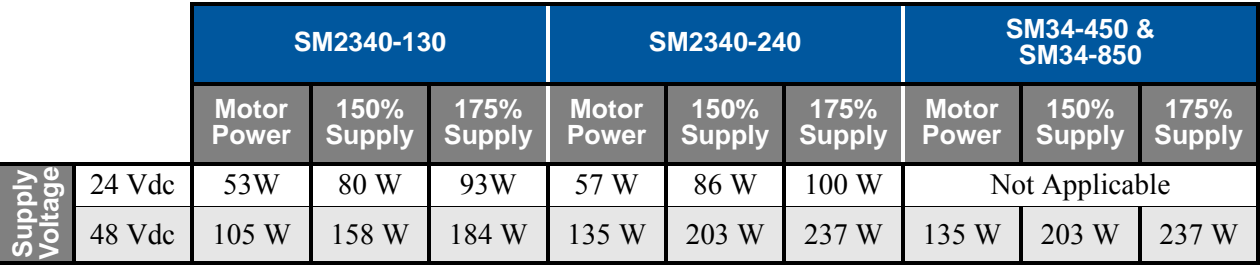

Table T1.1 SM23 Suggested Power Supply Ratings

#### **Regeneration (Back EMF) Effects**

All motors generate electrical energy when the mechanical speed of the rotor is greater than the speed of the rotating magnetic fields set by the drive. This is known as regeneration, or back EMF. Designers of systems with a large mass moment of inertia or high deceleration rates must take regeneration effects into account when selecting power supply components.

All AMCI stepper motors are low inductance motors. Back EMF is typically not an issue unless there is a gearhead attached to the motor and it is driven by hand. In these instances, the motor acts as a generator. With the speed of the motor multiplied by the ratio of the gearhead, this can lead to large enough voltage spikes to damage the attached power supply.

The first line of defense against regenerative events is an appropriately sized power supply. The additional capacitance typically found in a larger supplies can be used to absorb the regenerative energy. If your application has high deceleration rates, then a supply that can deliver 175% of peak motor power should be used.

The second line of defense is a regeneration resistor, also known as a braking resistor. Braking resistors, and their control circuitry, are built into AMCI AC powered drives. They are not included in the SD4840EK products because of the limited ability to dissipate the heat generated by the resistor. An external braking resistor and control circuitry can be added to the system if needed.

# TASK 2

# INSTALLING THE SD4840EK

**This chapter gives detailed information on installing the SD4840EK. The SD4840EK is designed to be DIN rail mounted. The EtherCAT connection allows the drive to be mounted near the motor, which minimized power loss in the motor cable.** 

### *2.1 Safe Handling Guidelines*

*2.1.1 Prevent Electrostatic Damage*

```
\bigcirc CAUTION
```
Electrostatic discharge can damage the SD4840EK. Follow these guidelines when handling the module.

- 1) Touch a grounded object to discharge static potential before handling the module.
- 2) Work in a static-safe environment whenever possible.
- 3) Wear an approved wrist-strap grounding device.
- 4) Do not touch the pins of the I/O connector.
- 5) Do not disassemble the module
- 6) Store the module in its anti-static bag and shipping box when it is not in use.

### *2.1.2 Prevent Debris From Entering the Module*

**WARNING** 

**WARNING** 

During DIN rail mounting of all devices, be sure that all debris (metal chips, wire strands, tapping liquids, etc.) is prevented from falling into the module. Debris may cause damage to the module or unintended machine operation with possible personal injury. The DIN rail for the modules should be securely installed and grounded before the modules are mounted on it.

#### *2.1.3 Remove Power Before Servicing*

Remove power before removing or installing any modules.

# *2.2 Mounting*

 $\pm$ 

#### *2.2.1 Dimensions*

Figure T2.1 shows the dimensions of an SD4840EK.

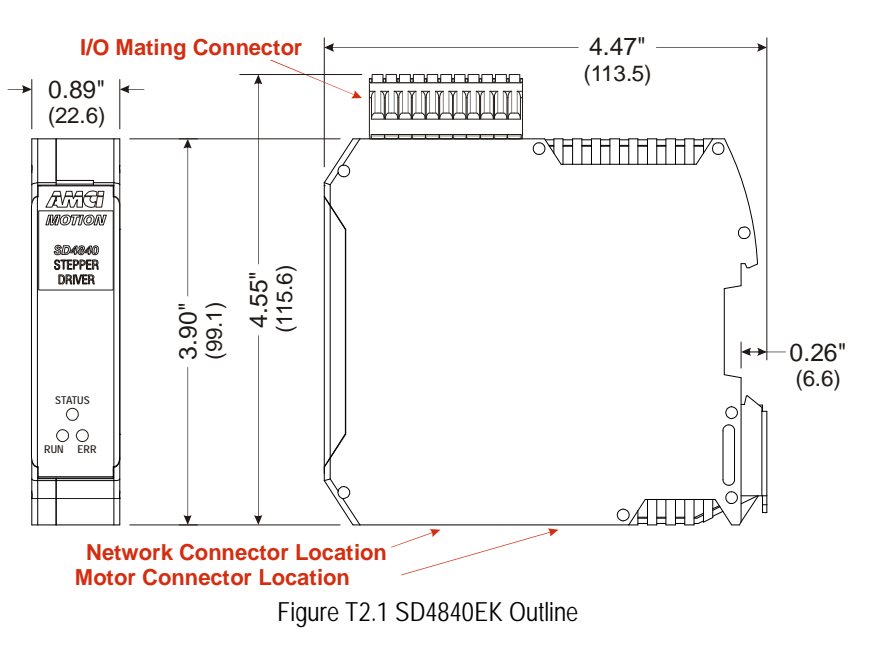

# *2.2 Mounting (continued)*

### *2.2.2 Minimum Spacing*

As shown in figure T2.2, you must maintain a minimum spacing of 2 inches (50.8 millimeters) from enclosure walls, wireways, adjacent equipment, etc. for adequate system ventilation.

Also note that the SD4840EK drives must be mounted in the orientation shown in the figure. Mounting the system in any other orientation will decrease the efficiency of the ventilation slots in the top and bottom of each module which may lead to system overheating and malfunction.

When installing multiple SD4840EK drives that are all running at the full 4.0 A motor current, it is possible for the drives to overheat. It is dificult to calculate when this can occur because it is based on not only the current and duty cycle of the motor, but also such variables as enclosure size and ambient temperature. If overheating does occur, you have two choices. You can install a cooling fan beneath the drives to force additional air up through the modules or you can increase the space between the drives to limit mutual heating.

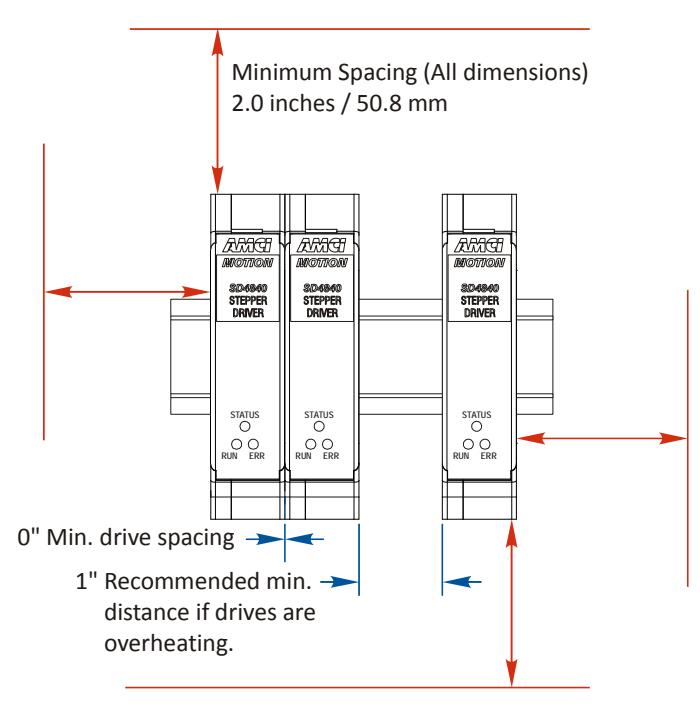

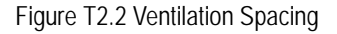

The SD4840EK has a bit in the network data that signals when the module is close to overheating. This bit is the Temperature\_Above\_90C bit, and is available in Status Word 1 of the network input data while in Command Mode. This bit is further explained in the *[STATUS\\_word1 Format](#page-75-0)* section starting on page [76](#page-75-0).

### *2.2.3 Mounting the SD4840EK Module*

Mounting an SD4840EK is a very simple process thanks to the design of the enclosure.

1) Engage the top of the clip on the back of the enclosure with the top of the DIN rail

2) Rotate the module down until the metal bracket snaps on to the DIN Rail.

Once all of your drives are installed, it is strongly suggested to use the end caps from Phoenix Contact with the part number of 271 37 80 to secure the modules on the DIN Rail. These end caps prevent the drives from sliding along the DIN rail if it is subjected to shock or vibration during machine operation.

# *2.3 I/O Connector Pin Out*

The I/O Connector is located on the top of the module. The mate for this connector is included with the SD4840EK. It is available from AMCI under the part number MS-2x11 and is also available from Phoenix Contact under their part number 173 88 98. Figure T2.3 shows the pin out for the I/O connector.

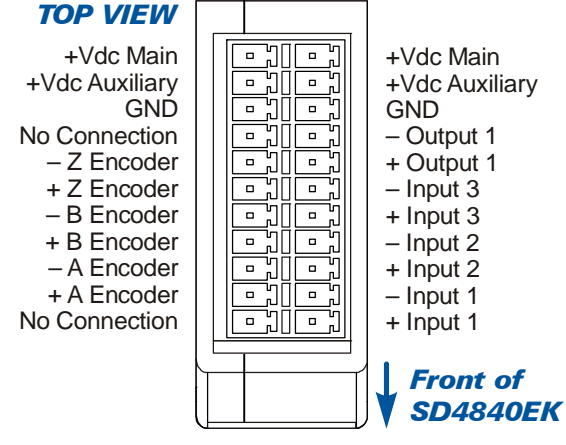

Figure T2.3 I/O Connector

# *2.4 Power Wiring*

The SD4840EK accepts 24 to 48Vdc for its input power.

- $\triangleright$  The +Vdc Main pin powers the entire module. This includes the control electronics and the motor drive circuitry. AMCI strongly suggests using 18 AWG or larger wire for the power connections. The MS-2x11 connector will accept up to 16 gauge wire.
- $\triangleright$  The +Vdc Auxiliary pin powers the control electronics only. Using this pin is optional. By applying power to this pin, you can remove power from +Vdc Main to remove power from the motor only. The control electronics will remain powered and the drive will not lose its network connection. This feature was incorporated into the design of the SD4840EK for customers that must remove power from the motor due to safety considerations. Maximum current requirements on the +Vdc Auxiliary pin is 70 mA at 24Vdc.

The +Vdc Main, +Vdc Auxiliary, and GND connections each have two pins on the MS-2x11 I/O connector that are internally connected together. You can wire to either or both pins for each connection.

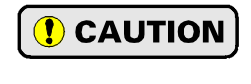

The I/O connector is rated for a maximum current of 8 amps per pin. It is possible to daisy chain the +Vdc Auxiliary connections, but AMCI strongly suggests avoiding this practice for the +Vdc Main connections. It is strongly suggested to run separate wires from your power supply to each drive for the +Vdc Main connections.

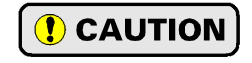

Do not apply 120 Vac to any pins of the SD4840EK. If this occurs, the unit will be damaged and you will void the unit's warranty.

# *2.4 Power Wiring (continued)*

**WARNING** 

The SD4840EK units do not have a circuit to limit inrush current when power is applied. If the power supply voltage is applied through the switching of contacts, damage to the contacts or contact welding may occur.

- $\triangleright$  Use a power supply that limits the peak output current to a value below the contact switching limit.
- $\triangleright$  The best practice is to remove switching contact from the power supply to the SD4840EK entirely. Remove power from the SD4840EK by switching off its power supply.

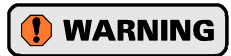

Remove power from the SD4840EK before servicing. Do not connect or disconnect the MS-2x11 connector while power is applied.

Figure T1.4 below shows how to wire power to the SD4840EK units. Note that +Vdc Auxiliary is only used when you introduce a circuit for removing power from the motor.

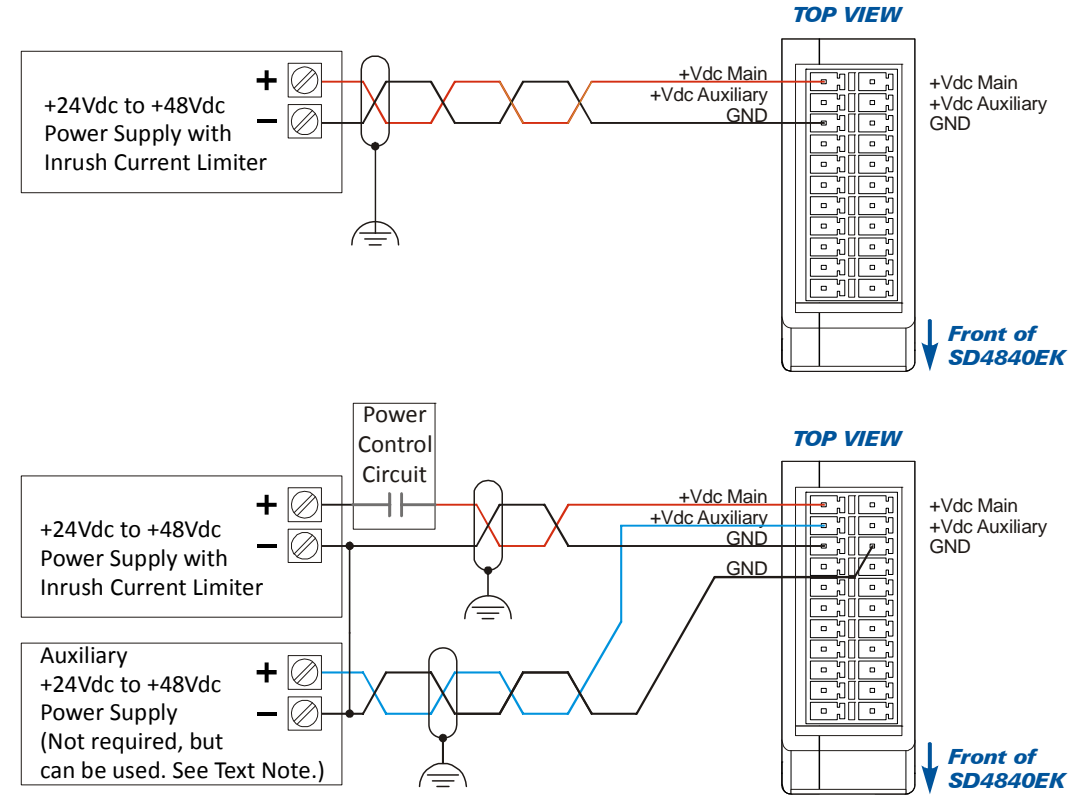

Figure T2.4 SD4840EK Power Wiring

NOTE  $\triangleright$ 

Twisted pair cable with an overall shield should be used for all power supply wiring to limit EMI. The shield must be connected to the earth ground point used by the power supply. These cables must be routed away from all of the module's I/O to further limit the possibility of injecting noise into the I/O signals.

**NOTE** 

As shown in the figure above, it is possible, *but not required*, to use a second power supply when powering the +Vdc Auxiliary power input. The +Vdc Auxiliary pin can also be powered by the +Vdc Main supply. If a separate supply is used, it must have a nominal output voltage of 24 to 48 Vdc. The output voltage does not have to match the voltage applied to the +Vdc Main power input. The commons of the two supplies must be electrically tied together.

# *2.5 Input Wiring*

Figure [T2.5](#page-86-0) below shows how to wire discrete DC sourcing or sinking sensors to Inputs 1, 2, and 3 of the SD4840EK.

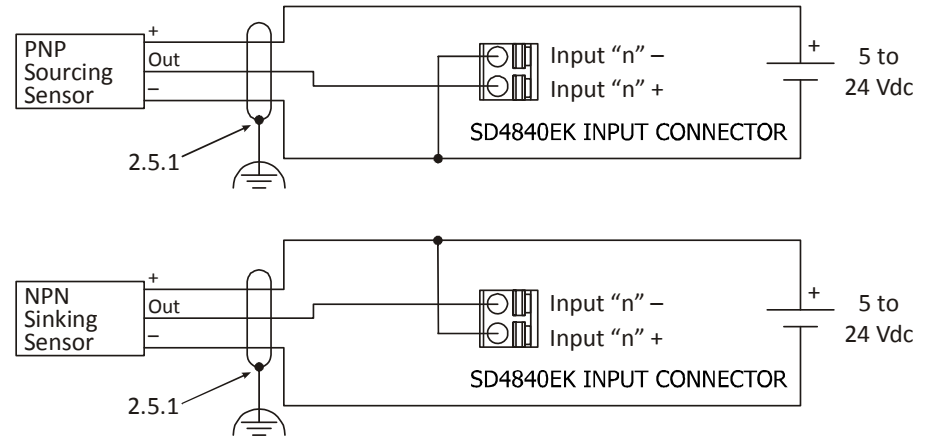

Figure T2.5 Input Wiring

#### <span id="page-86-0"></span>*2.5.1 Cable Shields*

Because they are low power signals, cabling from the sensor to the SD4840EK should be done using a twisted pair cable with an overall shield. The shield should be grounded at the end when the signal is generated, which is the sensor end. If this is not practical, the shield should be grounded to the same ground bus as the SD4840EK.

# *2.6 Output Wiring*

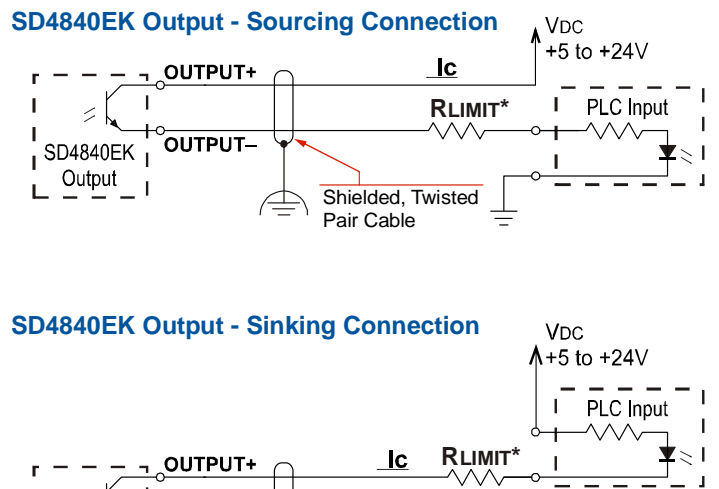

The SD4840EK output is an optically isolated transistor that is capable of driving a typical PLC input. Both ends are uncommitted, so it can be wired as a sinking or sourcing output.

#### **Electrical Specifications**

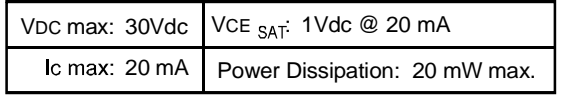

#### **RLIMIT**

A resistor may be needed to limit the current through the output. The value, and power rating of the resistor is dependent on the value of Vdc, the voltage drop across the input, and the current requirements of the input.

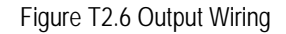

OUTPUT-

**SD4840EK** Output L.

Shielded, Twisted Pair Cable

# *2.7 Encoder Wiring*

#### *2.7.1 Differential Wiring*

The figure below shows how to wire a 5 Vdc differential encoder to the SD4840EK. There is no standard when it comes to the color code of the encoder's wires. A document named 'encoder specs', is available on the AMCI website (www.amci.com) that lists the color codes of encoders used by AMCI. The direct link to the document is: *<https://www.amci.com/files/6714/5495/8474/encoder-specifications-rev.pdf>*

Because they are low power signals, cabling from the encoder to the SD4840EK should be done using a twisted pair cable with an overall shield. The shield should be grounded at the end when the signal is generated, which is the encoder end. If this is not practical, the shield should be grounded to the same ground bus as the SD4840EK.

As shown in the following diagram, the No Connection pins on the SD4840EK can be used to make the connections between the encoder and its external power supply. This may eliminate the need for an external terminal block when wiring the encoder to the unit.

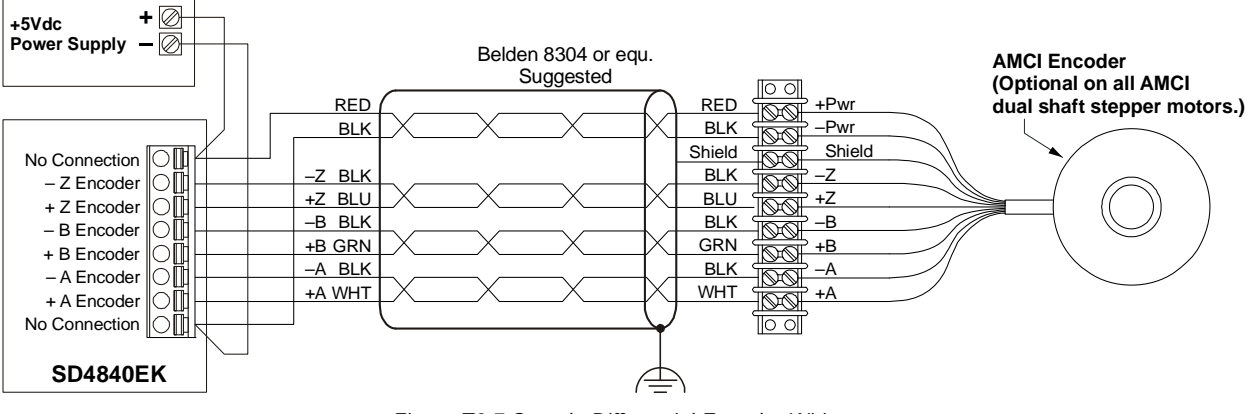

Figure T2.7 Sample Differential Encoder Wiring

–

**OUTPUT** 

 $2.5.1$ 

# *2.7 Encoder Wiring (continued)*

#### *2.7.2 Single Ended Wiring*

Figure T2.8 below shows how to wire the encoder inputs to both a single ended sourcing and single ended sinking encoder outputs.

# **O** CAUTION

The encoder inputs on the SD4840EK are rated for 5 Vdc only. You must use a current limiting resistor on each input if the outputs of your encoder are greater than 5 Vdc. Appropriate current limiting resistors are shown in the figure below.

Because they are low power signals, cabling from the encoder to the SD4840EK should be done using a twisted pair cable with an overall shield. The shield should be grounded at the end when the signal is generated, which is the encoder end. If this is not practical, the shield should be grounded to the same ground bus as the SD4840EK.

#### **SD4840EK Encoder Input Connection to Sourcing Encoder Output**

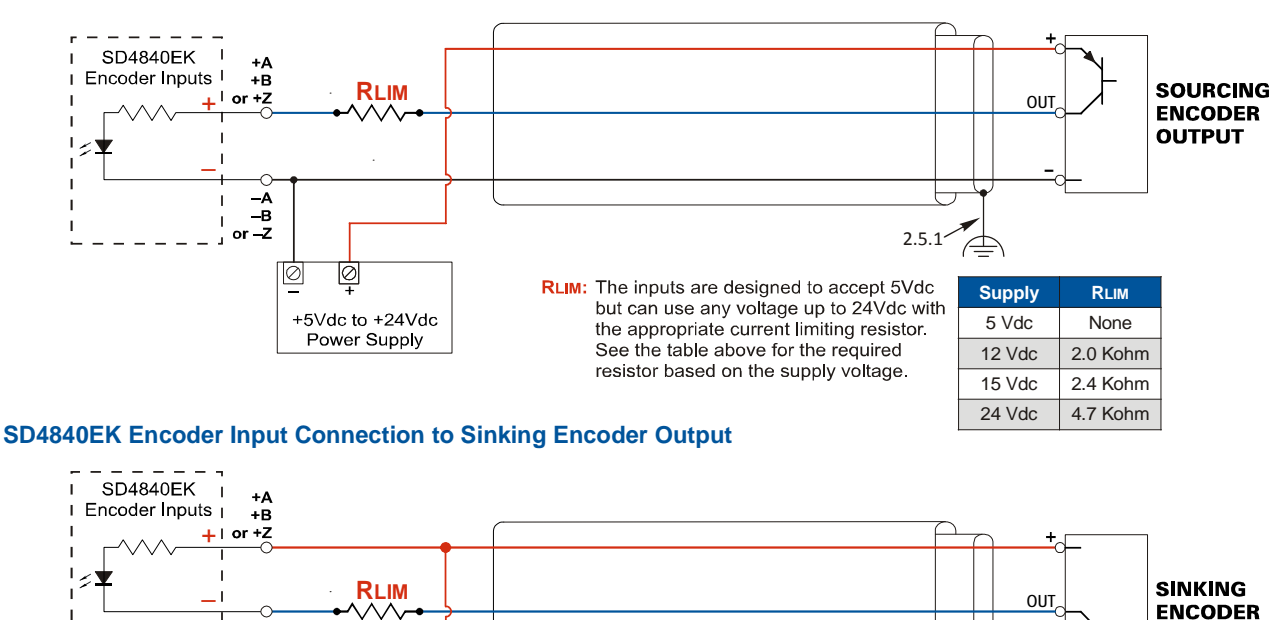

Ø |⊘ +5Vdc to +24Vdc Power Supply

Figure T2.8 Single Ended Encoder Wiring

### *2.8 Installing the Stepper Motor*

 $-\vec{B}$  $or -2$ 

#### *2.8.1 Outline Drawings*

Outline drawings for all of our motors can be found on our website, *www.amci.com*, in the *Support -> User Manuals* section. A direct link to the section is: *[https://www.amci.com/industrial-automation-support/user](https://www.amci.com/industrial-automation-support/user-manuals)[manuals](https://www.amci.com/industrial-automation-support/user-manuals)*. The drawings are available as Adobe Acrobat pdf files. A document that is simply called *wiring* lists all of the wiring color codes for all AMCI motors. If you do not have internet access contact AMCI and we will fax the information to you.

# *2.8 Installing the Stepper Motor (continued)*

#### *2.8.2 Mounting the Motor*

All AMCI motor have flanges on the front of the motor for mounting. This flange also acts as a heatsink, so motors should be mounted on a large, unpainted metal surface. Mounting a motor in this fashion will allow a significant amount of heat to be dissipated away from the motor, which will increase the motor's life by reducing its operating temperature. If you cannot mount the motor on a large metal surface, you may need to install a fan to force cooling air over the motor.

Motors should be mounted using the heaviest hardware possible. AMCI motors can produce high torques and accelerations that may weaken and shear inadequate mounting hardware.

- 1) The motor case must be grounded for proper operation. This is usually accomplished NOTE S through its mounting hardware. If you suspect a problem with your installation, such as mounting the motor to a painted surface, then run a bonding wire from the motor to a solid earth ground point near it. Use a minimum #8 gauge stranded wire or 1/2" wire braid as the grounding wire
	- 2) Do not disassemble *any* stepper motor. A significant reduction in motor performance will result.

#### *2.8.3 Connecting the Load*

Care must be exercised when connecting your load to the stepper motor. Even small shaft misalignments can cause large loading effects on the bearings of the motor and load. The use of a flexible coupler is *strongly* recommended whenever possible.

#### *2.8.4 Extending the Motor Cable*

Even though it is possible to extend the cable length an additional forty feet, AMCI recommends installing the SD4840EK as close to the motor as possible. This will decrease the chances of forming a ground loop, and has the added benefit of limiting the amount of power loss in the motor cable. If you must extend the cable, you should use a cable with twisted pairs 18 AWG or larger and an overall shield. The motor connector will accept up to 12 AWG wire. The exact gauge that you use will depend on the length of the run and expected temperature rise in your application. Belden 9552 is a suggested 18 AWG cable.

#### *2.8.5 Installing the Motor Cable*

- **NOTE**
- 1) All of the motor connections are high power, high voltage signals. Cable from the motor can be installed in conduit along with ac/dc power lines or high power ac/dc I/O. It cannot be installed in conduit with low power cabling such as I/O cabling or Ethernet cabling attached to the SD4840EK.
	- 2) If you decide to extend the motor cable, treat the shield as a signal carrying conductor when installing the motor cable. Do not connect the shield to earth ground at any junction box.

# *2.9 Connecting the Motor*

#### *2.9.1 Motor Connector*

The motor connector is included with the SD4840EK. Spares are available from AMCI under the part number MS-4M as well as directly from Phoenix Contact under their part number 187 80 37. Motor connections should be tight, as loose connections may lead to arcing which will heat the connector. Phoenix Contact specifies a tightening torque of 4.4 to  $5.4$  lb-in  $(0.5 \text{ to } 0.6 \text{ Nm})$ 

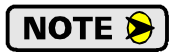

When powered, the motor connector may represent a shock hazard because the full DC input voltage may be present on its terminals.

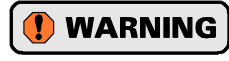

Always remove power from the SD4840EK before connecting or disconnecting the motor.

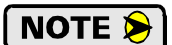

1) Never connect the motor leads to ground or to a power supply.

2) Always connect the cable shield from your motor's cable to Earth Ground. It is best to connect the cable shields to the ground bus of the system. Do not connect the shields to the DIN rail. If you connect the motor shields to the DIN Rail and the grounding connection from the DIN rail to the Grounding Bus fails over time, then you will eventually have a condition where electrical noise is injected into the SD4840EK, which may result in future system errors.

#### *2.9.2 Motor Wiring*

The SD4840 will work with many different motors, including those not sold by AMCI. This section assumes that you have already chosen your motor and you are looking for wiring information. No wire colors are given in the figures below because there is no single industry wide color coding scheme for stepper motors. You must refer to your motor data sheets for this information.

A wiring document for all of the motors ever sold by AMCI is available on our website. This single document contains all of the information necessary to connect any AMCI motor to any AMCI driver. It can be found in the *Support -> User Manuals* section. A direct link to the section is: *[https://www.amci.com/industrial-auto](https://www.amci.com/industrial-automation-support/user-manuals)[mation-support/user-manuals](https://www.amci.com/industrial-automation-support/user-manuals)*. The document is simply called "wiring".

Figure T2.9, which is continued on the following page, shows how to wire a motor to the SD4840EK in series, parallel, or center-tap configurations.

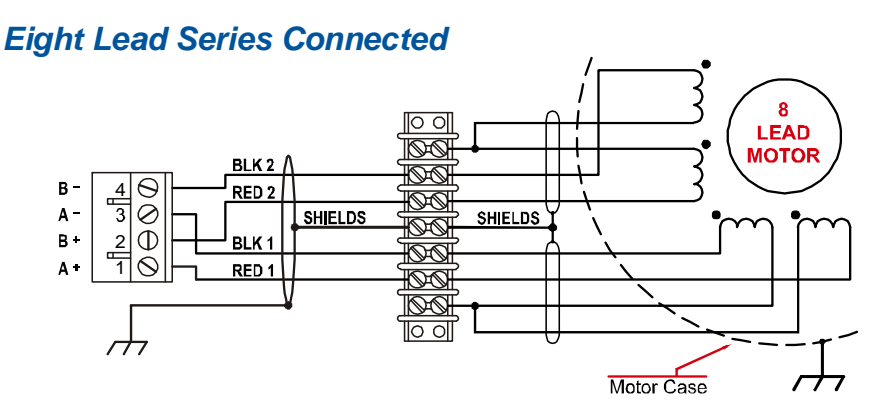

# *2.9 Connecting the Motor (continued)*

*2.9.2 Motor Wiring (continued)*

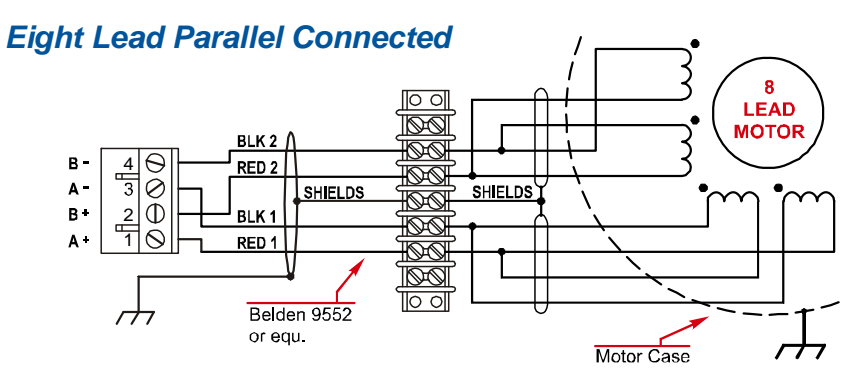

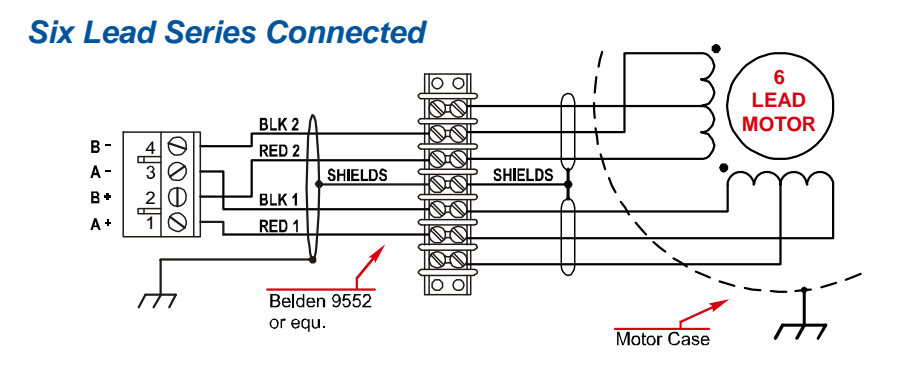

# *Six Lead Center Tap Connected*

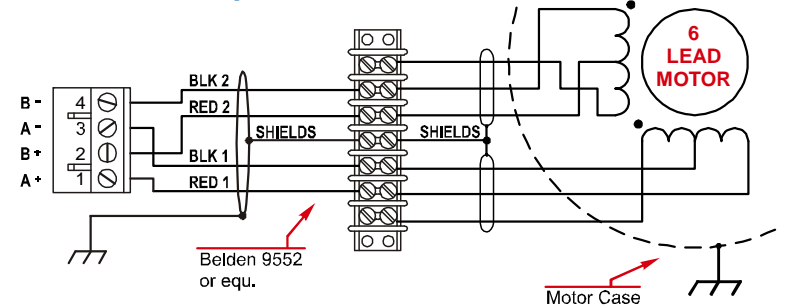

# *Four Lead Connected*

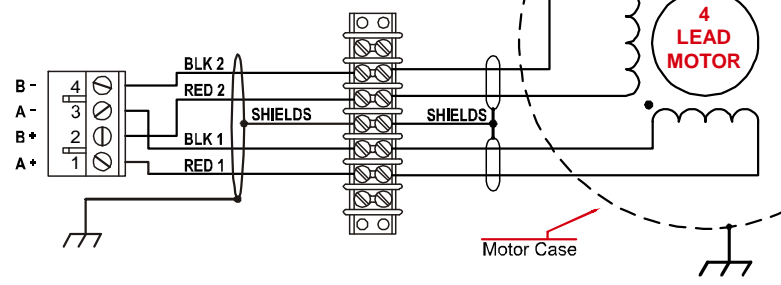

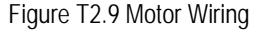

# *2.10 Ethernet Connections*

The Ethernet connectors are located on the bottom of the unit. The connectors are standard RJ-45 jacks that will accept any standard 100baseT cable. Because the port can run at 100 Mbit speeds, Category 5, 5e, or 6 cable should be used.

The Ethernet ports on the units are "auto-sense" ports that will automatically switch between 10baseT and 100baseT depending on the network equipment they are attached to. The ports also have "auto switch" capability. This means that a standard cable can be used to connect the SD4840EK to any device, including a personal computer.

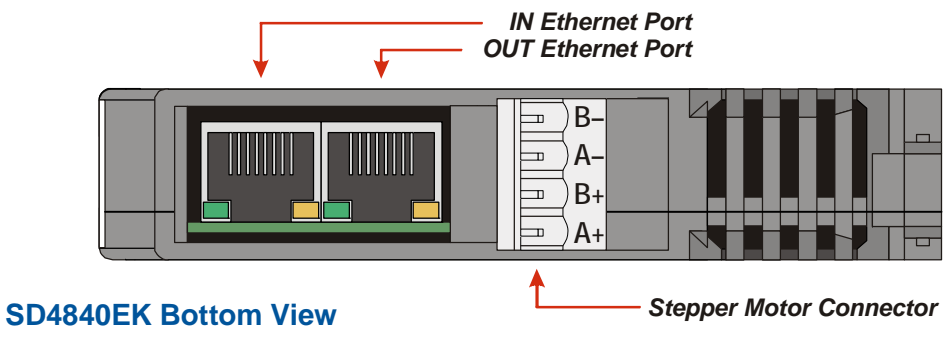

Figure R6.6 Ethernet Port Locations

The Network Status LED's are fully described on [page](#page-17-0) 18 in the *[Status LED](#page-17-0)* section of the Specifications reference.

*Notes*

# TASK 3

# ETHERCAT SYSTEM CONFIGURATION

**This chapter outlines how to add an SD4840EK unit to an EtherCAT system. The TwinCAT version 3 software is used as an example.**

### *3.1 Install the ESI file*

#### *3.1.1 Obtain the ESI file*

All AMCI ESI files are located on our website at the following address:

#### *[http://www.amci.com/industrial-automation-support/configuration-files/](http://www.amci.com/industrial-automation-support/configuration-files/ )*

Simply download the ZIP file and extract it.

#### *3.1.2 Install the ESI file*

Once extracted, the xml file must be copied or moved to the appropriate system directory. For version 3 of TwinCAT, the default directory is:

> C:\TwinCAT\3.1\Config\Io\EtherCAT\

#### *3.1.3 Restart the Programming System If Needed*

If the TwinCAT program was running when the ESI file was copied to the appropriate system directory, you may have to restart the TwinCAT program before it will recognize the new ESI file.

# *3.2 Add the SD4840EK to the Project*

This section assumes that the TwinCAT software is in Config Mode. **NOTE** 

#### *3.2.1 Scan for the SD4840EK*

- 1) Attach the SD4840EK to the network and power up the device.
- 2) At this point, the device is inits INIT state. The status LED on the front of the device will be on. Both of the EtherCAT status LED's on the front of the device will be off.
- 3) Right click on the EtherCAT adapter that the SD4840EK is attached to. In the drop down menu that opens, select the "Scan" option. (If the "Scan" option is not available, the TwinCAT software is not in Config Mode.)
- 4) The SD4840EK will appear in the device tree and the name will typically begin with "Box".

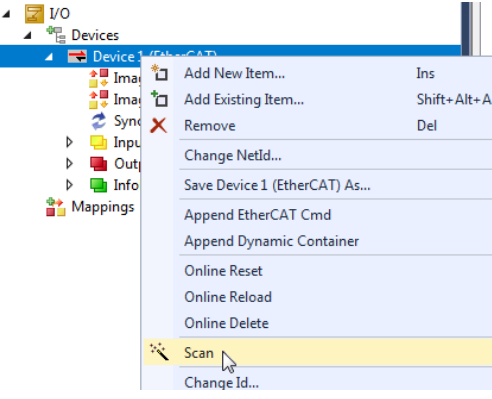

Figure T3.1 Scan for the SD4840EK

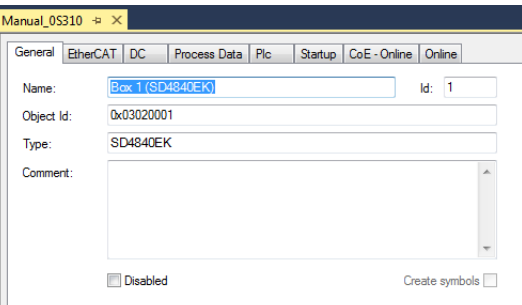

#### *3.2.2 Rename the Device*

- 1) Click on the unit in the device tree.
- 2) If needed, click on the "General" tab in the window that opens.
- 3) The device name for the SD4840EK can be changed in the *Name:* field.

Figure T3.2 Rename the SD4840EK

# *3.2 Add the SD4840EK to the Project (continued)*

#### *3.2.3 Configure the SD4840EK*

- 1) Click on the "CoE Online" tab.
- 2) Click on the [+] button next to the 6000:0 Index field (Inputs) to expand it. Note the value of the STATUS\_word1 register (6000:01). This value is typically 0x4408.
- 3) Click on the [+] button next to the 8010:0 Index field to expand it.
- 4) The configuration data is available under the nine sub-index fields of the 8010:0 Index. *Configuration data can be temporarily changed here.* Double click on any field to open the *Set Value Dialog* screen to set the parameter to the desired value. Table R5.3, *Configuration Word 0 Bits* found on page 55, allows you to calculate the proper hexadecimal value of CFG\_word0 for your application.
- 5) Once you set a parameter, check the value of the STATUS\_word1 register  $(6000:01)$ . If the value has bit 13 set to "1", there is an error in your configuration setting. (An example is a STATUS\_word1 register change from 0x4408 to 0x6408.)
- 6) To make these changes permanent, you must define values under the "Startup" tab. Click on the "Startup" tab.
- 7) Right click on the blank surface and select "Add New Item..." in the resulting pop up menu.
- 8) Click on the [+] button next to the 8010:0 Index field to expand it.
- 9) Double click on the field that must be changed. This opens a dialog that will allow you to set the field with a decimal or hexadecimal value.
- 10) Click the [OK] button in the dialog box to set the new value.
- 11) Click the [OK] button in the "Edit CANopen Startup Entry" screen to accept the new startup parameter setting.

| Manual 0S300 $\div$ X                                                                         |            |                                 |                 |                                       |  |
|-----------------------------------------------------------------------------------------------|------------|---------------------------------|-----------------|---------------------------------------|--|
| CoE - Online<br>EtherCAT<br>DC.<br>Process Data<br>General<br><b>Plc</b><br>Startup<br>Online |            |                                 |                 |                                       |  |
| <b>Update List</b><br>Auto Update                                                             |            | Single Update Show Offline Data |                 |                                       |  |
| Advanced                                                                                      |            |                                 |                 |                                       |  |
| Online Data<br>Add to Startup                                                                 |            |                                 |                 | Module OD (AoE Port):<br>$\mathbf{0}$ |  |
| Index                                                                                         |            | Name                            | <b>Flags</b>    | Value                                 |  |
|                                                                                               | + 1C13:0   | SyncManager 3 assignment        |                 | >1<                                   |  |
|                                                                                               | $+ 1C320$  | SM output parameter             |                 | > 32 <                                |  |
|                                                                                               | $+ 1C330$  | SM input parameter              |                 | > 32 <                                |  |
|                                                                                               | $= 6000:0$ | Inputs                          |                 | >7<                                   |  |
|                                                                                               | 6000:01    | STATUS word0                    | RO <sub>P</sub> | 0x4408 (17416)                        |  |
|                                                                                               | 6000:02    | STATUS word1                    | RO <sub>P</sub> | 0x0004 (4)                            |  |
|                                                                                               | $-6000.03$ | Motor Position                  | RO P            | 0x00000000 (0)                        |  |
|                                                                                               | 6000:04    | <b>Encoder Position</b>         | RO P            | 0xFFFD3155 (-183979)                  |  |
|                                                                                               | 6000:05    | <b>Trapped Encoder Position</b> | RO P            | 0x00000000 (0)                        |  |
|                                                                                               | 6000:06    | Motor Current                   | RO <sub>P</sub> | 0x0014 (20)                           |  |
|                                                                                               | 6000:07    | Jerk                            | RO P            | 0x0000(0)                             |  |
|                                                                                               | $+ 7010:0$ | Outputs                         |                 | >8<                                   |  |
|                                                                                               | $-80100$   | Configuration                   |                 | >7<                                   |  |
|                                                                                               | $-8010:01$ | CFG word0                       | <b>RWP</b>      | 0x8400 (33792)                        |  |
|                                                                                               | 8010:02    | CFG word1                       | <b>RWP</b>      | 0x0003 (3)                            |  |
|                                                                                               | 8010:03    | Starting Speed                  | <b>RWP</b>      | 0x00000064 (100)                      |  |
|                                                                                               | $-8010:04$ | Motor Resolution                | <b>RWP</b>      | 0x0800 (2048)                         |  |
|                                                                                               | 8010:05    | Reserved                        | RW P            | 0x0000 (0)                            |  |
|                                                                                               | $-8010:06$ | Encoder Resolution              | <b>RWP</b>      | 0x0800 (2048)                         |  |
|                                                                                               | 8010:07    | Idle current_reduction          | <b>RWP</b>      | 0x0014 (20)                           |  |
|                                                                                               |            |                                 |                 |                                       |  |

Figure T3.3 SD4840EK Configuration Registers

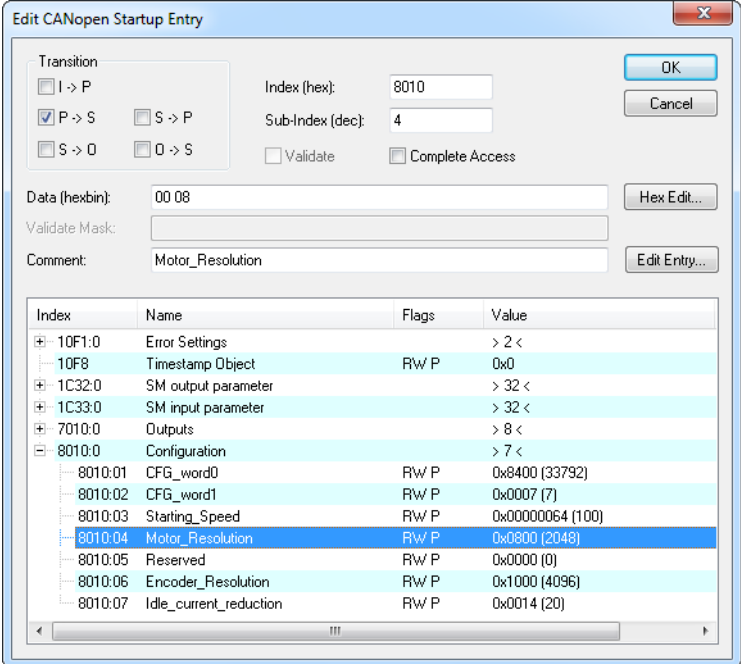

Figure T3.4 SD4840EK Configuration Registers

# *3.3 Create a DUT*

AMCI sample programs use a DUT (Defined User Type) to group the I/O variables associated with each SD4840EK. Once the DUT is defined, a separate variable is created for each device on the machine.

- 1) If needed, create a PLC for the project.
- 2) Expand out the PLC tree until the DUT field is available.
- 3) Right click on DUT and select  $Add \rightarrow DUT$ .
- 4) In the window that opens, name the DUT and give it a Structure data type.
- 5) The following is the variable layout used in the sample programs. This layout can be used as is, or can be modified to fit your specific application.

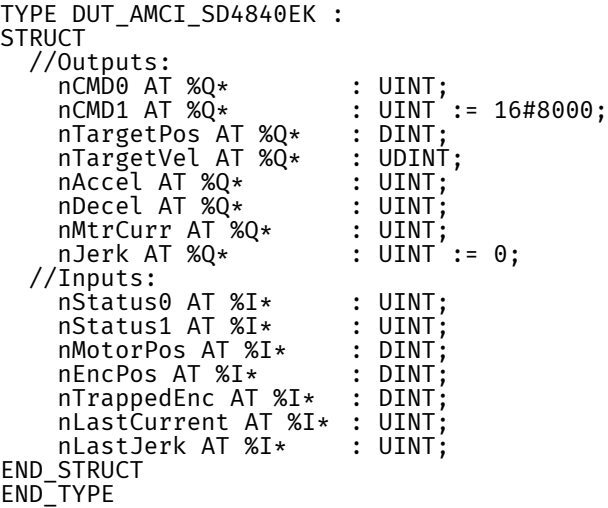

### *3.4 Create Variables Based on the DUT*

The location of the actual variable(s) used in the system's program depends on programming style and program complexity. Typically, variables are declared in the Main program or in a Global Variable List.

st\_Axis1\_SD4840EK : DUT\_AMCI\_SD4840EK; st\_Axis2\_SD4840EK : DUT\_AMCI\_SD4840EK;

### *3.5 Link Variable Names to I/O Words*

- 1) From the menu, select *Build*  $\rightarrow$  *Build Solution*. (Ctrl+Shift+B). The build will fail with a message that at least one variable must be linked to a task variable. Click [OK] to close the message.
- 2) In the I/O tree, expand the SD4840EK until the input and output words are visible.
- 3) Right click on the STATUS\_word0 input word. In the pop up menu that opens, select "Change Link..."

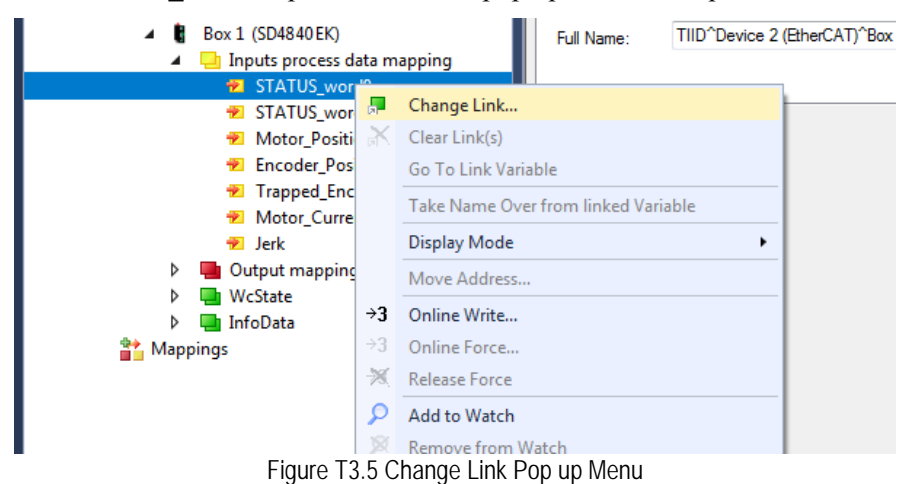

# *3.5 Link Variable Names to I/O Words (continued)*

4) In the *Attach Variable* window that opens, select the variable to link to the STATUS\_word0 input word and click [OK].

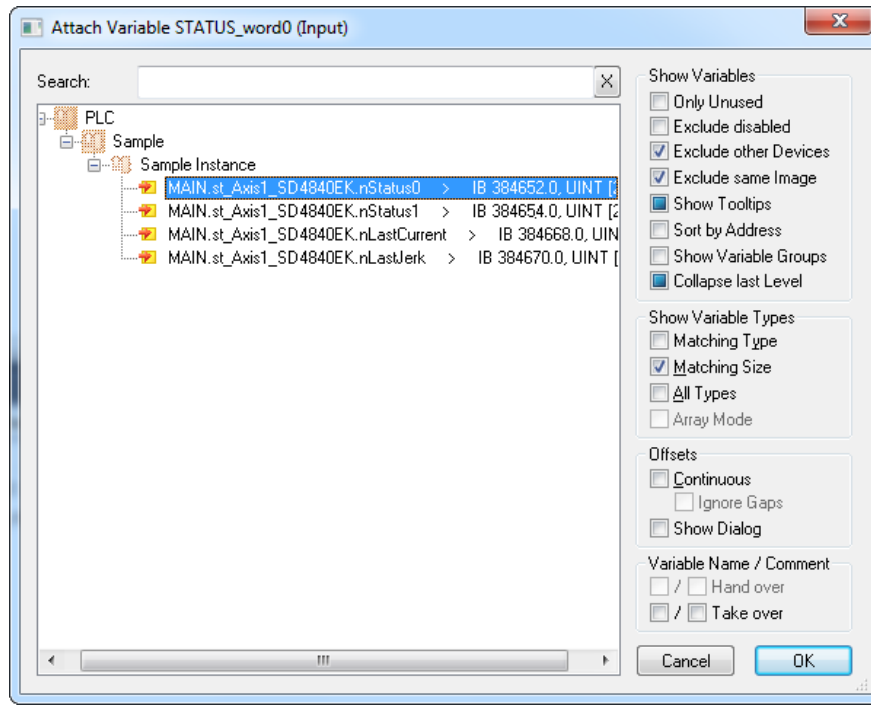

Figure T3.6 Change Link Pop up Menu

5) Repeat steps three and four for the remaining input and output words of the SD4840EK.

# DISTRIBUTED CLOCK - SYNC0 SETUP

**This chapter outlines the steps need to configure the SD4840EK to synchronize to the Sync0 signal from the Distributed Clock (DC) feature instead of the SyncManager 2 event. This configuration is optional.**

By default, the SD4840EK acts on the data from the EtherCAT master as soon as it is transmitted to the device. This mode of operation is called "SM-Synchron". The data transfer is synchronized with the Sync-Manager 2 event. This synchronization is more than adequate for most machine types.

On very high speed machines, or large machines that require more than one EtherCAT transfer to update all of the I/O, it may be necessary to use the EtherCAT Distributed Clock mechanism to synchronize the start of moves with other motion axes or other devices on the EtherCAT network.

Using the Distributed Clock feature adds complexity to the system that may not be needed. On large machines that require more than one EtherCAT transfer to update all of the I/O, configure the network to update all of the axes with one transfer. This may eliminate the need to use the DC functionality on large machines.

# <span id="page-98-0"></span>*4.1 Verify Main PLC Task Timing*

- 1) In the *Solutions Explorer*, expand out *System*  $\rightarrow$  *Tasks* so that the tasks are visible. Double click on the task assigned to the main PLC. This task is typically named *PlcTask*. In the windows that open, note the value for Cycle Ticks and its time in milliseconds. These values are typically 10 ticks and 10.000 milliseconds.
	- $\triangleright$  You can change the timing of the main task here, but this will affect the timing of every program that runs under this task.

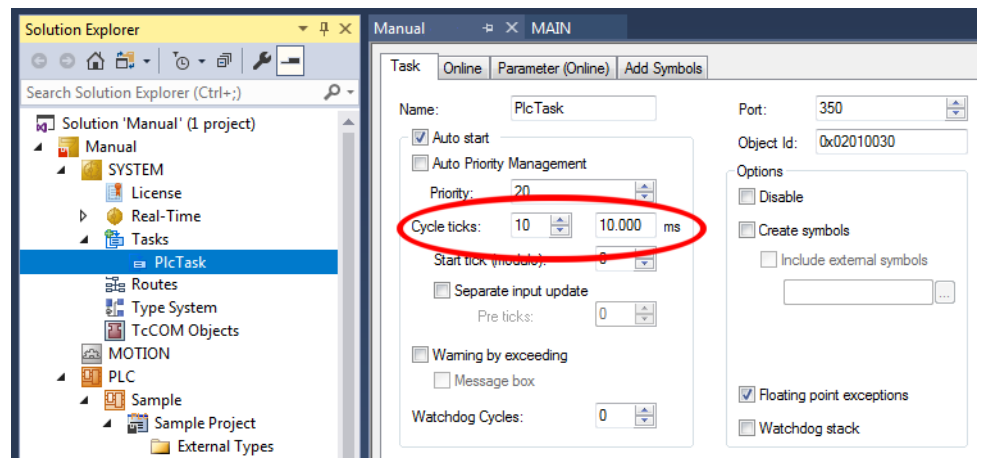

Table T4.1 Main PLC Task Timing

- 2) If this value is between 2 and 50 milliseconds and the correct update time for the SD4840EK, skip to step [4.3.](#page-101-0) When setting the *SYNC 0 -> Sync Unit Cycle* multiplier in step 6 of [4.3,](#page-101-0) use a value of 1.
- 3) If the timing in step 1 above is not correct for the SD4840EK, but the correct time is an integer multiple of this timing, then skip to step [4.3.](#page-101-0) When setting the *SYNC 0 -> Sync Unit Cycle* multiplier in step 6 of [4.3](#page-101-0), use the correct integer multiplier.
- 4) If the timing is step 1 above is not correct for the SD4840EK, and the correct time is *not* an integer multiple of this timing, then proceed with step [4.2](#page-99-0).

#### <span id="page-99-0"></span>*4.2 Create New PLC Task*

*You only have to follow this step if the Main PLC task timing verified in step [4.1](#page-98-0) above is not the correct update time for the SD4840EK and the correct time is not an integer multiple of the Main PLC task timing.*

- 1) In the *Solutions Explorer*, expand out *System*  $\rightarrow$  *Tasks* so that the tasks are visible. Right click on *Tasks* and select "Add New Item...".
- 2) In the window that opens, name the new task and select "TwinCAT Task With Image" as the *Type*. Click the [OK] button to accept the values.

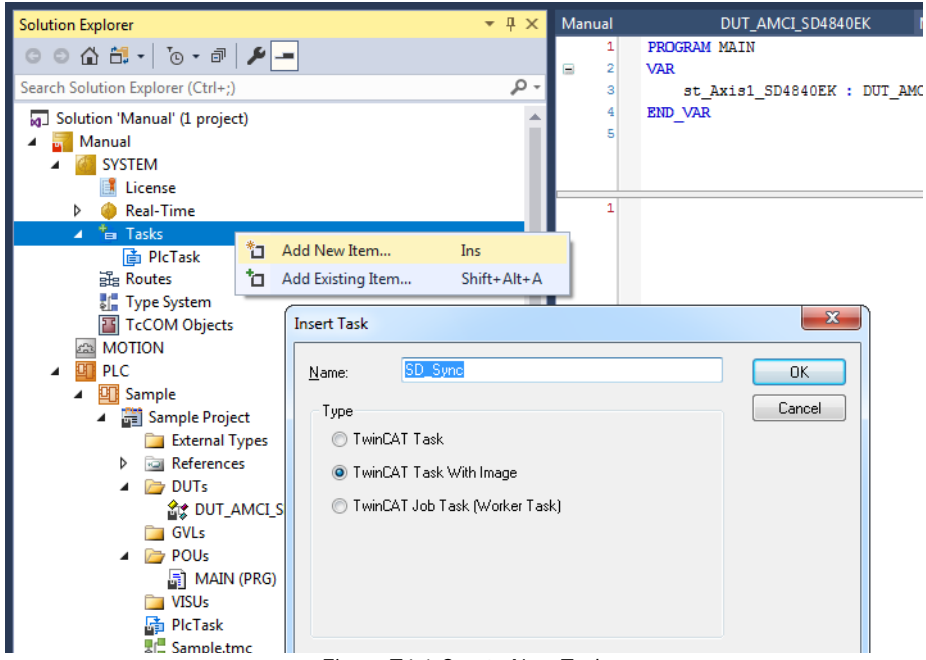

Figure T4.1 Create New Task

- 3) In the window that open, enter the desired update time in Cycle Ticks. By default, each Cycle Tick is 1 millisecond.
- 4) If needed, expand out the new task so that the Outputs icon is visible.
- 5) Right click on the Outputs icon and select "Add New Item...". The *Insert Variable* window will open.
- 6) Name the new variable. Under *>Data Type*, select "UINT". Click the [OK] button to close the *Insert Variable* window.

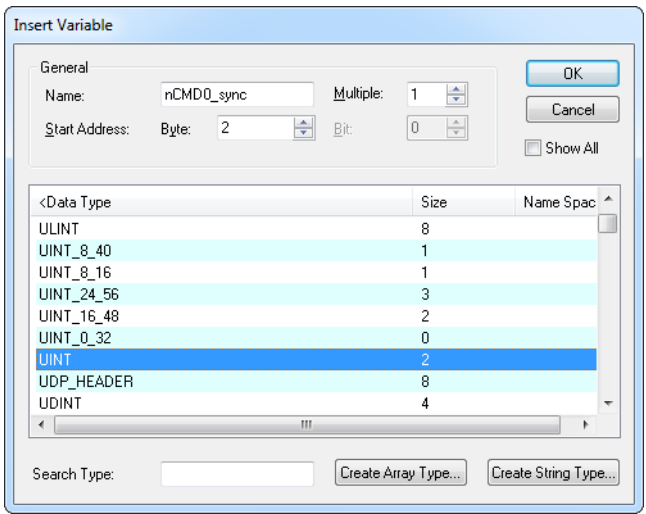

Figure T4.2 Setting Task Variable Name and Size

# *4.2 Create New PLC Task (continued)*

- 7) In the *Solutions Explorer*, click on the name of the new variable to select it. The information on the variable will appear in a pane. Click on the [Linked to...] button in this pane to open the *Attach Variable*  window.
- 8) Double click on the CMD\_word0 variable of the correct SD4840EK. This will link the CMD\_word0 of the unit to the variable created for the task. The SD4840EK will update at the time specified by the new task.

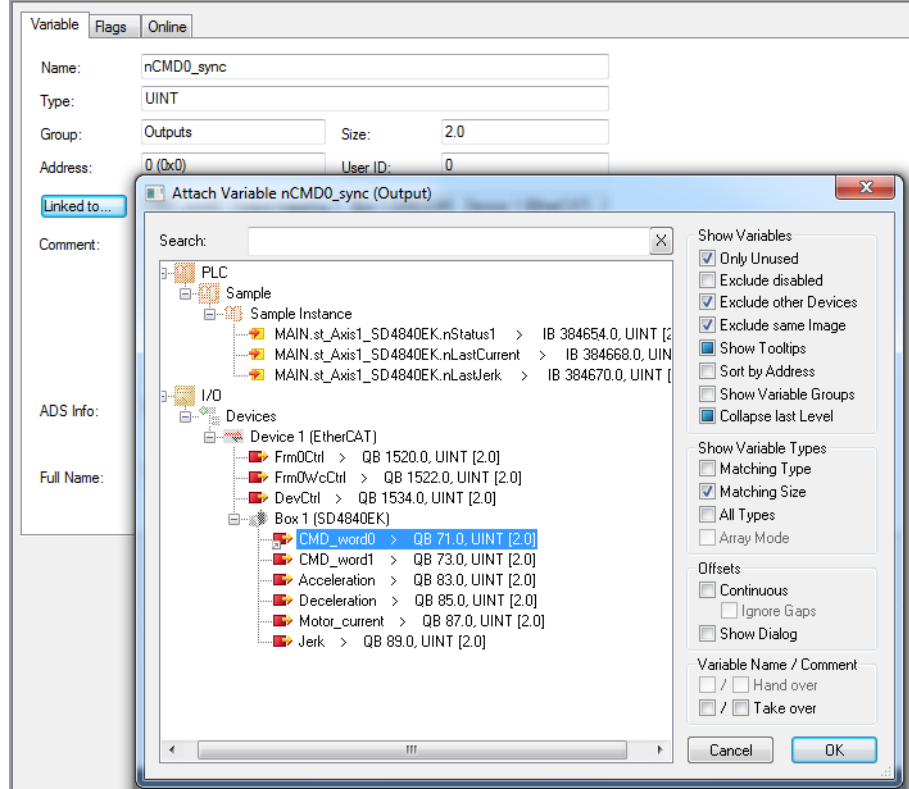

Figure T4.3 Linking Task Variable to the SD4840EK

# <span id="page-101-0"></span>*4.3 Set Operational Mode*

- 1) If necessary, expand the I/O Device tree until the SD4840EK is visible.
- 2) Double click on the SD4840EK to open the setting window for the device.
- 3) Click on the "DC" tab.
- 4) Under the Operation Mode setting, click on the drop down menu and select "DC\_Synchron".
- 5) Click on the [Advanced Settings...] button.
- 6) Verify or set the following:
	- *Cyclic Mode -> Enable* checkbox is checked.
	- $\triangleright$  *Sync Unit Cycle (µs)* is equal to the time of the correct task. If not, the variables are not linked correctly.
	- *SYNC 0 -> Sync Unit Cycle* radio button is enabled. In the drop down menu, set the multiplier as needed so that the S*ync Unit Cycle (µs)* time multiplied by the multiplier value is between 2 and 50 milliseconds.
	- *Enable SYNC 0* checkbox is checked.
	- *Enable SYNC 1* checkbox is not checked.

7) Click [OK] to close the window.

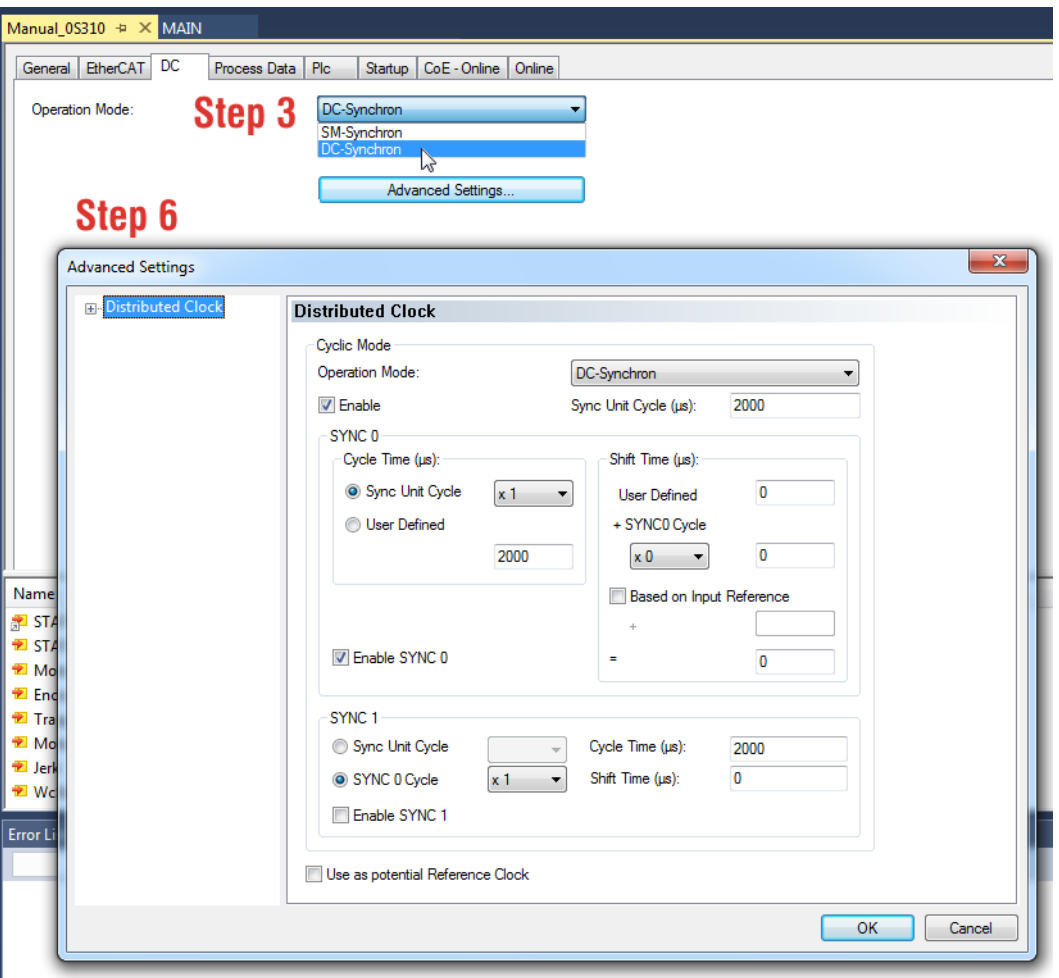

Figure T4.4 Distributed Clock Settings

# *4.4 Set CFG\_word1 Value to Enable SYNC0*

*Continuing from step [4.3](#page-101-0)...*

- 1) Click on the "CoE Online" tab in the settings window.
- 2) Expand the 8010:0 tree to see the value of the 8010:02 register. (CFG\_word1 value)
- 3) This value must have bit 6 set to enable the synchronous mode in the SD4840EK. If this value is greater than or equal to 64, then the bit is set and you are finished with this step of the procedure. If the value is less than 64, then the bit is not set. This new value must be specified in the Startup tab in order to make the change permanent.
- 4) Click on the "Startup" tab.
- 5) Right click on the blank surface and select "Add New Item..." in the resulting pop up menu.
- 6) Click on the [+] button next to the 8010:0 Index field to expand it.
- 7) Double click on the 8010:02 field. This opens a dialog that will allow you to set the field with a decimal or hexadecimal value. If setting in decimal, the new value is the present value from step  $3 +$ 64.
- 8) Click the [OK] button in the dialog box to set the new value.
- 9) Click the [OK] button in the Edit CANopen Startup Entry screen to accept the new startup parameter setting.

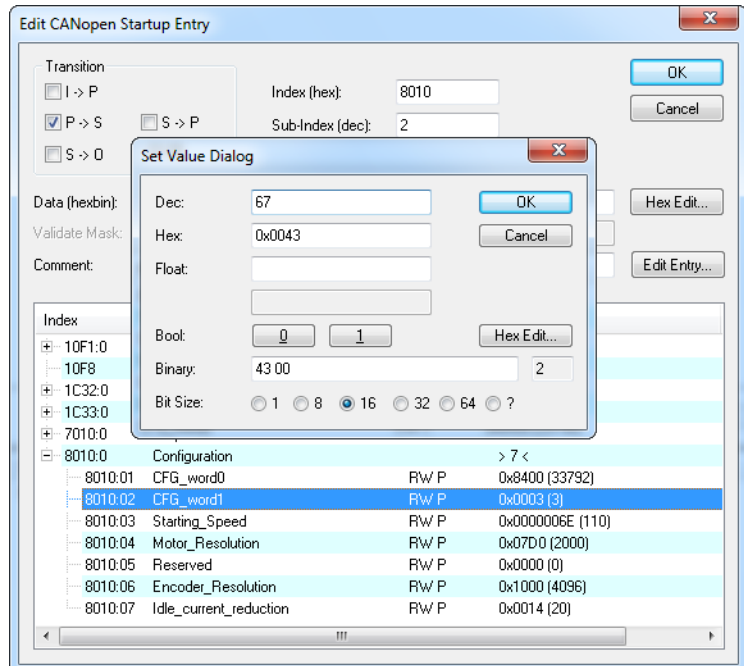

Figure T4.5 Set DC\_Sync Bit in Configuration Word 1

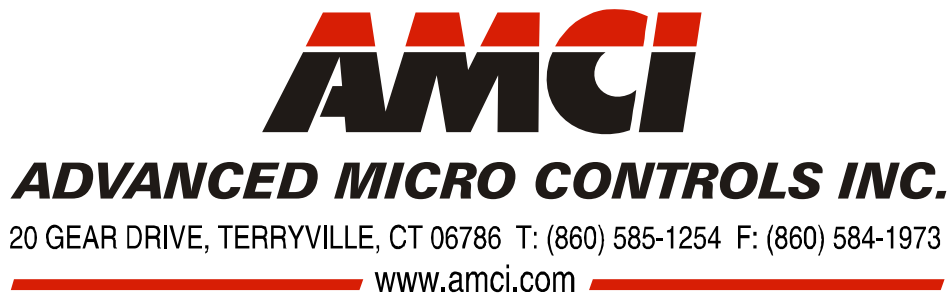

LEADERS IN ADVANCED CONTROL PRODUCTS